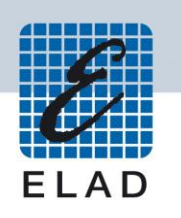

# **ELAD FDM-DUO Dual Mode SDR Transceiver**

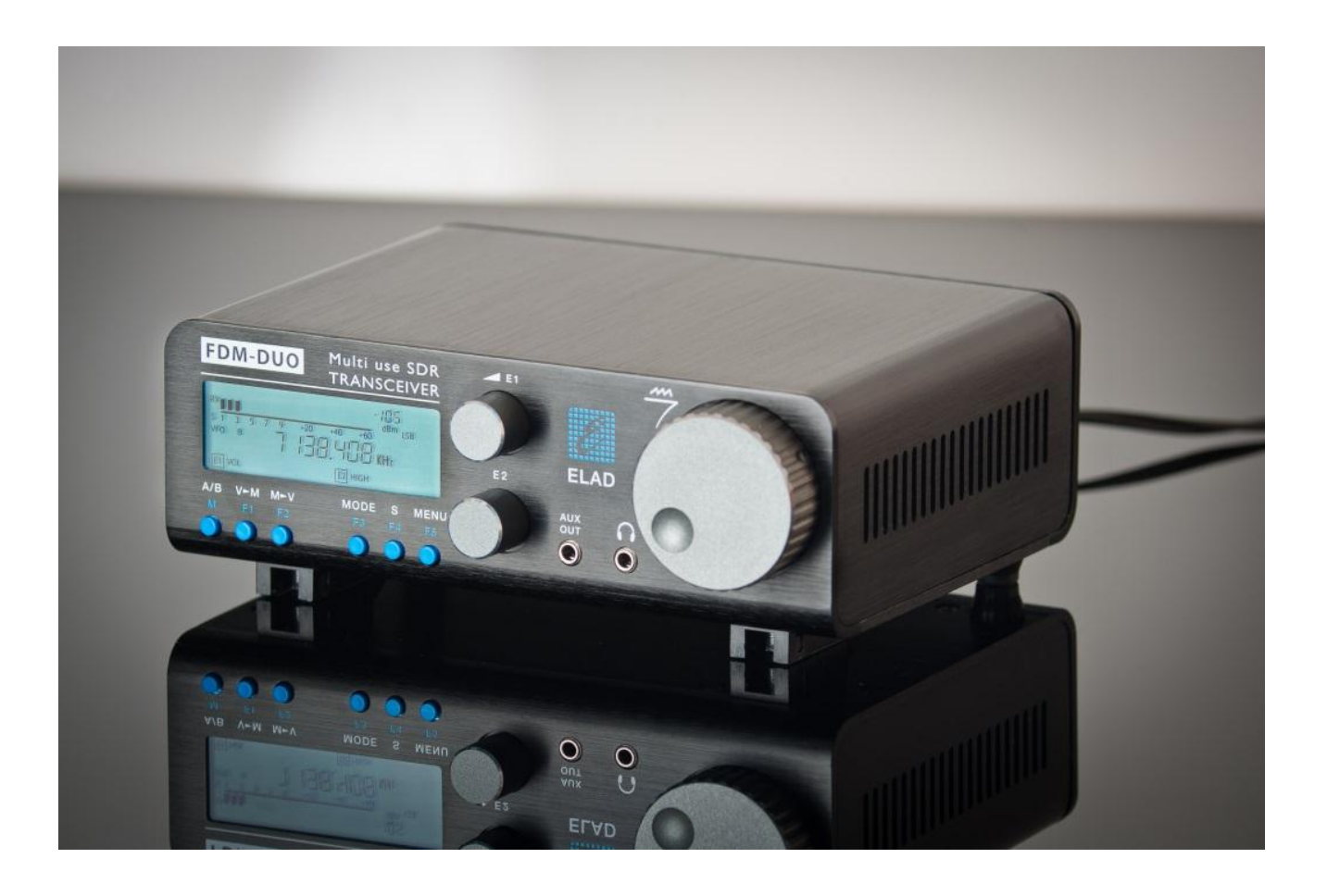

# **USER MANUAL**

# **Contents**

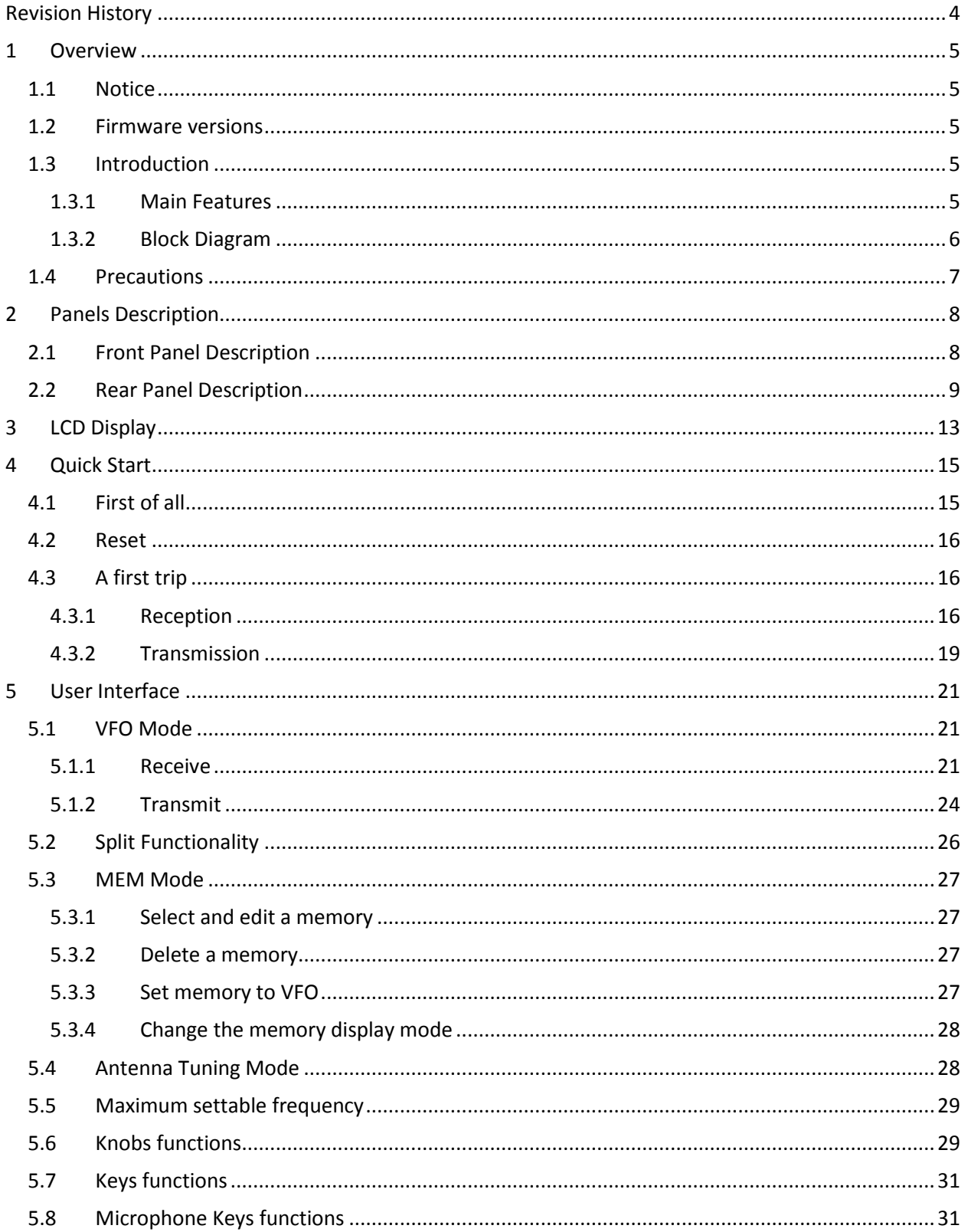

© 2017 ELAD S.r.l. All rights reserved. No part of this document may be reproduced, published, used, disclosed or disseminated in any form or by any means, electronic, photocopying or otherwise, without prior written permission of ELAD S.r.l.

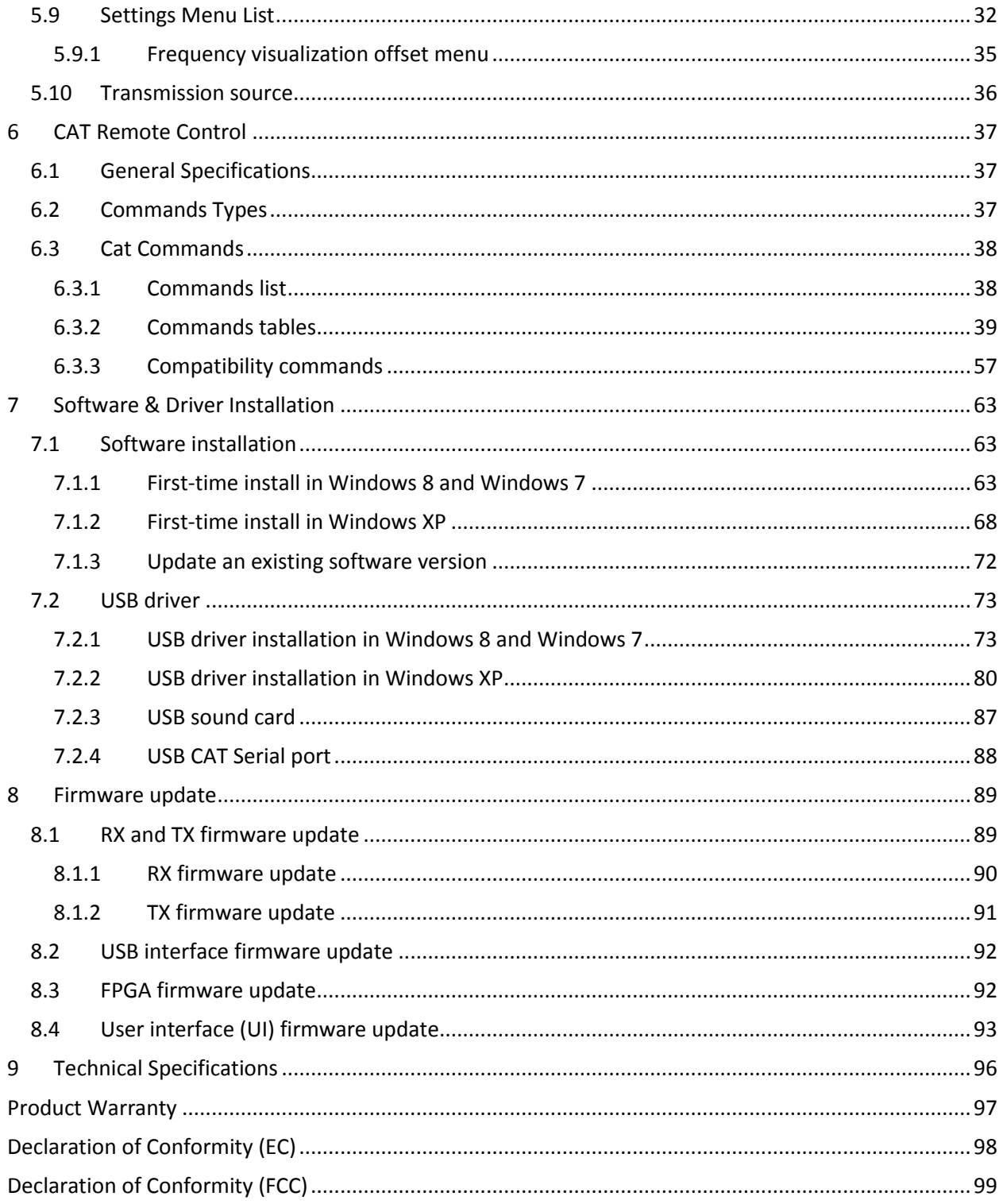

# <span id="page-3-0"></span>**Revision History**

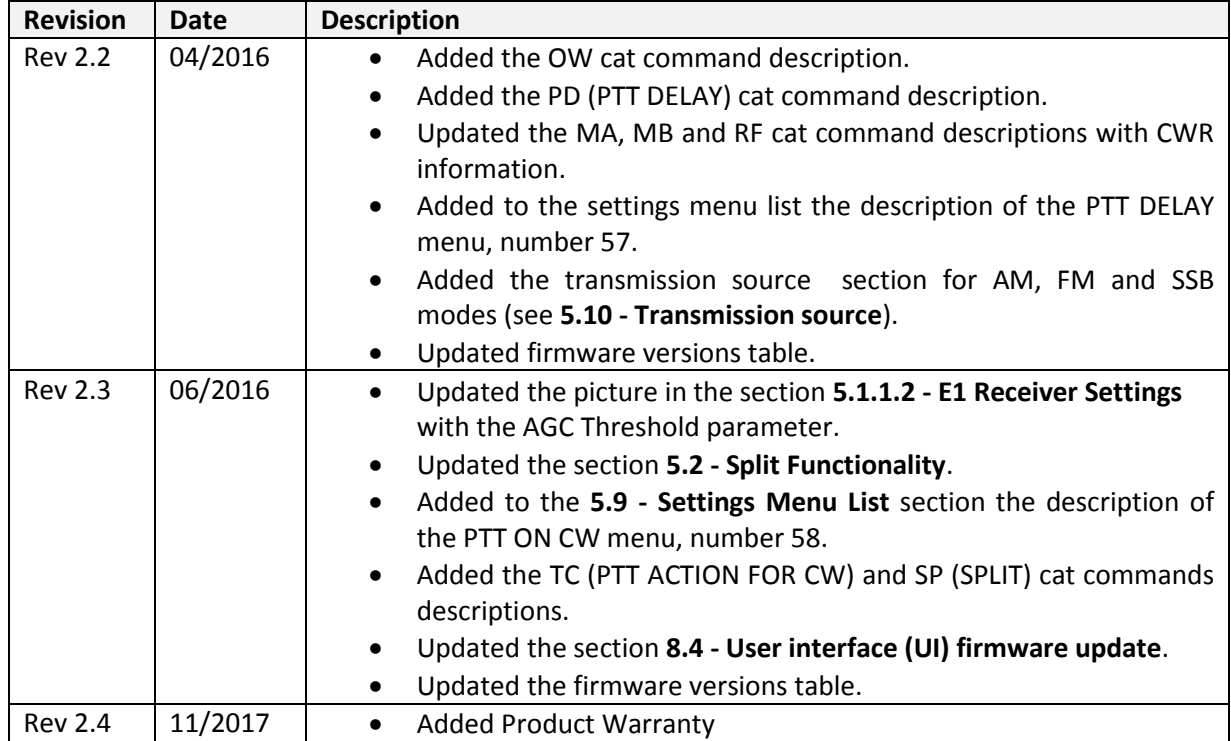

# <span id="page-4-0"></span>**1 Overview**

# <span id="page-4-1"></span>**1.1 Notice**

Amateur radio regulations vary from country to country. Check your local amateur radio regulations and requirements before operating the ELAD FDM-DUO.

#### <span id="page-4-2"></span>**1.2 Firmware versions**

The features described in this manual refers to the following firmware versions :

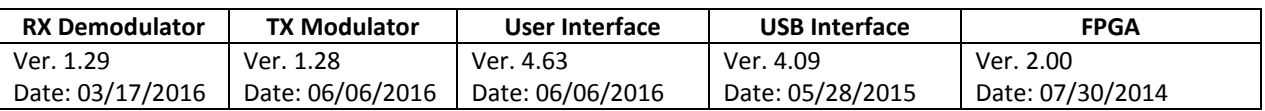

# <span id="page-4-3"></span>**1.3 Introduction**

Thank you for choosing the FDM-DUO. It is an innovative dual mode SDR (Software Defined Radio) transceiver covering the frequency range from 9kHz to 54MHz. The FDM-DUO can be used like a standard transceiver in stand-alone mode or in remote mode to exploit the full potential of the ELAD FDM-SW2 software. The FDM-DUO can still be connected to the FDM-SW2 software when it works in "stand-alone" mode.

**NOTE**: For detailed information about ELAD FDM-SW2 software refer to user manual available at [http://sdr.eladit.com/FDM-sw2 20Software/Doc/](http://sdr.eladit.com/FDM-sw2%20Software/Doc/)

#### <span id="page-4-4"></span>**1.3.1 Main Features**

- Reception frequency range: 9kHz to 54MHz in direct sampling mode.
- Transmission bands: 160m to 6m.
- Selectable output power of 5W or 0dBm RF Out connector.
- Double antenna connectors (RTX for single antenna use or RX/TX for separated antenna use).
- Operating modes: CW, CWR, LSB, USB, AM and FM.
- ADC Linear LTC2165,16bit @122.88MHz.
- FPGA Spartan 6 XC6SLX25 + Serial Flash for stand-alone mode.
- Stand-alone RX demodulator with STM32F4 ARM floating point μController.
- LPC1766 Cortex M3 for LCD & Keyboard control.
- $\bullet$  TX modulator with STM32F4 floating point  $\mu$ P + AD9957 DDS @368.64 MHz.
- Clocking source Si5338 driven by 10MHz TCXO or external reference input.
- TX modulator from I2S source: MIC using Cirrus CS5346 or USB integrated Codec (CM6510B codec with customized firmware).
- CAT USB interface with FTDI controller.

#### <span id="page-5-0"></span>**1.3.2 Block Diagram**

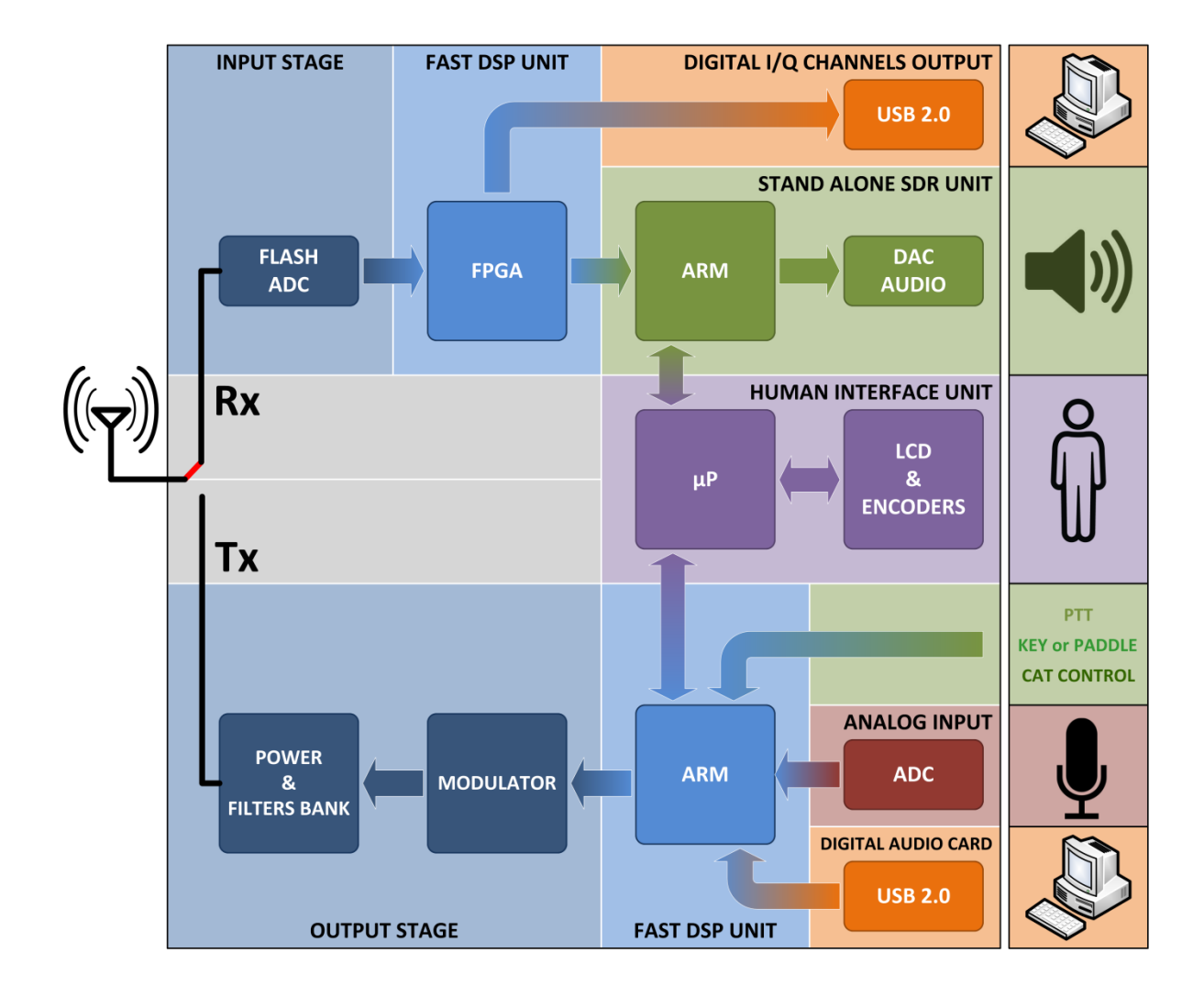

# <span id="page-6-0"></span>**1.4 Precautions**

- Connect the transceiver only to a power source described in this manual.
- Take care when plugging-in cables, avoid applying sideways pressure that might damage the connectors.
- Avoid operating in wet conditions.
- For better performance and safety, connect the transceiver to good earth ground using a short, heavy, braided cable.
- Ground all outdoor antennas for this receiver using approved methods. Grounding helps protect against voltage surges caused by lightning. It also reduces the chance of build-up of static charge.

# <span id="page-7-0"></span>**2 Panels Description**

# <span id="page-7-1"></span>**2.1 Front Panel Description**

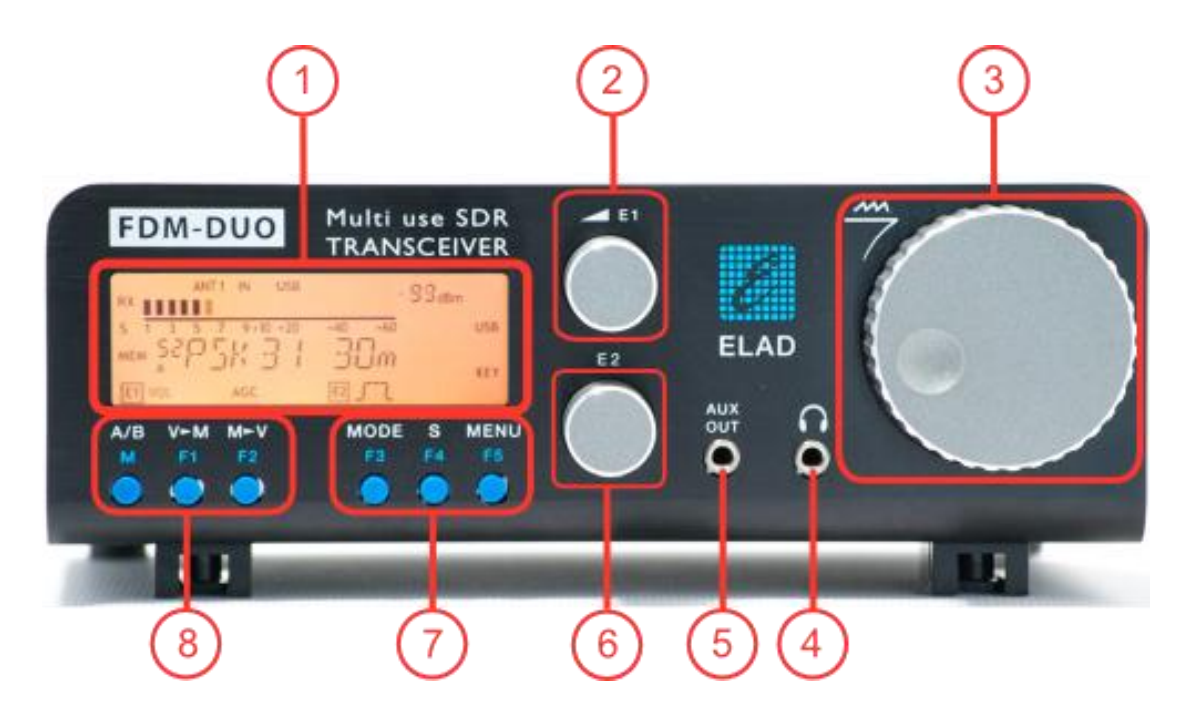

#### **1 - LCD Display**

See [LCD Display.](#page-12-0)

#### **2 - E1 Knob**

Available functions : settings of audio volume, squelch for FM, microphone gain (MIC) while transmitting, reception gain control (AGC), noise reduction (NR), noise blanker (NB) and auto notch (AN). Se[e Knobs functions](#page-28-1) for more information about knobs use.

#### **3 - Main Knob**

Available functions : VFO tuning, memory selection in MEM mode, step selection in VFO mode. See Knobs [functions](#page-28-1) for more information about knobs use.

#### **4 - Main audio output for speakers and headphones**

#### **5 - Auxiliary audio output**

#### **6 - E2 Knob**

Available functions : settings of reception filters, transmission power (PWR) while transmitting, CW pitch value, and RIT value. See [Knobs functions](#page-28-1) for more information about knobs use.

#### **7 - MODE and MENU buttons**

Operating mode selection (AM, CW, …). Tune mode activation. "QuickStep" function activation. Access to the setup menu. Se[e Keys functions](#page-30-0) for more information about keys use.

#### **8 - VFO and MEM buttons**

Basic VFO and memory operations. See [Keys functions](#page-30-0) for more information about keys use.

### <span id="page-8-0"></span>**2.2 Rear Panel Description**

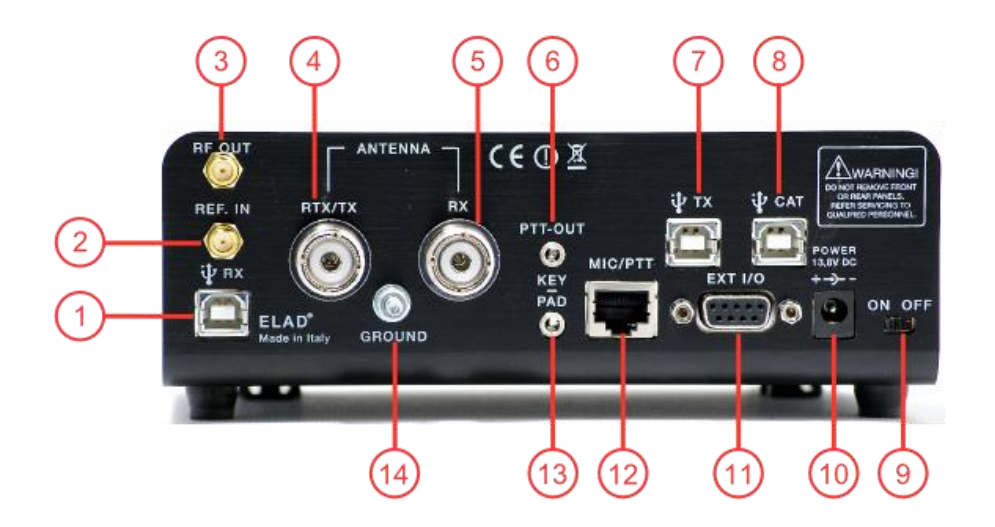

#### **1 - USB Receiver Data Connector**

USB 2.0 port. Connect it to computer to use the SW2 software. Please use the supplied cable.

#### **2 - Frequency Reference Input**

SMA 50 Ohm connector. Apply an 10MHz 0dBm signal.

#### **3 - RF Output Connector**

SMA 50 Ohm connector. 0dBm transmission signal.

#### **4 - Output/Input Antenna Connector**

M-type 50 Ohm connector. Antenna output when using two antenna (TX). Antenna input when using only one antenna (RTX).

#### **5 - Input Antenna Connector**

M-type 50 Ohm connector. Antenna input when using two antenna (RX).

#### **6 - PTT Output Connector**

3.5mm stereo jack connector. PTT Output to connect a switch-box or an amplifier. This output is enabled while transmitting.

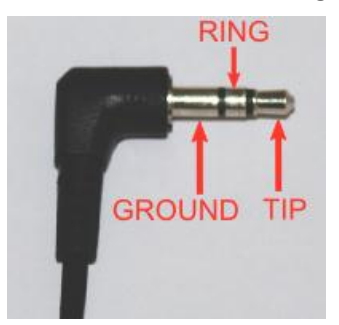

RING: do not connect (reserved for future use) TIP: PTT output (NPN Open Collector transistor, max.: 20V/200 mA)

#### **7 - USB Audio Connector**

USB 2.0 port. Connect it to the computer to access to the FDM-DUO soundcard. In input, allows fully digitals transmissions. In output, allows to access to the received signal in a digital way.

#### **8 - CAT USB Serial Port**

USB 2.0 port. Connect it to the computer to manage the FDM-DUO through the CAT (Computer Aided Transceiver) protocol.

#### **9 - Power Switch**

Turn on /off the FDM-DUO.

#### **10 - Power Connector**

Voltage to apply : 13.8V. Maximum current consumption : 2.5A DC.

#### **11 - Expansion Port**

DB9 connector for external hardware. **THIS IS NOT A STANDARD SERIAL PORT.**

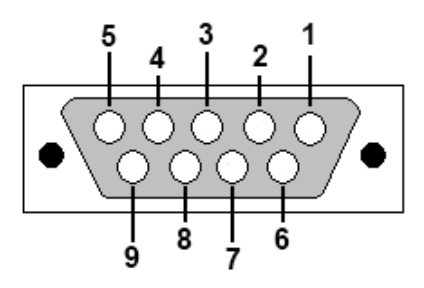

- Pin 1: SPI Latch
- Pin 2: I2C SCL
- Pin 3: SPI Clock
- Pin 4: I2C SDA
- Pin 5: Ground
- Pin 6: TX Duo
- Pin 7: RX Duo
- Pin 8: SPI Data
- $\bullet$  Pin 9: +5V

#### **12 – Microphone Connector**

Microphone connector with PTT command. Please use the supplied one. The following image show the connector pinout watching the FDM-DUO rear panel.

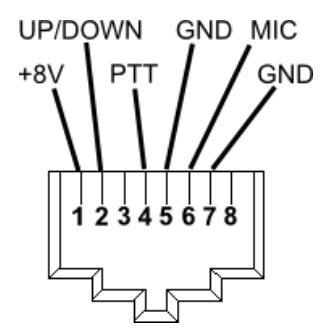

### **13 – Key/Paddle connector**

3.5mm stereo jack connector.

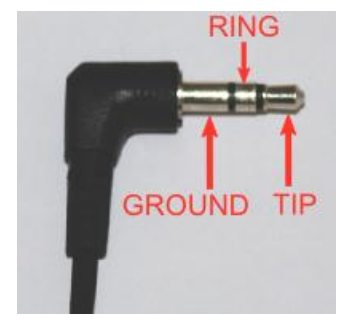

The menu 37 (CW IN) allows to choose the input type (key or paddle).

The menu 39 (CW KEY) lets you choose the type of connection made when you use a key (i.e., connection on the TIP or on the RING).

The menu 40 (CW TIP) lets you choose the type of connection made when using a paddle (i.e., position of the dot and the dash on the TIP or on the RING).

#### **14 – Ground Connector**

For better performance and safety, connect it to an earth ground using a short and wide cable.

# <span id="page-12-0"></span>**3 LCD Display**

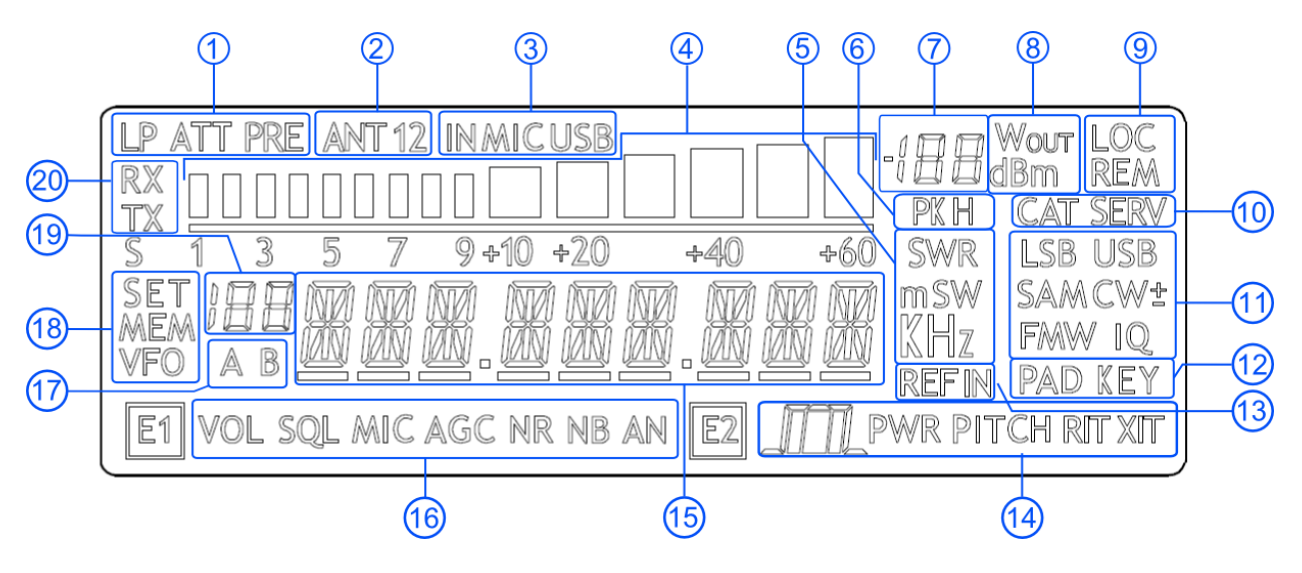

- 1. LP: turns on when the low pass filter is active. ATT: turns on when the attenuator is active.
- 2. ANT 1 2: displays the number of antennas chosen.
- 3. IN MIC USB: displays the input selected for transmission in SSB, AM and FM modes. Microphone or USB TX connector.
- 4. METER: while receiving displays the signal strength in S-units, in transmission displays the output power.
- 5. Units of measurements of the values displayed. The "S" letter of SWR is also used to indicate that the "QuickStep" function is active.
- 6. PK: blinks if the ADC of reception is "overloaded".
- 7. Secondary indication: while receiving displays the signal strength in dBm, in transmission displays the output power in watt.
- 8. Measurement unit for the secondary indication.
- 9. LOC: turns on when the Main Knob is locked. REM: turns on when the remote mode is active, turns off when the stand-alone mode is active.
- 10. CAT: turns on when a CAT command is received. SERV: turns on when the service mode is enabled.
- 11. Operating mode.
- 12. Input selection for CW mode.
- 13. Turns on when the external frequency reference is present.
- 14. E2 selected function.

 $\sqrt{m}}$ : reception filter setting. PWR: transmission power setting (while transmitting). PITCH: CW pitch frequency setting. RIT: RIT setting.

15. Alphanumeric characters to displaying messages and numeric values.

16. E1 selected function.

VOL: main volume setting, SQL: squelch setting (for FM mode), MIC: microphone gain (while transmitting), AGC: automatic gain control settings, NR: noise reduction setting, NB: noise blanker setting, AN: auto notch setting.

- 17. Displays the selected VFO, A or B.
- 18. MEM: turns on in memory mode. VFO: turns on in VFO mode. SET: turns on when the setting menu is shown. SET: turns on jointly to MEM when the VFO $\rightarrow$ MEM menu is active.
- 19. In memory mode, displays the selected memory index. When in the setting menu, displays the menu number. In split, displays "SP".
- 20. RX: turns on when receiving. TX: turns on when transmitting.

# <span id="page-14-0"></span>**4 Quick Start**

These instructions are intended only for a quick guide, detailed instructions are given later in this manual.

### <span id="page-14-1"></span>**4.1 First of all**

To avoid having a forest of buttons and knobs as front panel, each control has different operating modes.

The buttons can be "short pressed" or "long pressed" to activate different functions. The different functions associated to each pressure are written in different colors just above the corresponding button. Each top white label is associated to the "short pressure" on the button, while the lower blue label is associated to the "long pressure".

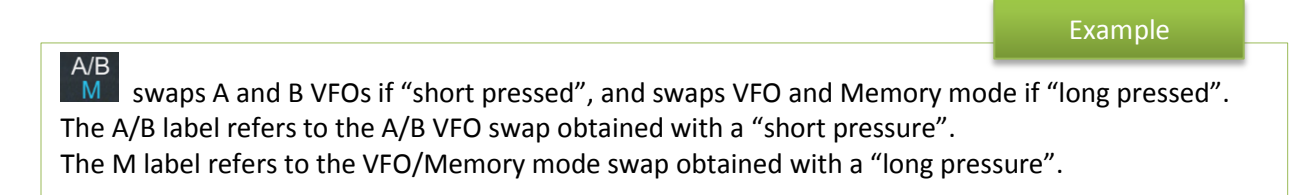

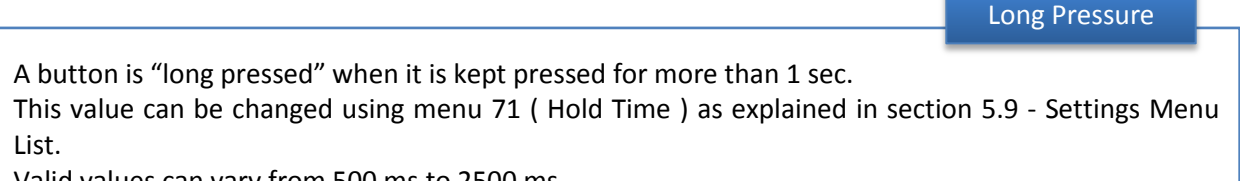

Valid values can vary from 500 ms to 2500 ms.

The knobs can be pressed as well to control a different parameter.

The E1 knob usually controls the audio volume, but if pressed once it controls the squelch value.

#### Tuning

Example

The tuning knob can be pressed to change the tuning step or to enter the "Digit by digit tuning mode".

The tuning knob operations are detailed in section [5.1.1.1](#page-20-3) - [Tuning.](#page-20-3)

Reset

### <span id="page-15-0"></span>**4.2 Reset**

When first approaching a largely programmable device like FDM-DUO it is nearly unavoidable to mess some parameters with useless values. This is not a problem and should not prevent users from trying the different settings, since a "reset" command is available to bring back the device to the factory settings.

The reset procedure is quite simple:

- short press the MENU button
- turn the F2 knob until reading 81 DEFAULT on the display
- short press the E2 knob to show "N" on the right of DEFAULT
- turn the E2 knob to change "N" to "Y"
- short press the E2 knob
- wait for the radio reset and restart

# <span id="page-15-1"></span>**4.3 A first trip**

A radio like FDM-DUO has many possible application scenarios, both used as a stand-alone device, and paired with its mate software.

In this section the simplest and most common uses will be shown, to allow a first familiarization with FDM-DUO.

#### <span id="page-15-2"></span>**4.3.1 Reception**

The first use for FDM-DUO is, clearly, reception. To do that, just connect the device to a 12V power supply (or to a battery) and turn it on by using the back switch.

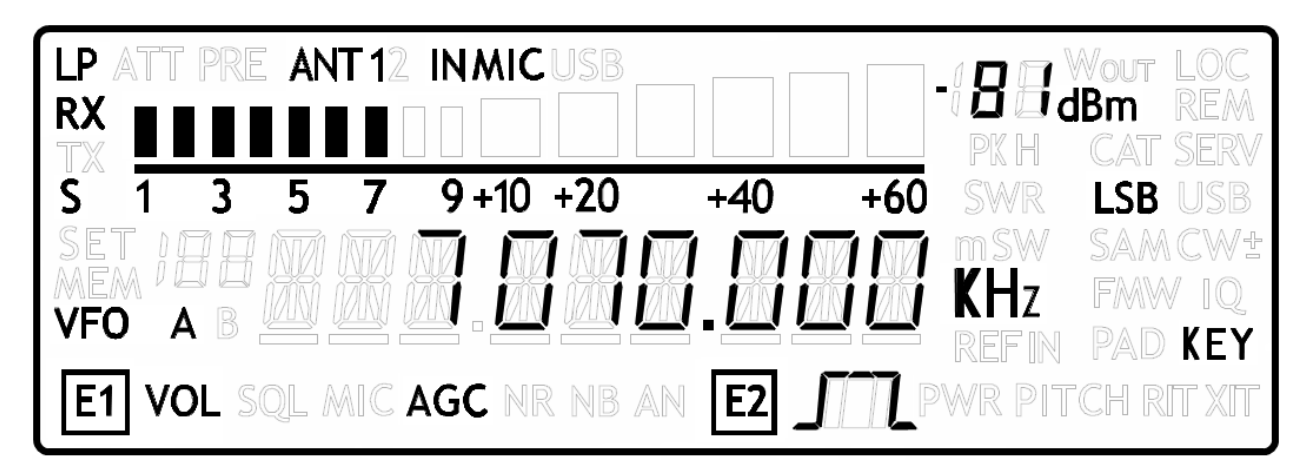

After some secs the device is in reception mode with VFO A enabled.

The main controls are as follows:

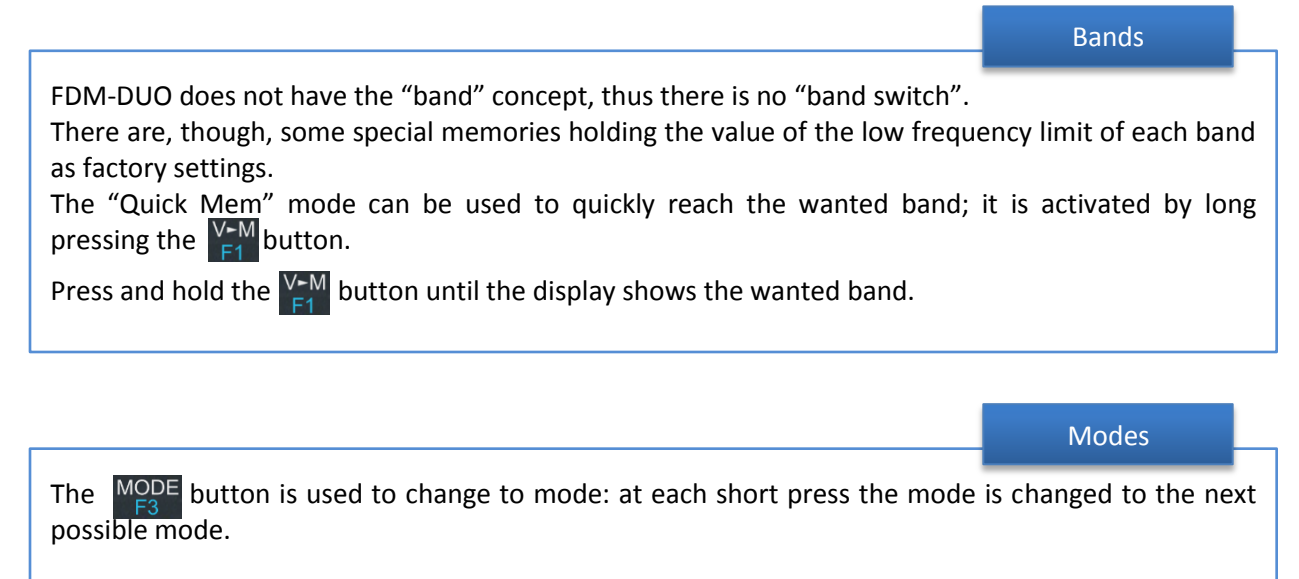

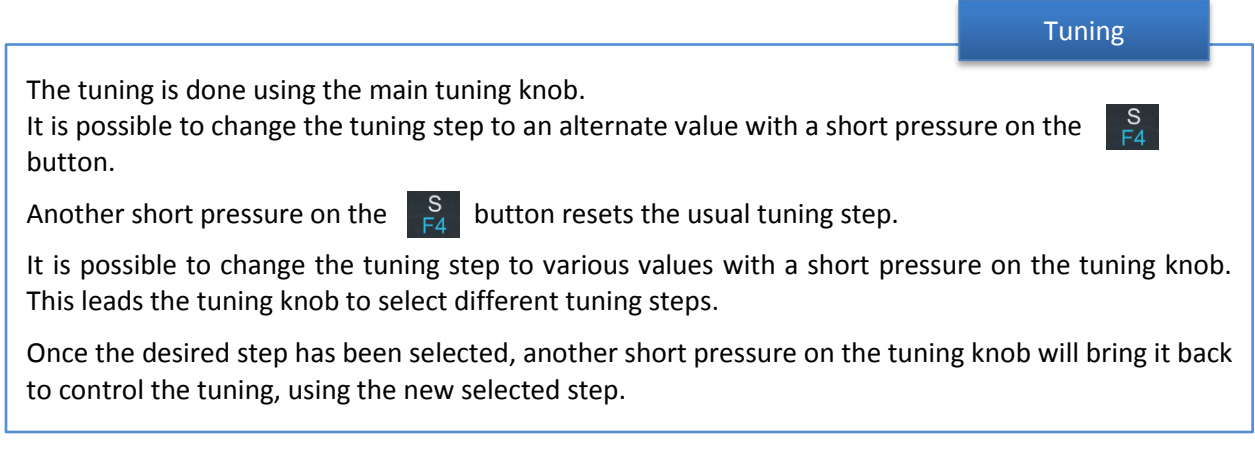

Volume and bandwidth

The volume is set by the E1 knob.

The E2 knob controls the bandwidth.

#### Enhancing Reception

By clicking on the E1 knob, it is possible to activate some useful options:

- 1. Audio Volume: this, as seen previously, is the default behavior;
- 2. Squelch Value: if activated, the related icon on the display blinks;
- 3. Automatic Gain Control On/Off: if activated, the AGC icon on the display blinks;
- 4. Automatic Gain Control Speed: it is possible to select Slow, Medium, or Fast;
- 5. Noise Reduction: it is possible to activate and set the level, if activated the NR icon on the display blinks;
- 6. Noise Blanker: it is possible to activate and set the level, if activated the NB icon on the display blinks;
- 7. Auto Notch: it is possible to activate and select two different levels of intervention; when activated, Auto Notch detects and kills an audio persistent tone.

By clicking on the E2 knob, it is possible to activate some useful options:

- 1. Filter Bandwidth: this, as seen previously, is the default behavior;
- 2. CW Pitch: this allows to choose the preferred CW reception tone;
- 3. Receive Incremental Tuning On/Off;
- 4. Receive Incremental Tuning Value: this allows to move the reception frequency away from the transmission frequency; this function appears only if the previous Receive Incremental Tuning is set to On. More information can be found in section [5.1.1.3](#page-21-1) - [E2 Receiver Settings.](#page-21-1)

#### <span id="page-18-0"></span>**4.3.2 Transmission**

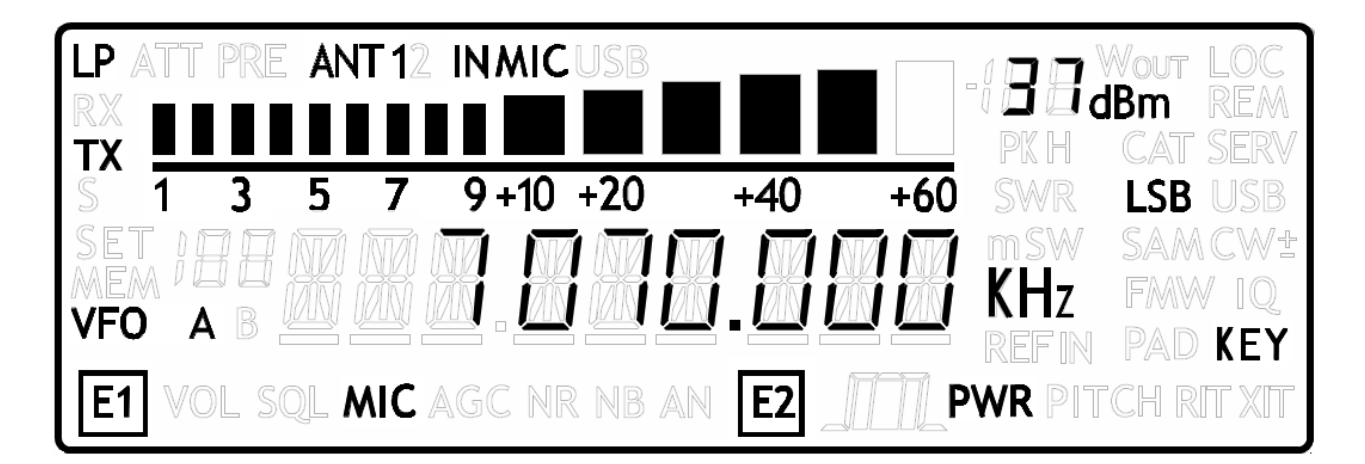

Before transmitting, always check the antenna conditions, so as to avoid problems to the PA; this must be done on a free frequency to avoid disturbing any running QSOs.

When FDM-DUO is transmitting, the display changes its backlight. Using the parameter 73 – "BACKLIGHT CHANGING" it is possible to disable this change if it is deemed annoying, for example when operating in CW Break In mode. **Transmission** 

#### Transmission in AM, SSB and FM Mode

To transmit you just have to use the PTT on the mike and speak.

In case of need it is possible to use the E1 knob to control the "Mic Gain": a short pressure on the E1 knob lets you control the Mic Gain instead of Volume, and vice versa.

Transmission in CW

Transmission is driven by the CW key.

The E1 knob controls the Volume or the CW speed (in WPM). The two functions can be swapped with a short press on the E1 knob.

Antenna Tuning

Due to the importance of the antenna tuning, FDM-DUO is capable to generate the signal that allows antenna tuning.

This can be done with a long pressure on the  $\frac{MODE}{E}$  button.

The transmission will end after a time period established by parameter 49 - "TUNE TIME" (factory set to 10 secs) or by a new long pressure on  $\overline{MODE}$  button.

During the transmission it is possible to show different information: pressing E2 knob it is possible to show frequency or forward power, or reflected power, or Standing Wave Ratio.

During the transmission it is possible to tune the antenna, if needed using an external ATU.

The tuning operations could be refined using parameters 55 – "TUNE POWER" and 56 – "TUNE PTT".

Parameter 55 – "TUNE POWER" allows to select the power to be used when in tune mode, for example reducing the power as a means to protect final power transistors when not sure of the antenna conditions.

Parameter 56 – "TUNE PTT" allows to deactivate an external PA during tuning operations, by disabling the PTT Out signal during tuning operations.

# <span id="page-20-0"></span>**5 User Interface**

#### <span id="page-20-1"></span>**5.1 VFO Mode**

#### <span id="page-20-2"></span>**5.1.1 Receive**

The VFO mode is the default mode of FDM-DUO. Each VFO memorize the tuning frequency, mode and tuning step

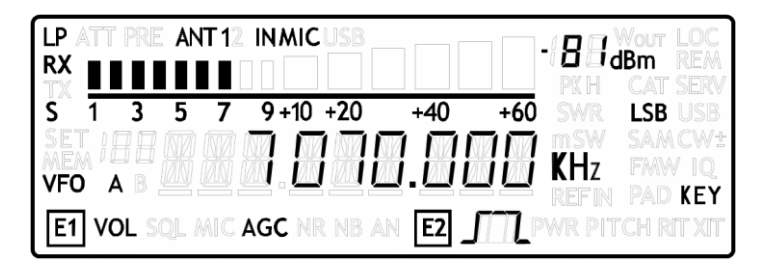

#### <span id="page-20-3"></span>**5.1.1.1** *Tuning*

In this mode, use the Main Knob to tune a frequency. A short pressure on the main knob enter the frequency step menu

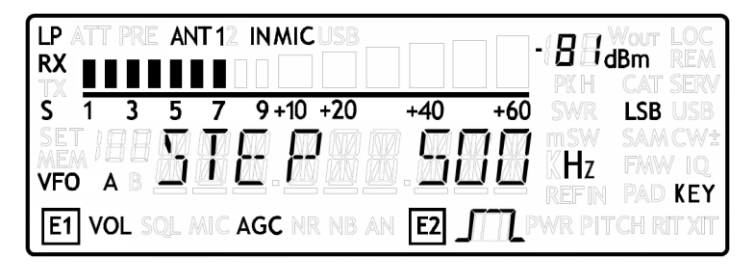

Use the main knob to modify the tuning step, then with a short pressure return in the VFO menu.

With a long pressure over the main knob, the Digit by Digit Frequency tuning mode is activated

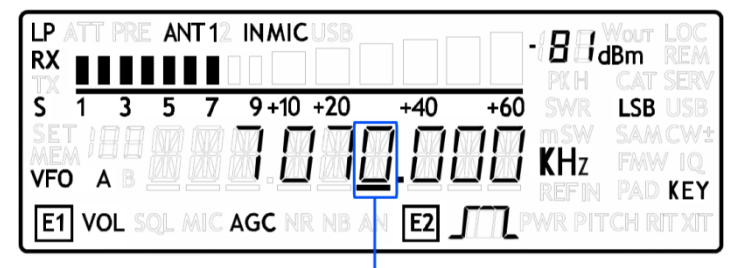

SELECTED DIGIT

In this mode use the main knob to modify the selected digit and E1 or E2 to change witch digit you want to modify. Apply a short pressure on main knob to return in the standard tuning mode.

#### <span id="page-21-0"></span>**5.1.1.2** *E1 Receiver Settings*

Apply a short pressure on the E1 knob to change the E1 selected parameter, the selected parameter icon is turned on in the LCD. Turn until one click the E1 knob to display the parameter value, then turn again E1 to modify the parameter value.

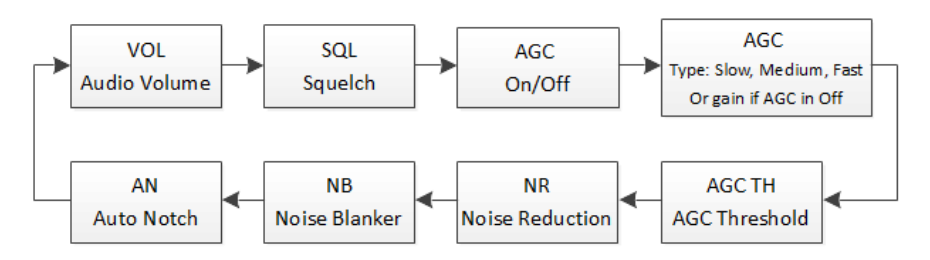

SQL: if the Squelch is turned on the relative SQL icon blinks.

AGC: if the AGC is turned OFF (manual gain mode), the AGC icon blinks.

NR and NB: if the Noise Reducer or the Noise Blanker is turned on the relative NR or NB icon blinks.

#### <span id="page-21-1"></span>**5.1.1.3** *E2 Receiver Settings*

Apply a short pressure on the E2 knob to change the E2 selected parameter, turn until one click the E2 knob to display the parameter value, then turn again E2 to modify the parameter value.

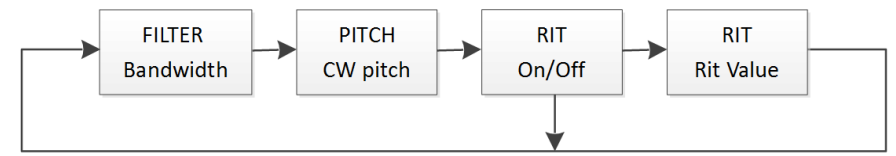

RIT: if the RIT is turned on the relative RIT icon blinks, note that if the RIT is turned off the "Rit Value" menu is not displayed. To modify the RIT value you have to use the E2 knob to change the selected digit and press the  $\frac{S}{h}$  key to change the digit selection. Keep press the  $\frac{S}{h}$  key to reset the RIT value.

#### **5.1.1.4** *Switch VFO*

Use the  $\overline{AB}$  button to switch VFO-A/B.

#### **5.1.1.5** *Store VFO to Memory*

Use the  $\frac{V-M}{4}$  key to store the current VFO settings into a memory

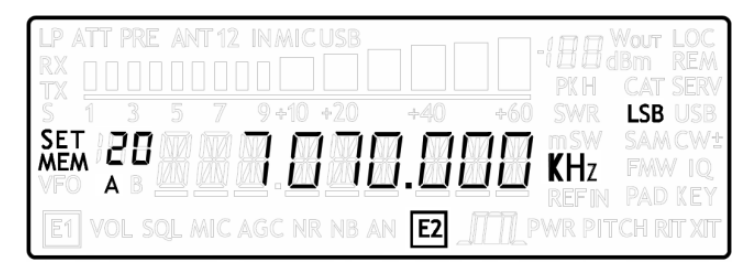

Use E2 knob or main knob to select the destination memory and confirm with a short pressure on E2.

#### **5.1.1.6** *"QuickMem"* **Mode**

Keep pressed the  $\frac{V-M}{F4}$  key to enter the "QuickMem" mode.

The memory channels 180 to 199 are reserved for the "QuickMem" selection. Keep pressed the  $\frac{V-M}{F4}$  key until the desired frequency appears on the LCD display, then release the key and the current VFO is set to the frequency and mode saved in the memory channel.

You can use the "FDM-DUO Manager" feature in the ELAD FDM-SW2 software to customize the memory channels.

#### **5.1.1.7** *VFO-A = VFO-B*

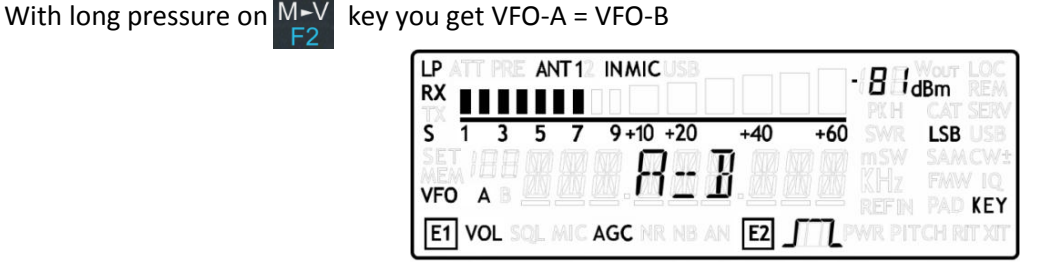

#### **5.1.1.8** *Change Operating Mode*

With a short pressure on the  $M_{\odot}^{DDE}$  button, you can change the receiver mode between the available modes:

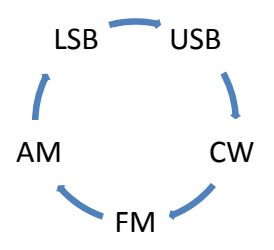

#### **5.1.1.9** *"QuickStep"*

With a short pressure on the  $\frac{S}{FA}$  key, the "QuickStep" function is activated. This function quickly sets the frequency step preset selected in the "QuickStep" setting menu, press again the  $\frac{S}{FA}$  key to set the previous frequency step.

#### <span id="page-23-0"></span>**5.1.2 Transmit**

During the transmission some operations like tuning, VFO selection, mode selection are locked. With a short pressure on the E2 knob it is possible to change witch parameter is shown in the main display.

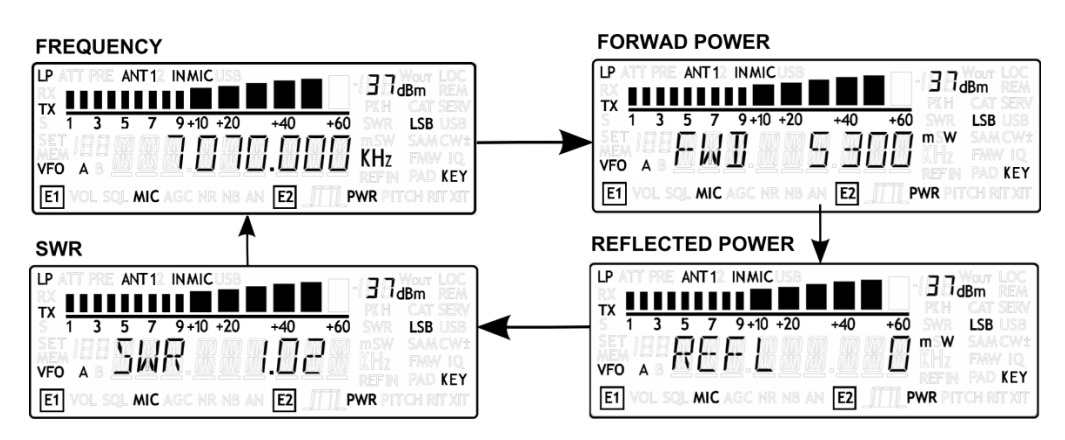

#### **5.1.2.1** *Transmission in CW Mode*

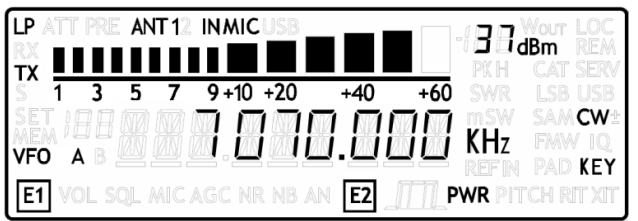

#### • CW Message

To begin transmit the CW message selected in the "CW message" menu (number 46), keep pressed the microphone PTT and apply a short pressure on the CW key or paddle. Push the PTT to stop the CW message transmission.

With a long pressure on  $\frac{S}{r}$  or  $\frac{MENU}{r}$  if the function has been activated in the "F4 Function" menu or in the "F5 Function" menu, the selected CW message is transmitted. Press the  $\frac{S}{F4}$  or  $\frac{MENU}{F5}$  to stop the CW message transmission.

#### • E1 transmitter settings

Turn until one click the E1 knob to display the parameter value, then turn again E1 to modify the parameter value. Apply a short pressure on the E1 knob to modify the parameter selection : "Reception Volume" or "CW Words Per Minute".

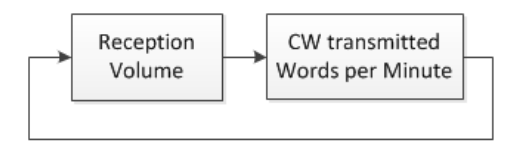

#### • E2 transmitter setting

Use E2 to change the transmission power.

#### **5.1.2.2** *Transmission in AM, SSB and FM Modes*

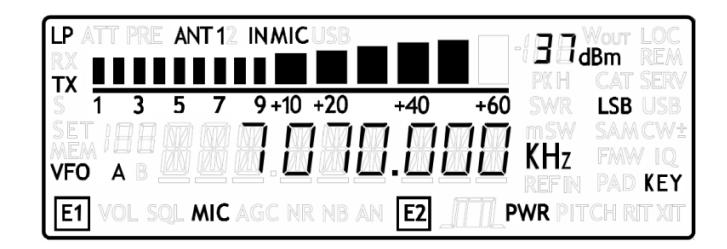

#### • E1 transmitter settings

Turn until one click the E1 knob to display the parameter value, then turn again E1 to modify the parameter value. Apply a short pressure on the E1 knob to modify the parameter selection : "Reception Volume" or "Microphone Gain".

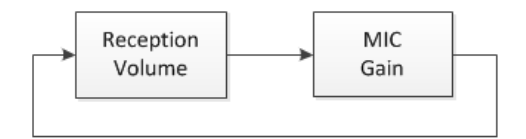

#### • E2 transmitter setting

Use E2 to change the transmission power.

# <span id="page-25-0"></span>**5.2 Split Functionality**

Usually you can communicate with other stations using a single frequency for receiving and transmitting. In this case, you select only one frequency on either VFO-A or VFO-B. However, there are cases where you must select one frequency for receiving and a different frequency for transmitting. This requires the use of 2 VFOs. This is referred to as "Split".

To activate the Split, select the "Split" option in the F4 or the F5 settings menu, then apply a long pressure on F4 or F5.

In Split the VFO-A is used to receive

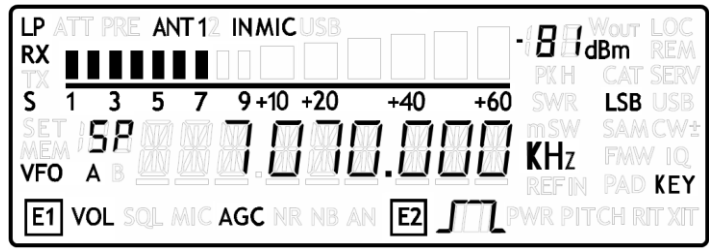

The transmission frequency is set to the VFO-B frequency

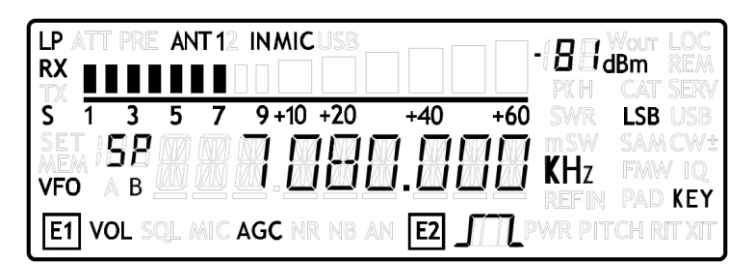

Notes :

- when the split functionality is activated the "SP" letters appear above the letter of the VFO (A or B),
- the split functionality is not available in MEM mode,
- when the split functionality is activated with the F4/F5 keys it is called stand-alone split, when the split functionality is activated by the FDM-SW2 software it is called remote split,
- when the remote split is active you can change the mode and frequency of the VFO-B only with the FDM-SW2 software, these parameters are then not settable from the FDM-DUO front panel.

**USB** 

KEY

# <span id="page-26-0"></span>**5.3 MEM Mode**

To activate the memory mode, apply a long pressure on  $\frac{A}{M}$ . In MEM mode it is possible to receive, transmit and change the E1/E2 settings in the same way of the VFO mode.

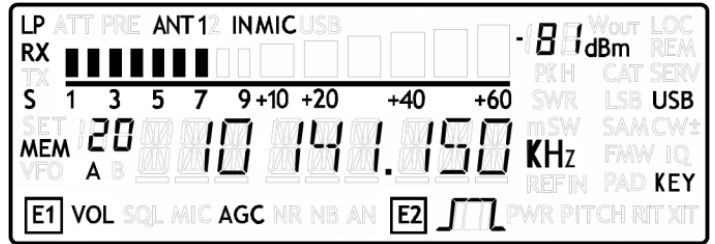

#### <span id="page-26-1"></span>**5.3.1 Select and edit a memory**

Use the main knob to select a memory. Apply a long pressure on the main encoder to enter the edit memory menu. In this menu it is possible to modify the selected memory frequency in digit by digit mode.

E<sub>2</sub>

LP ANT<sub>12</sub> INMIC  $B_{\text{dBm}}$ RX Ś  $9 + 10 + 20$  $+40$  $+60$ **MEM KHz** 

SOL MIC AGC NR NB AN

#### <span id="page-26-2"></span>**5.3.2 Delete a memory**

Apply a long pressure to the  $\frac{V-M}{h}$  key to enter the delete menu.

E<sub>1</sub> VOL

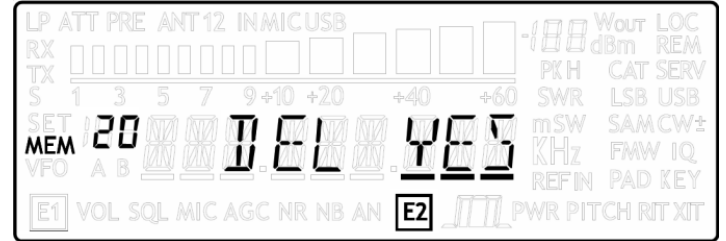

Use the E2 knob to set yes or no and make a short pressure on E2 to confirm.

#### <span id="page-26-3"></span>**5.3.3 Set memory to VFO**

Use the  $\frac{A/B}{M}$  button to select the VFO-A/B. Use the  $\frac{M-V}{F2}$  key to set in the selected VFO the selected memory frequency and mode. When this function is used, the FDM-DUO automatically switches to the VFO mode.

#### <span id="page-27-1"></span><span id="page-27-0"></span>**5.3.4 Change the memory display mode**

Apply a short pressure on the  $\frac{S}{k}$  key to show the memory label in the LCD main display. Press shortly again  $\begin{bmatrix} S \\ F_A \end{bmatrix}$  to return to display the memory frequency.

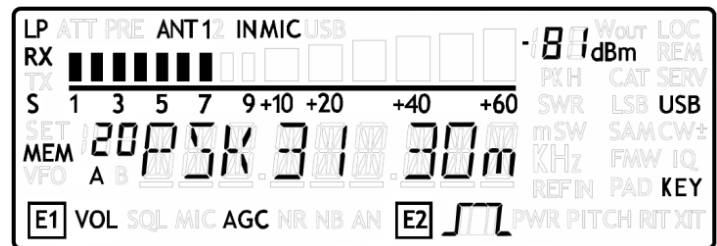

You can use the "FDM-DUO Manager" feature in the ELAD FDM-SW2 software to customize the memory channels.

# **5.4 Antenna Tuning Mode**

In VFO or MEM mode, apply a long pressure on  $\frac{MODE}{F3}$  key to switch to the Antenna Tuning Mode

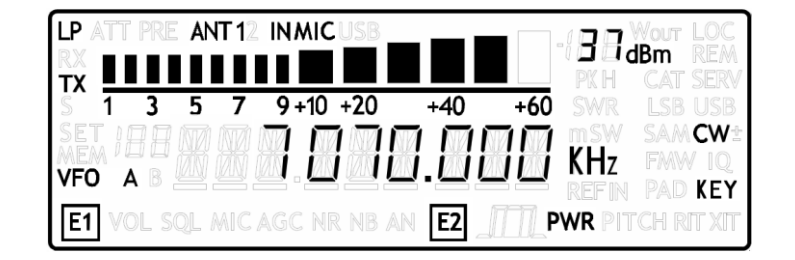

In this mode a tone at the transmission frequency is generated. Use E2 to modify the transmission power.

The antenna tuning mode have a default timeout of 10s, this value can be modified in the settings menu 49 "TUNE TIME". However you can apply a long pressure on  $\frac{\text{MoDE}}{\text{Eq}}$  key to exit from the antenna tuning mode.

#### **Note:**

the timeout is not active if:

- the selected transmission output is set to 0dBm,
- the "SERVICE MODE" is active.

# <span id="page-28-0"></span>**5.5 Maximum settable frequency**

The maximum settable frequency is 54MHz. However, you can unlock this limit for experimental purposes until 165MHz by setting the FDM-DUO as follows :

- low pass filter deactivated, menu 2 "RX LP" set to "OFF",
- output in 0dBm, menu 33 "TX OUT" set to "0dBm".

### <span id="page-28-1"></span>**5.6 Knobs functions**

The following table describes the knob functions for some user interface menu :

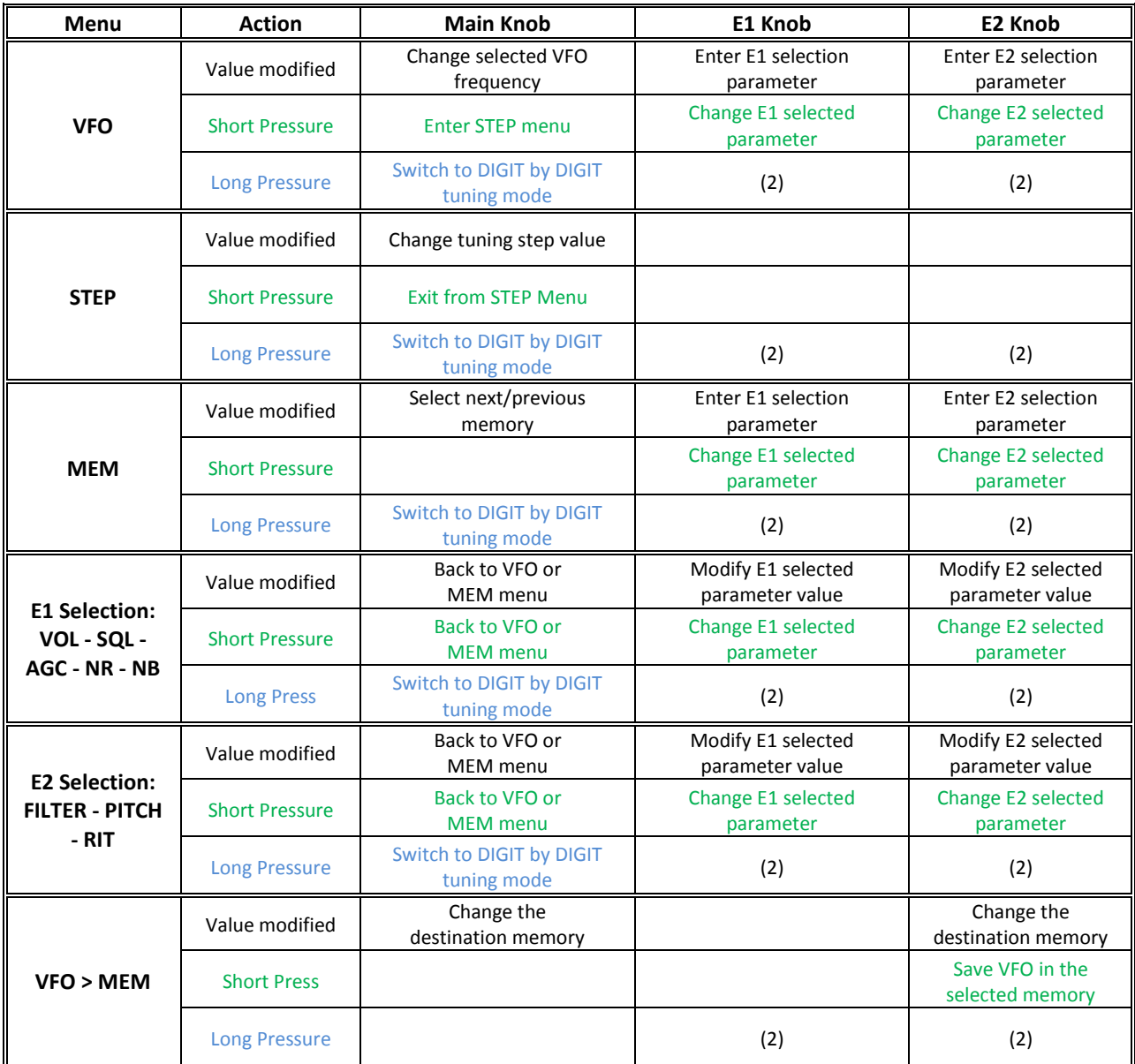

© 2017 ELAD S.r.l. All rights reserved. No part of this document may be reproduced, published, used, disclosed or disseminated in any form or by any means, electronic, photocopying or otherwise, without prior written permission of ELAD S.r.l. 29 29

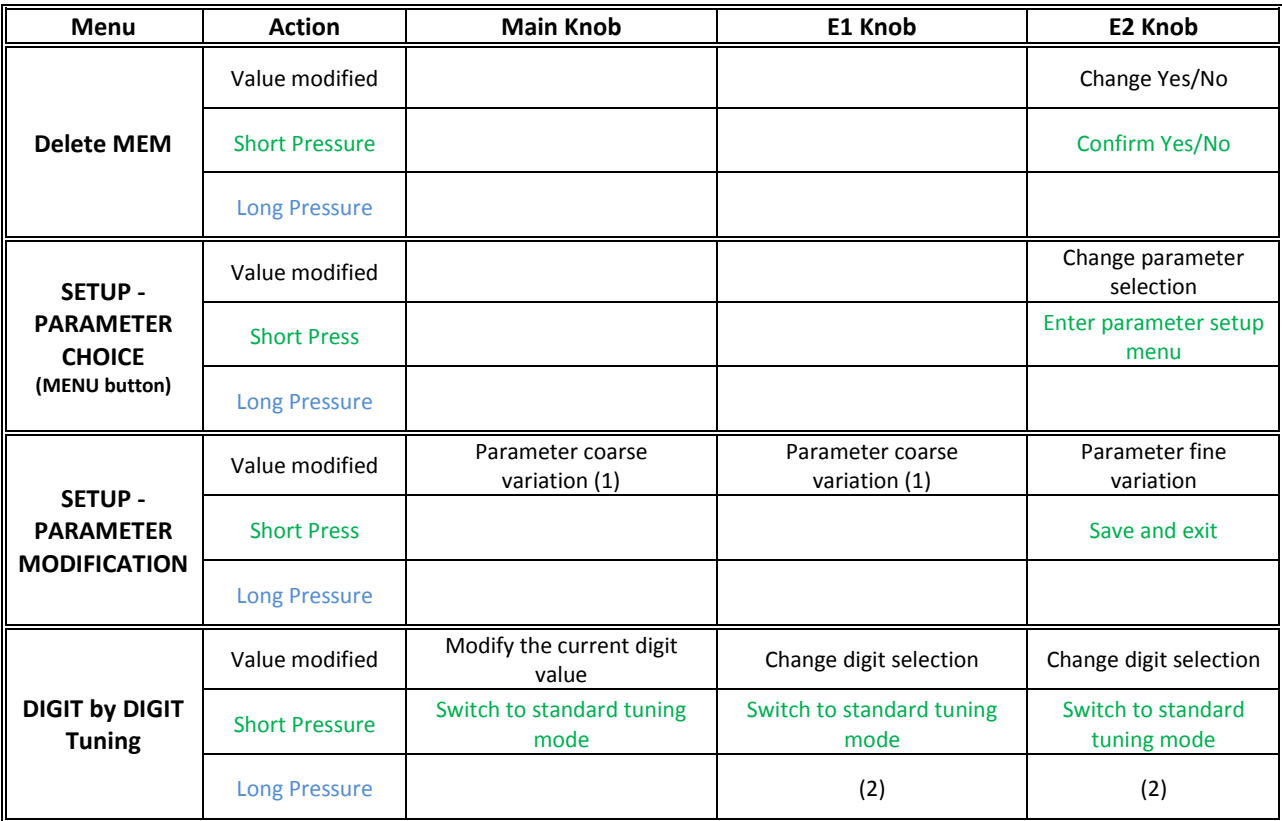

(1) Available only for certain menu.

(2) Press simultaneously E1 and E2 to lock/unlock all the keys and knobs. When the keys/knobs lock function is activated the E1/E2 icons blink.

# <span id="page-30-0"></span>**5.7 Keys functions**

The following table describes the keys functions.

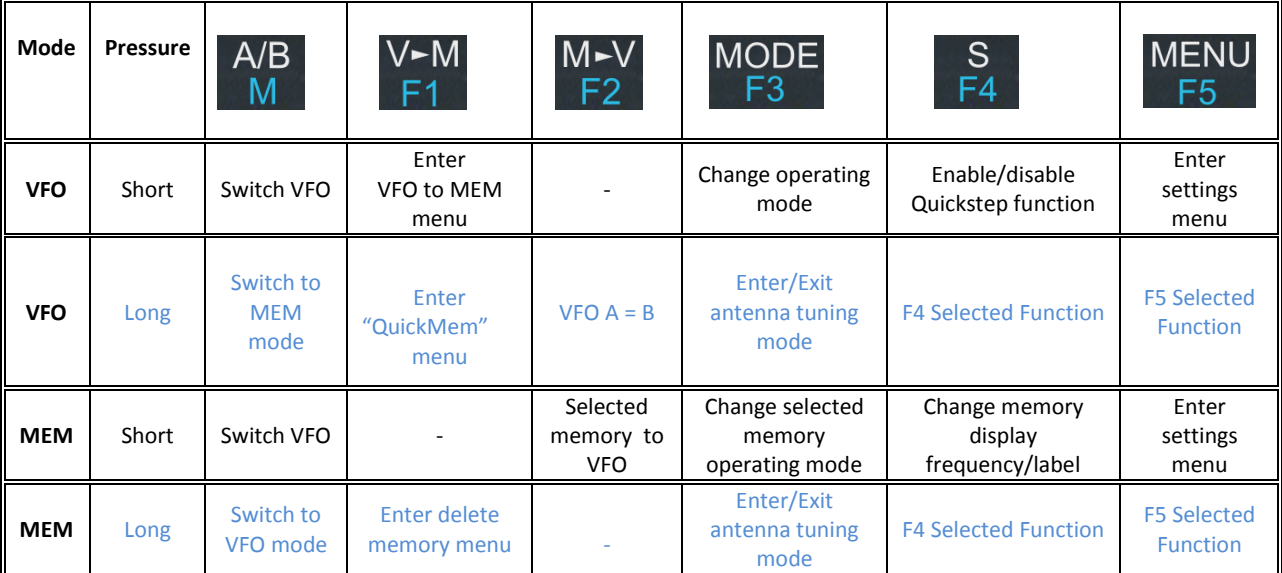

# <span id="page-30-1"></span>**5.8 Microphone Keys functions**

The following table describes the microphone keys functions.

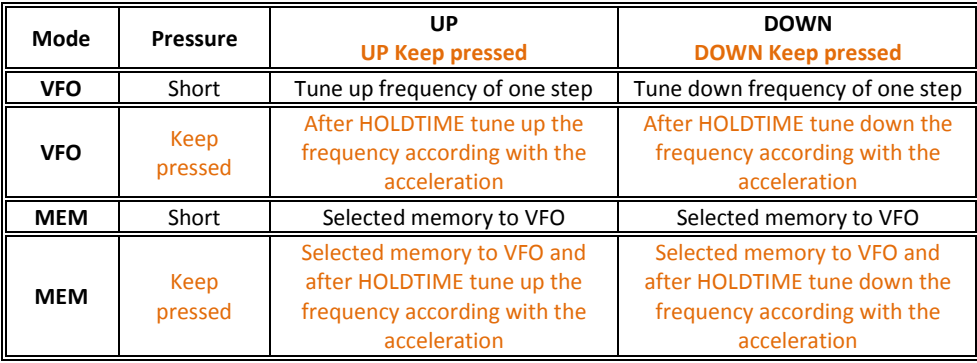

# <span id="page-31-0"></span>**5.9 Settings Menu List**

The following table describes the FDM-DUO settings menu list. To enter the settings menu mode, press the  $\frac{MENU}{ER}$  key. Use E2 to select the menu, then apply a short pressure on E2 to display the current menu setting, if you want to change the setting use the E2 knob and confirm the setting with a short pressure on E2. In some menu you can also use the main knob to change the setting more quickly. To turn back or exit the menu just press  $\frac{\text{MENU}}{\text{FS}}$ 

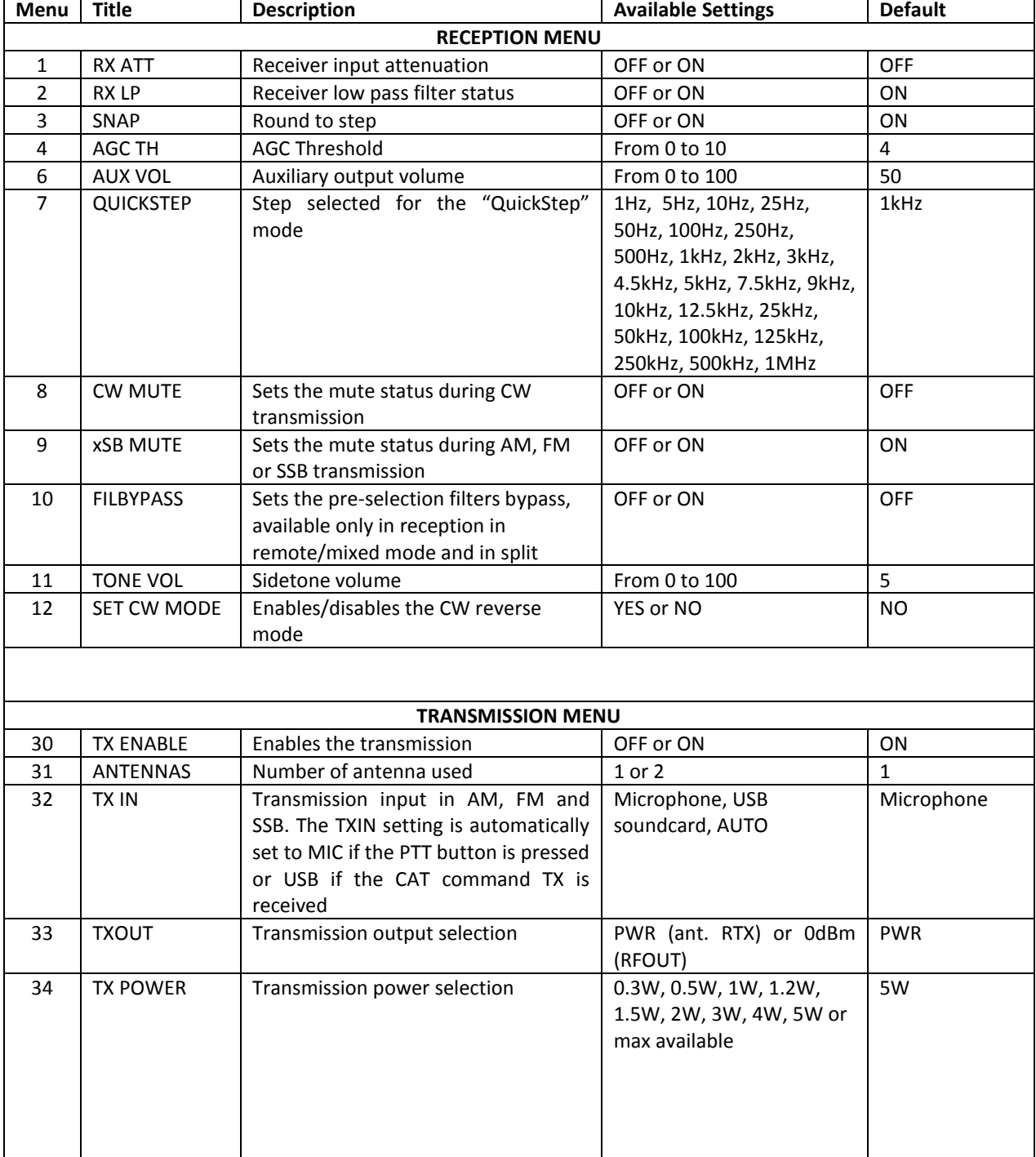

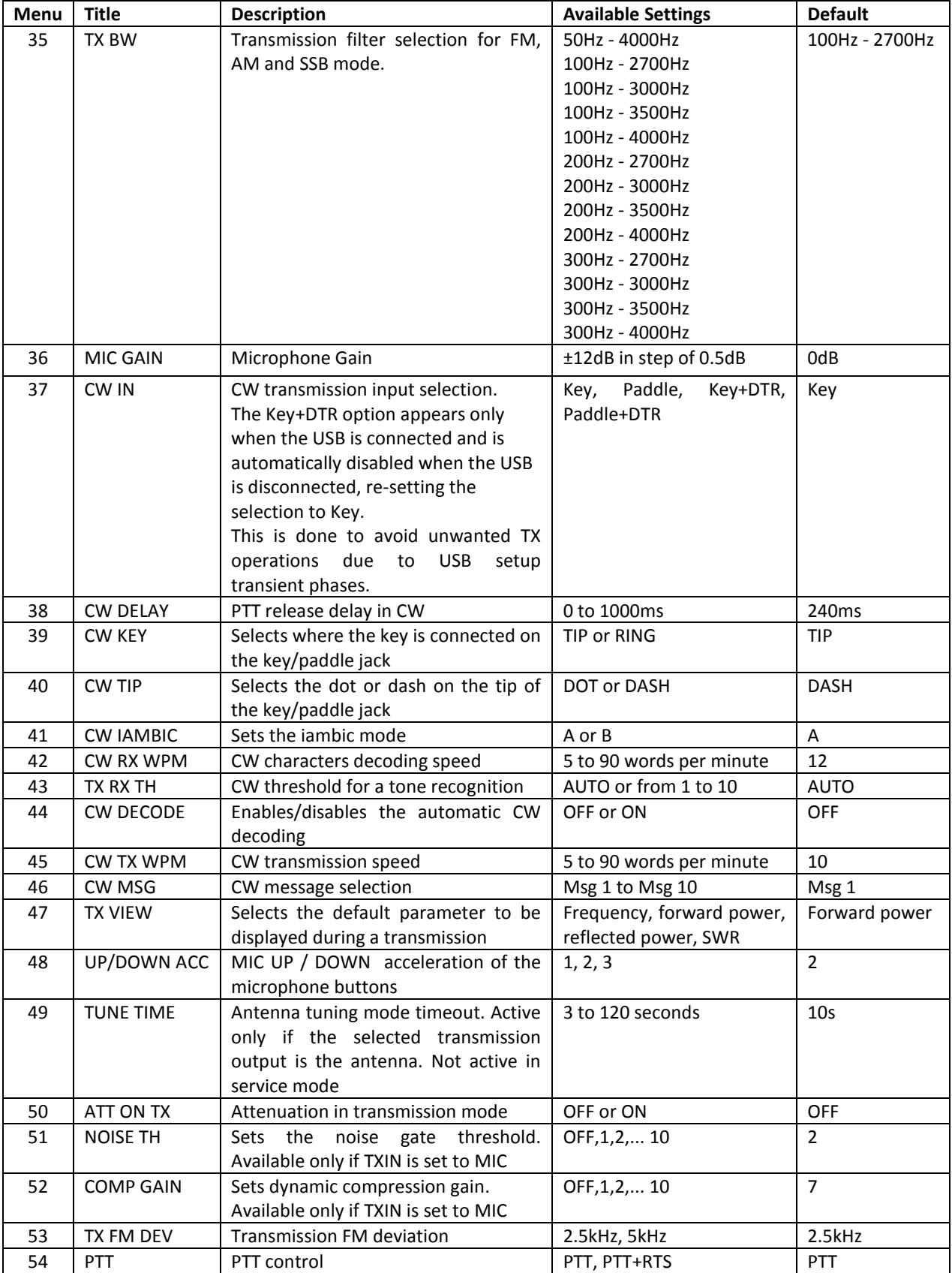

© 2017 ELAD S.r.l. All rights reserved. No part of this document may be reproduced, published, used, disclosed or disseminated in any form or by any means, electronic, photocopying or otherwise, without prior written permission of ELAD S.r.l. 33

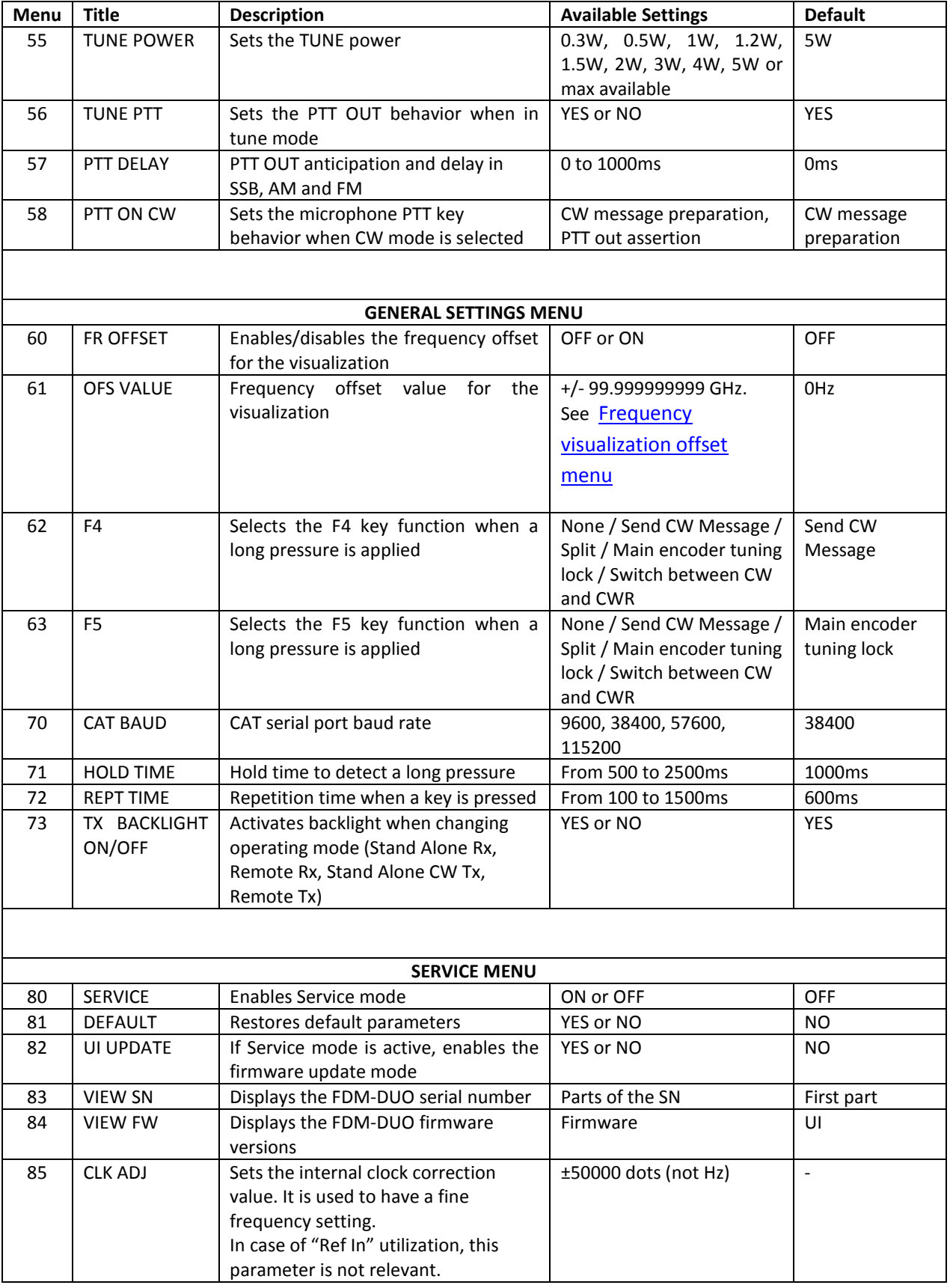

 $\degree$  2017 ELAD S.r.l. All rights reserved. No part of this document may be reproduced, published, used, disclosed or disseminated in any form or  $\degree$ by any means, electronic, photocopying or otherwise, without prior written permission of ELAD S.r.l. 34

#### <span id="page-34-0"></span>**5.9.1 Frequency visualization offset menu**

The frequency visualization offset is helpful when using a transverter. The Frequency offset is set in digit by digit mode with some improvements to set a signed 10 digit offset in a 9 digit display.

- E2: Select the digit to modify
- Main encoder: modify the selected digit value
- E1: change the visualization
	- o kHz: the 8 most significant digit of the frequency offset are displayed
	- o Hz: the 9 least significant digit of the frequency offset are displayed
- E1 or Main encoder short pressure: change the sign of the offset  $(+/-)$
- E2 short pressure: save the setting

#### **EXAMPLES**:

Frequency offset value: +10,000,034,120 Hz

o kHz Display mode SET 53  $\ddot{\textbf{r}}$ 10 888  $\frac{1}{1}$  KHz o Hz Display mode**SET** 5 Hz

MR PITCH RIT

© 2017 ELAD S.r.l. All rights reserved. No part of this document may be reproduced, published, used, disclosed or disseminated in any form or by any means, electronic, photocopying or otherwise, without prior written permission of ELAD S.r.l. 35

# <span id="page-35-0"></span>**5.10 Transmission source**

The transmission source in AM, FM and SSB modes depends on the TX IN setting (menu 32) and on what does the user. The table below shows the different possibilities.

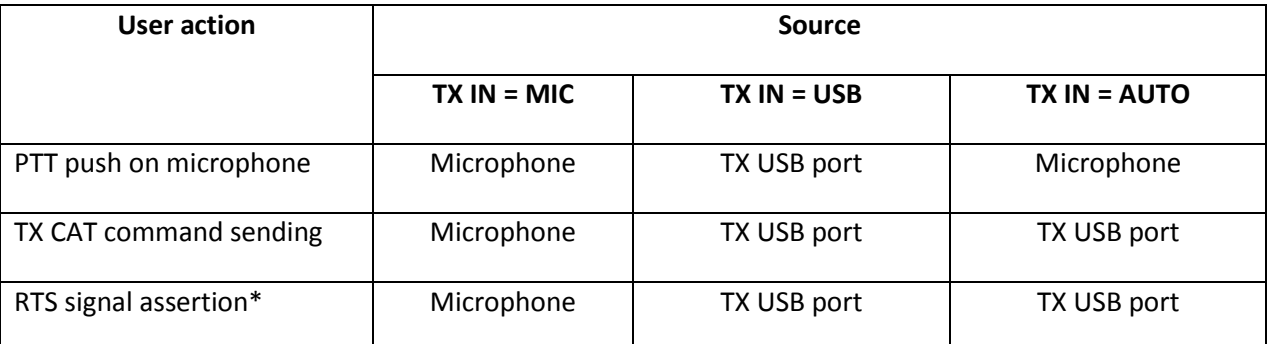

\* to use RTS as PTT, enable the functionality in the PTT menu (number 54).
# **6 CAT Remote Control**

# **6.1 General Specifications**

The FDM-DUO transceiver uses a full-duplex, asynchronous, USB serial interface for communicating through the USB CAT port. Each data is constructed with 1 start bit, 8 data bits, 1 stop bit, no parity is used (8N1). The baud rate is selectable in the [70] CAT BAUD menu. Available values are 9600, 38400, 57600, 115200 bps.

The FDM-DUO implements proprietary commands and also a subset of the Kenwood TS-480 command set. Some of those TS-480 commands have no effect on the transceiver, they only ensure the compatibility of the FDM-DUO with Ham Radio Deluxe.

## **6.2 Commands Types**

A CAT command is composed of an alphabetical part, various parameters and a terminator that signals the end of the command. For example to set the VFO-A to 14MHz the command is: "FA00014000000;" with :

- "FA": alphabetical command,
- "00014000000": parameter,
- ";": terminator.

CAT commands can be classified as shown below:

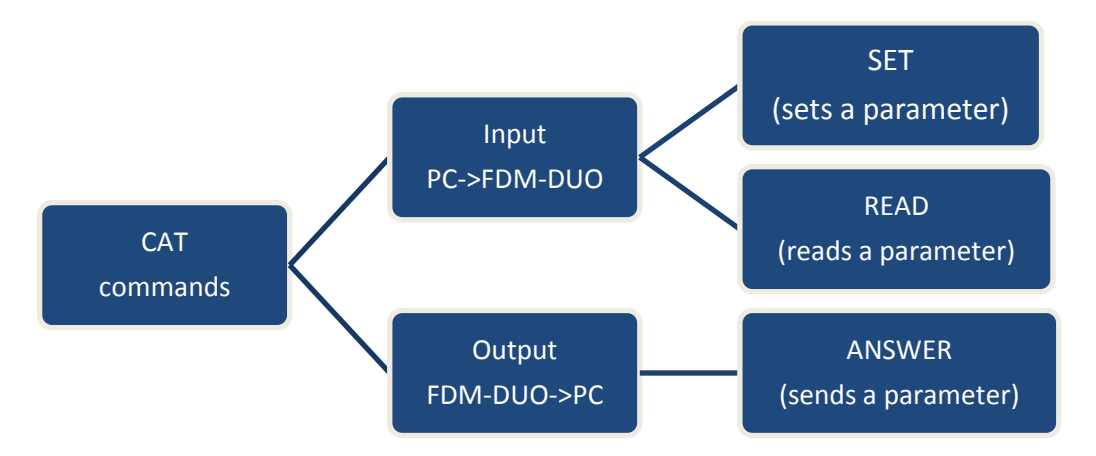

## **EXAMPLE**

- To set the VFO-A to 14MHz the PC sends the **SET command type** "FA00014000000;"
- To read the VFO-A frequency the PC sends the **READ command type** "FA;", the **ANSWER response type** is returned to the PC: "FA00014000000;".

## **NOTE**

Some particular rules about the CAT commands on the FDM-DUO :

- not all the commands have the three types of command/response (**SET**, **READ** and **ANSWER**),
- normally, send the **SET command type** will not cause the FDM-DUO to send the **ANSWER response type** but if a command does not have a **READ command type** and has the **SET and ANSWER type**, then send the **SET command** will cause the FDM-DUO to send the **ANSWER response type**.

# **6.3 Cat Commands**

## **6.3.1 Commands list**

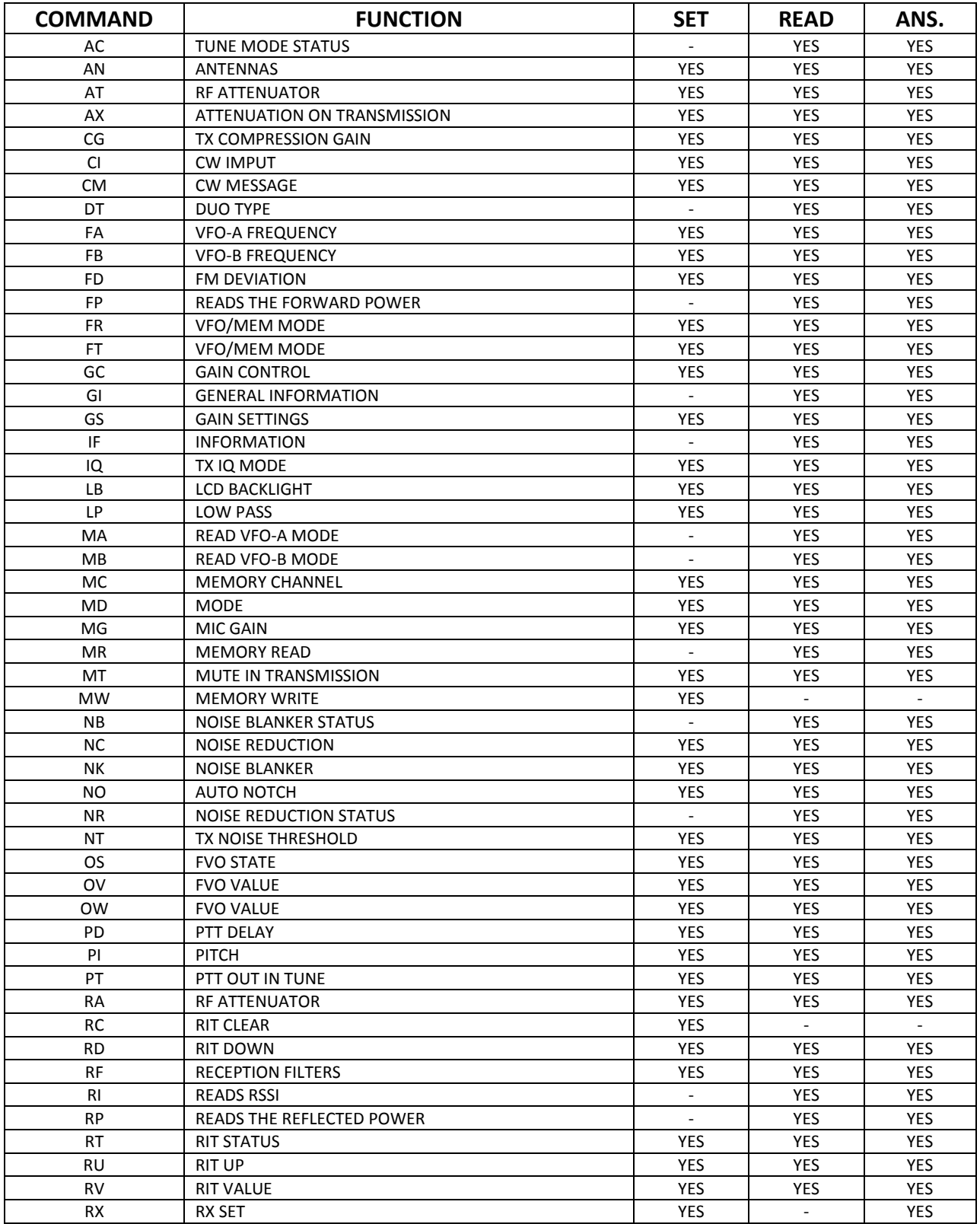

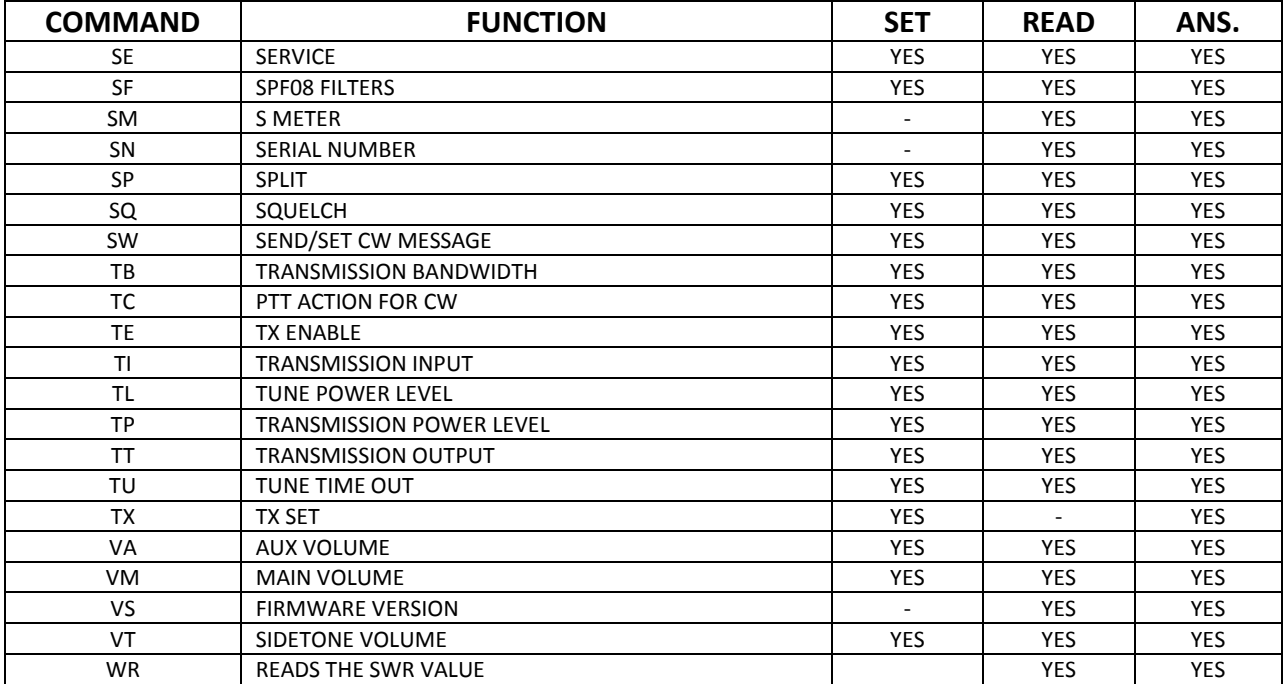

FVO : Frequency Visualization Offset (for transverter use)

RIT : Receive Incremental Tuning

## **6.3.2 Commands tables**

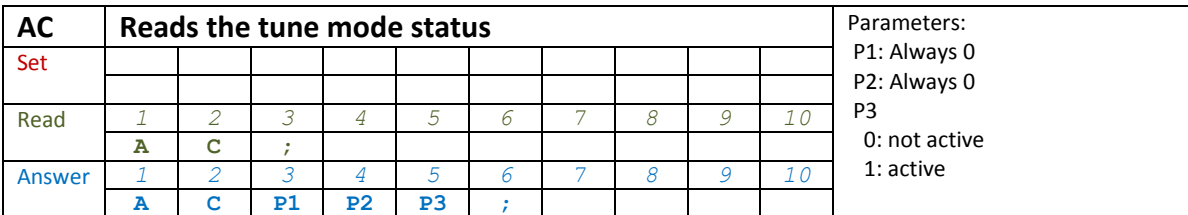

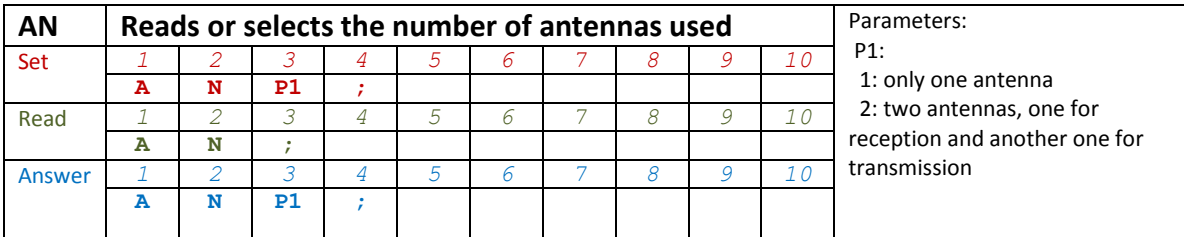

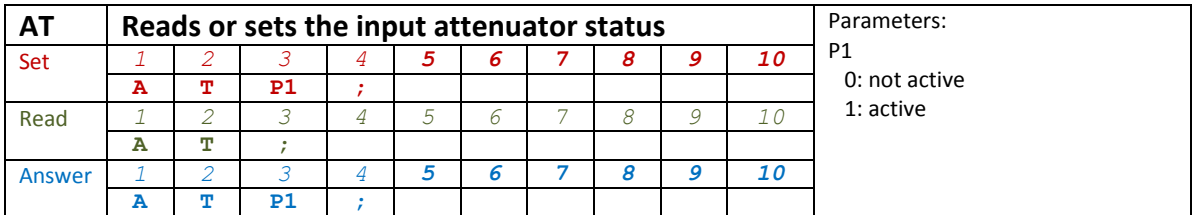

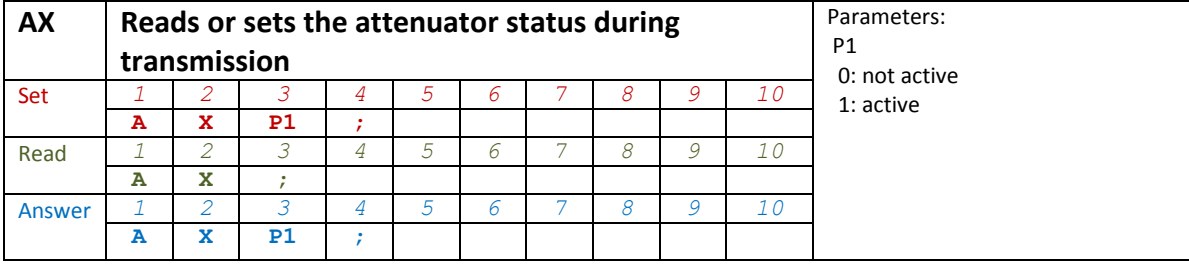

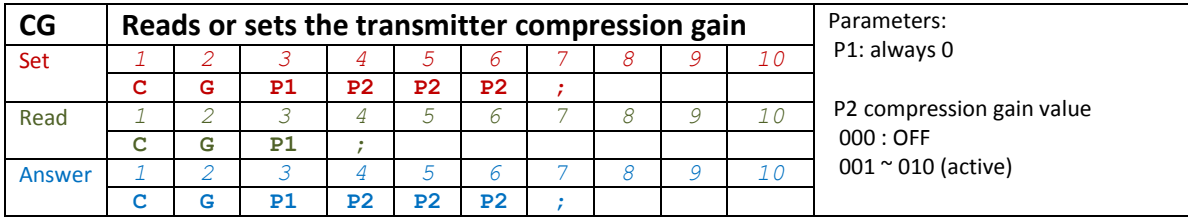

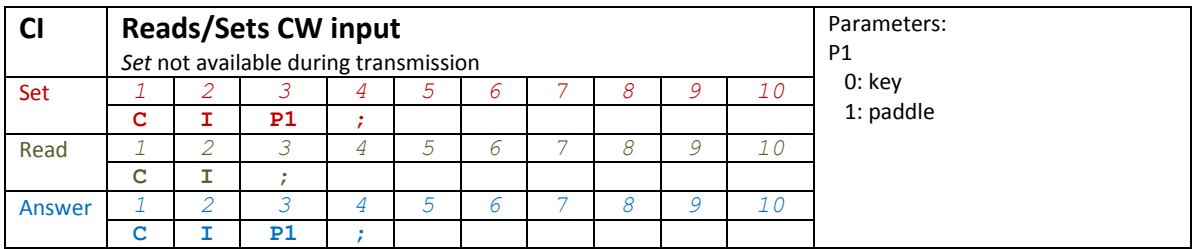

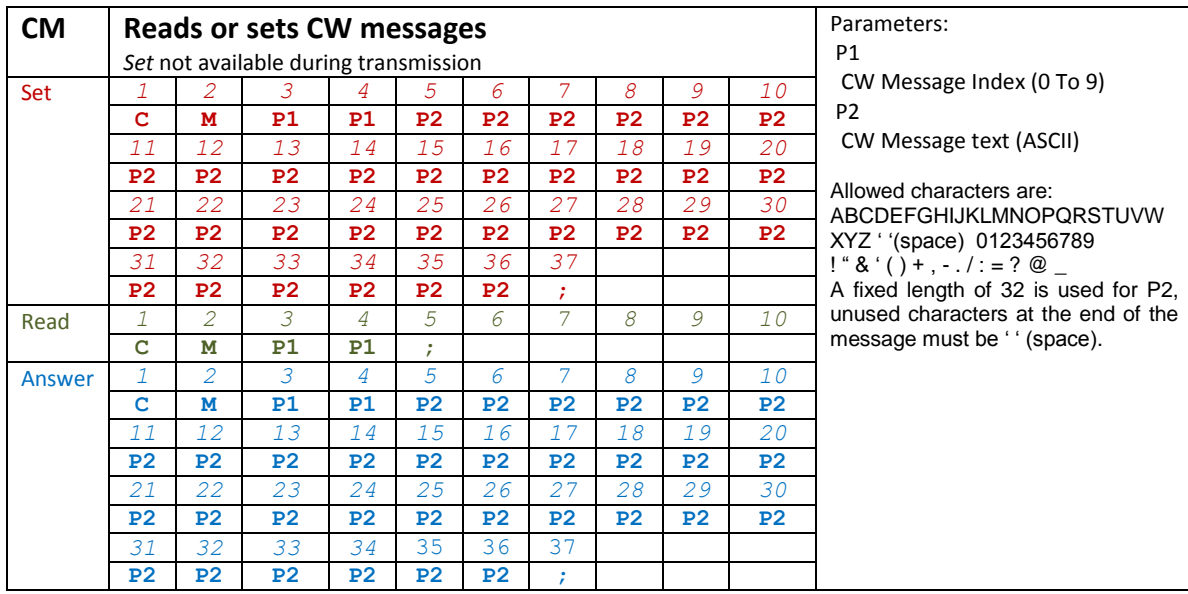

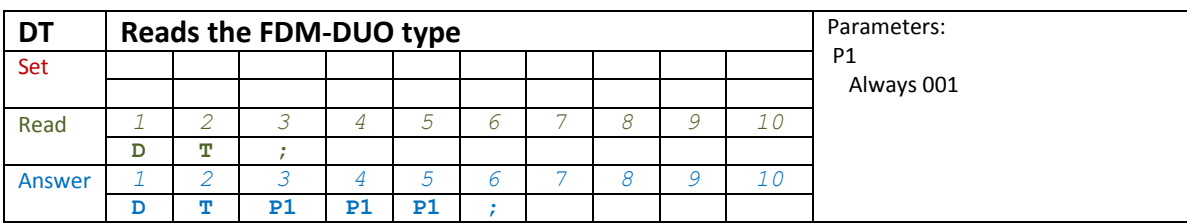

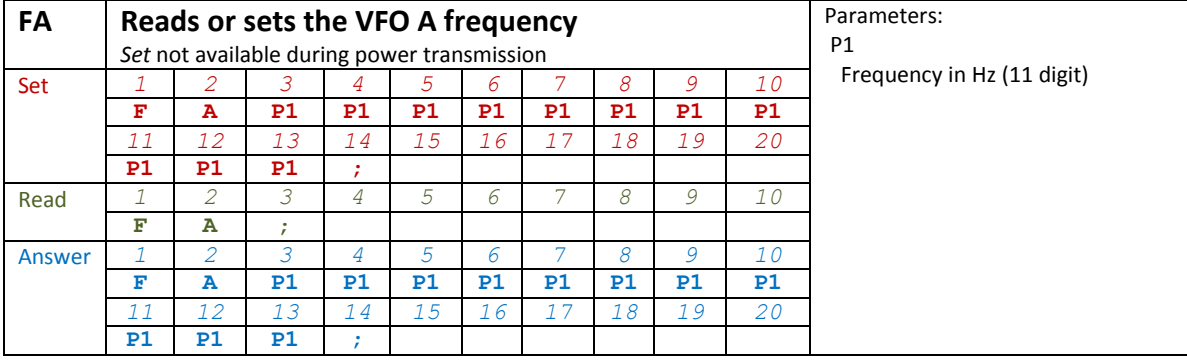

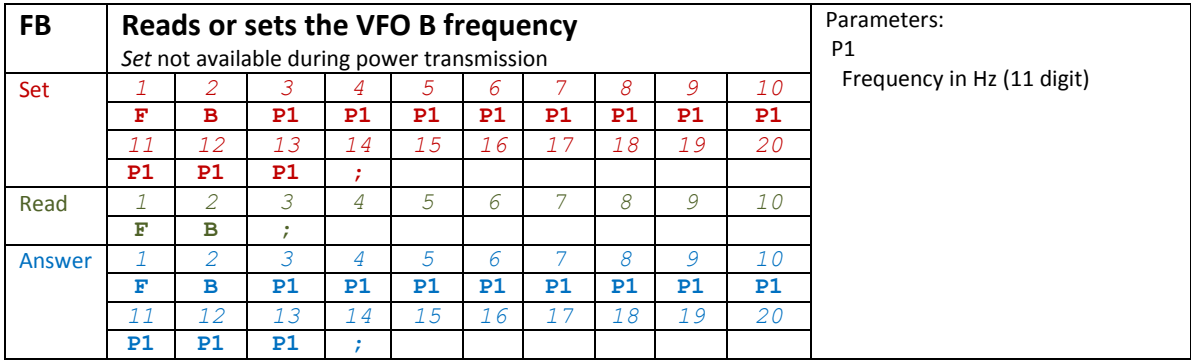

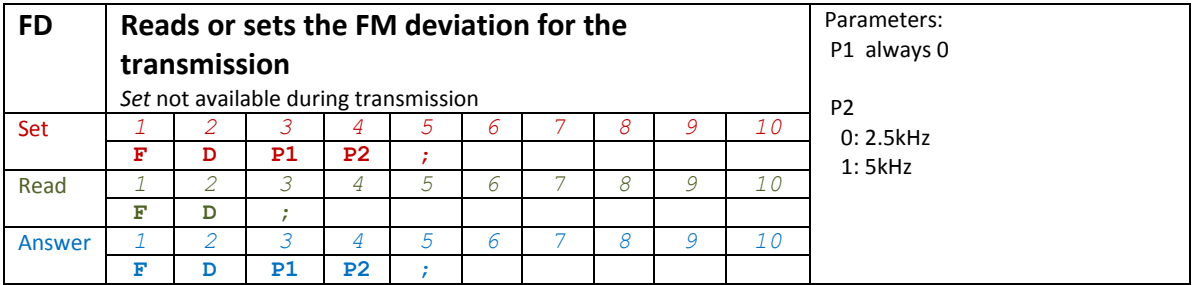

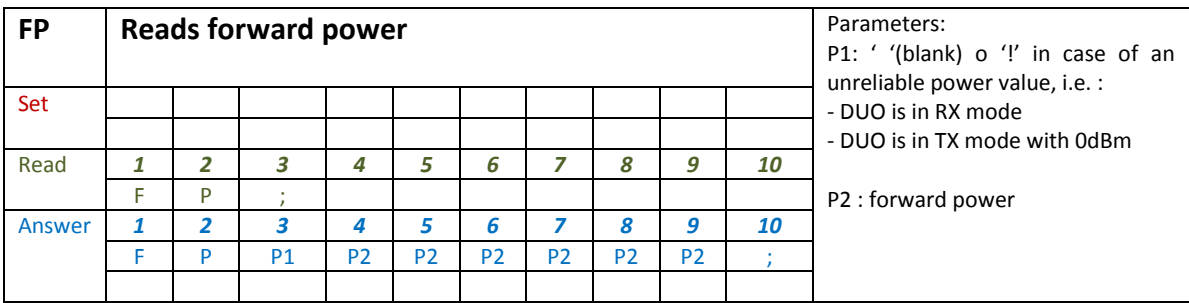

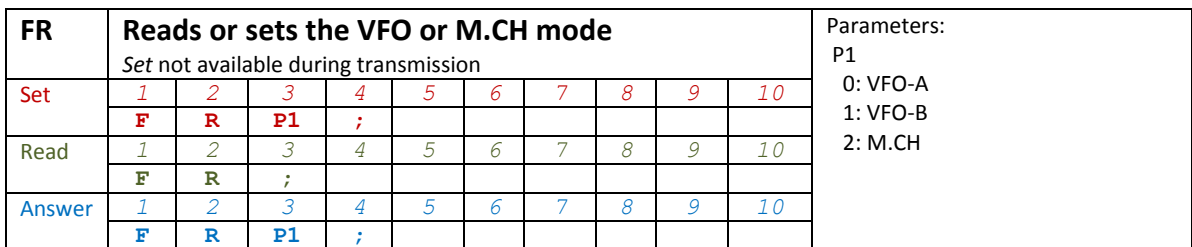

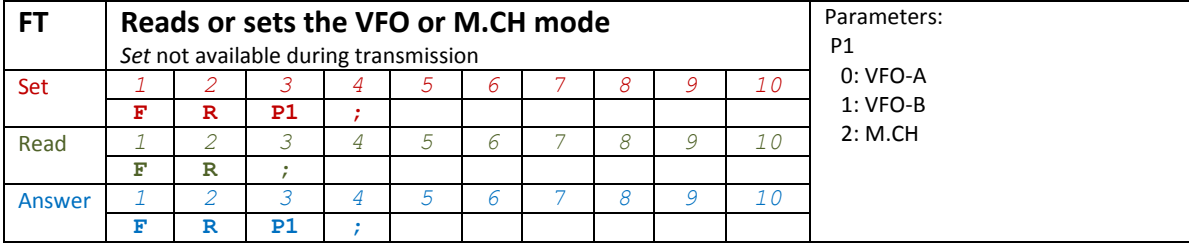

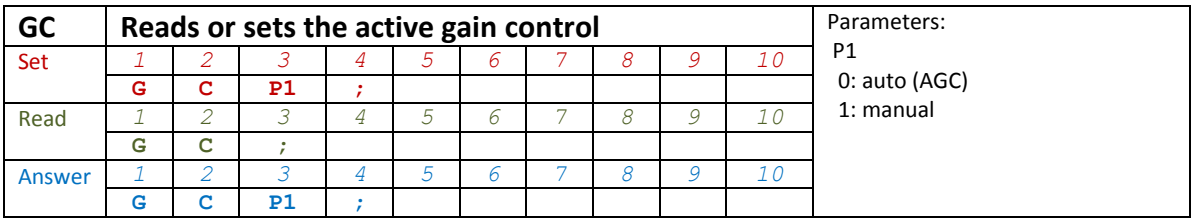

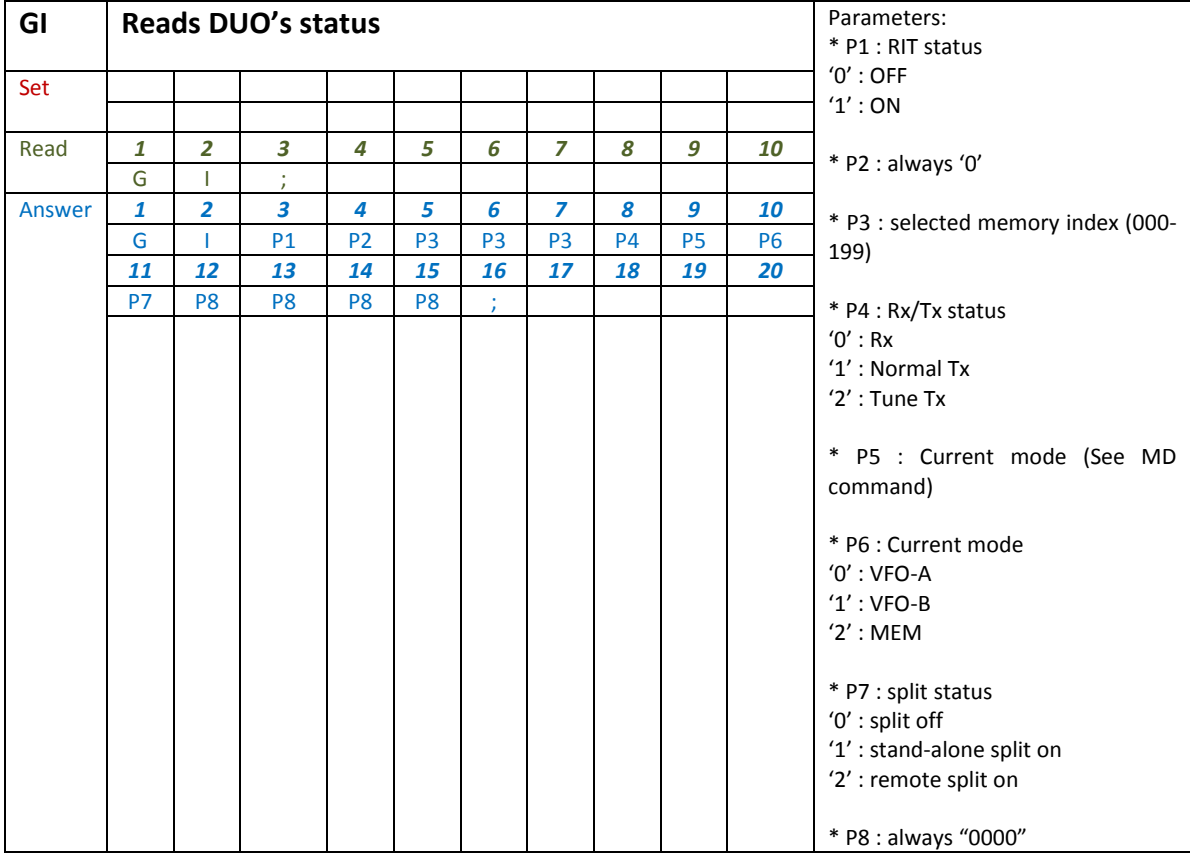

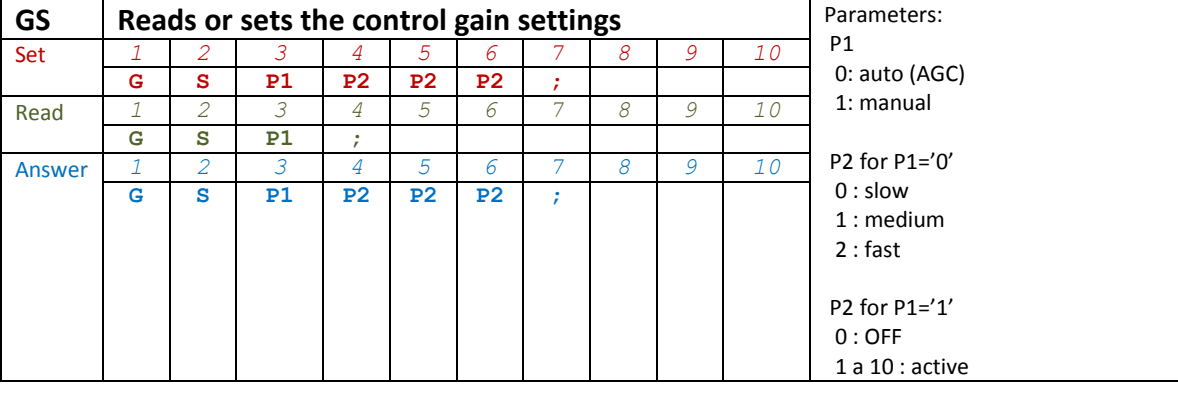

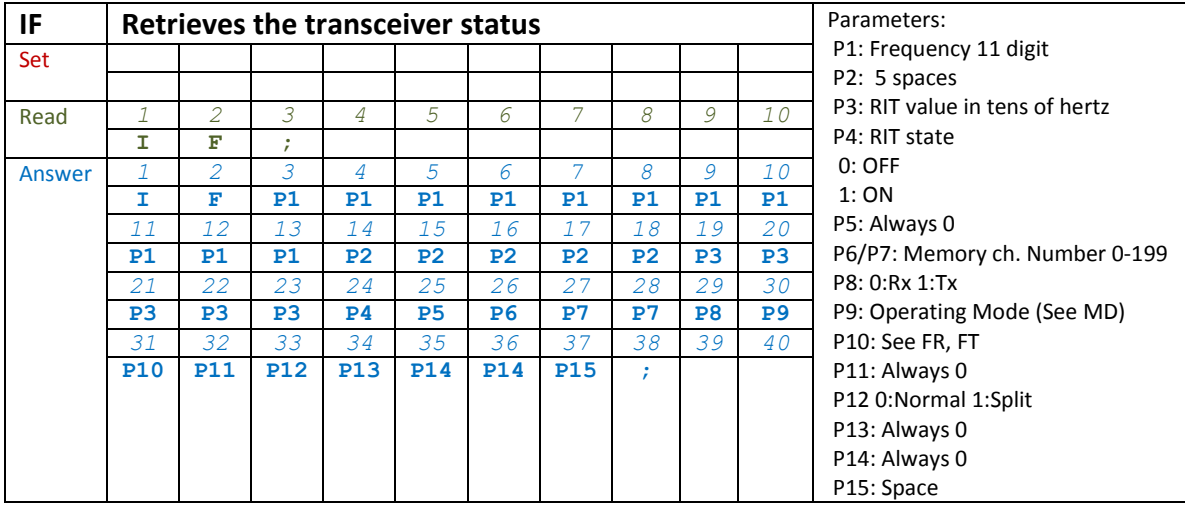

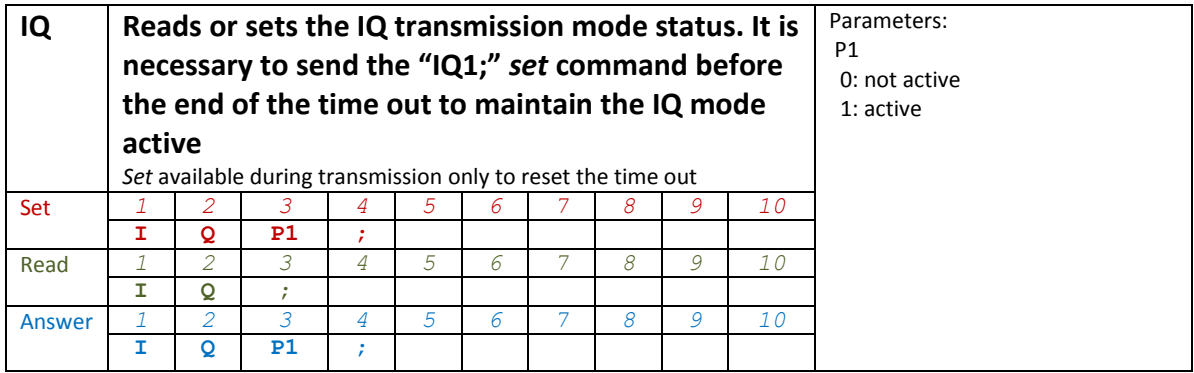

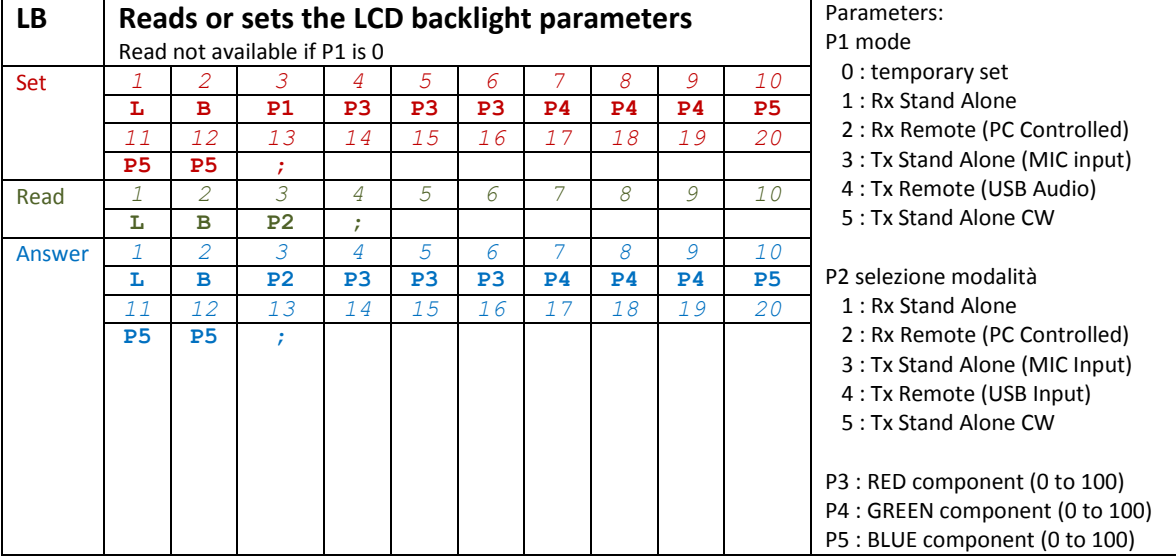

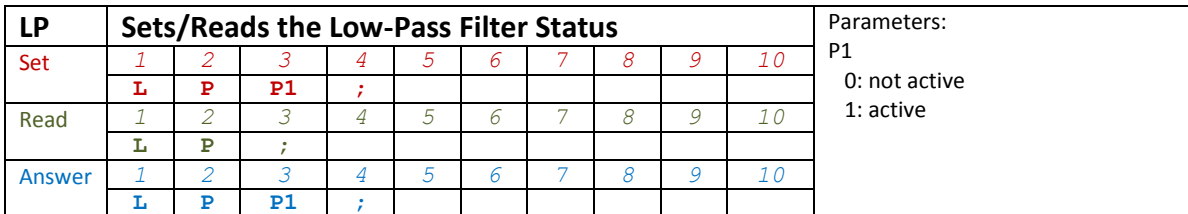

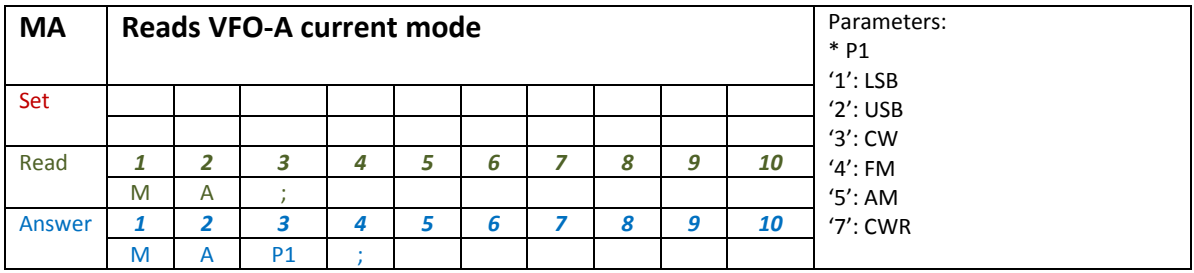

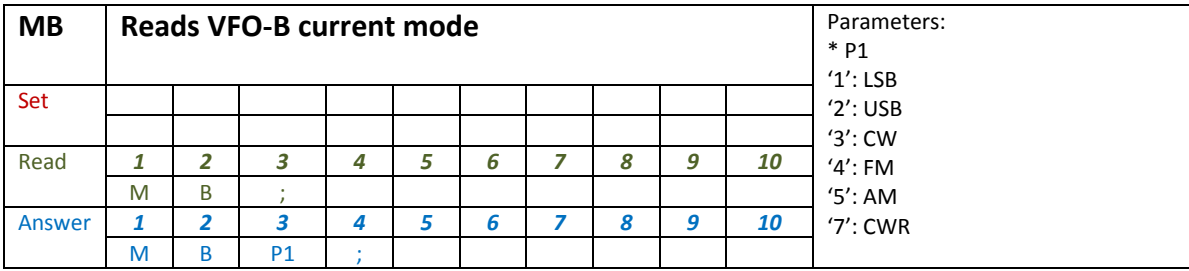

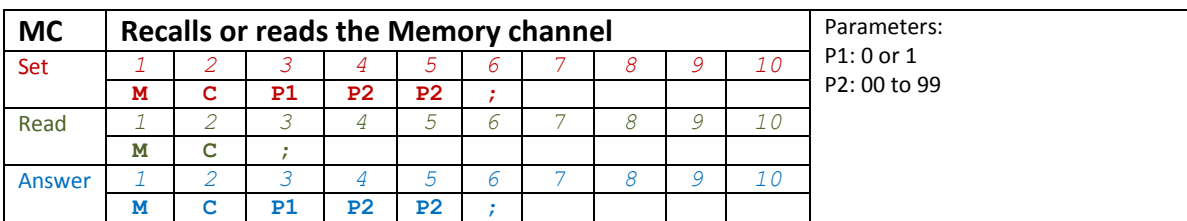

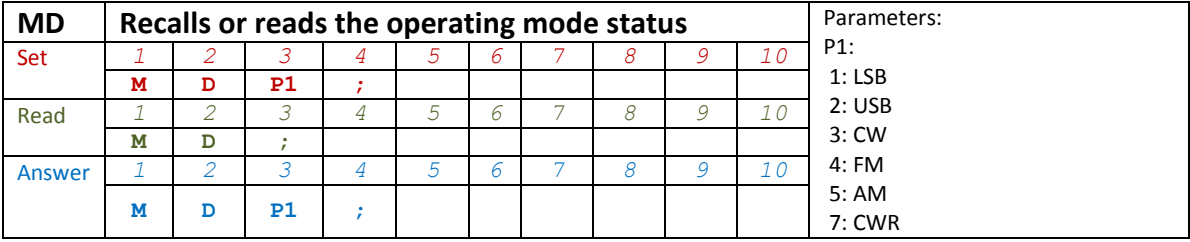

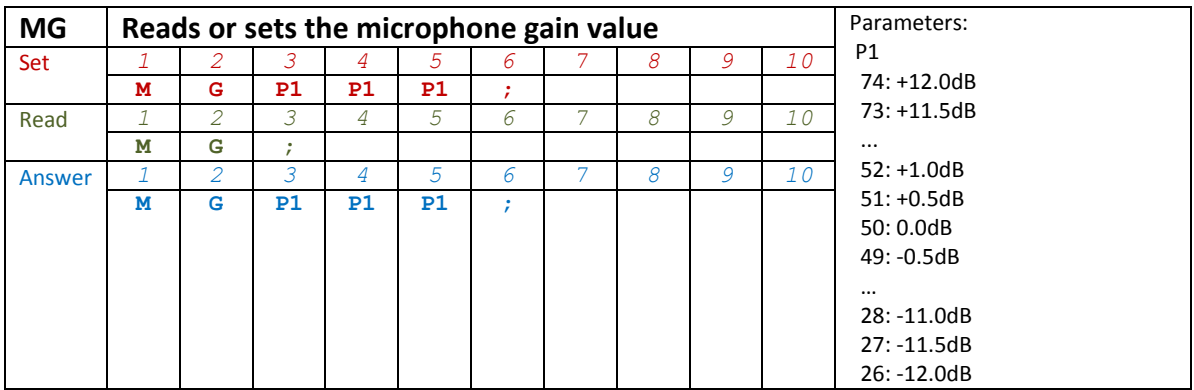

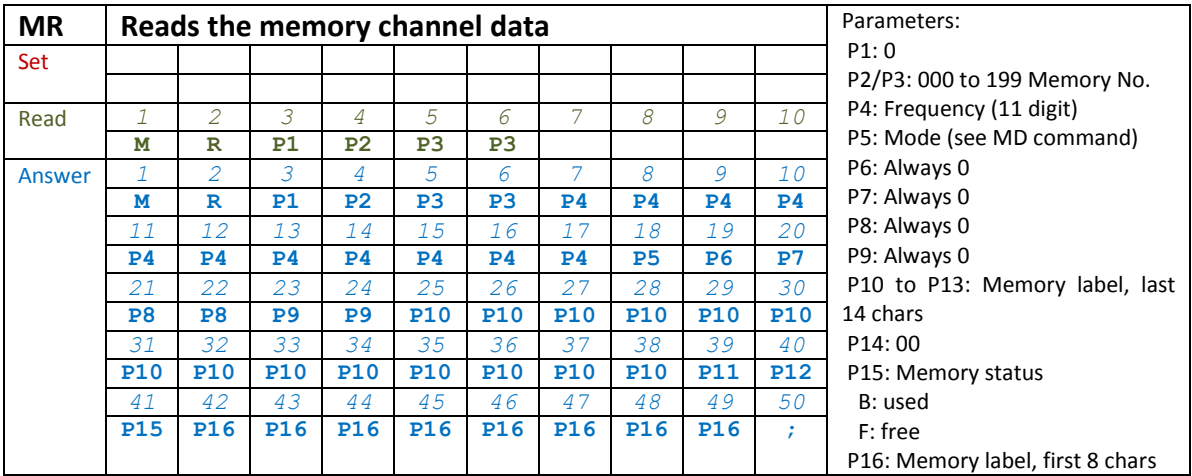

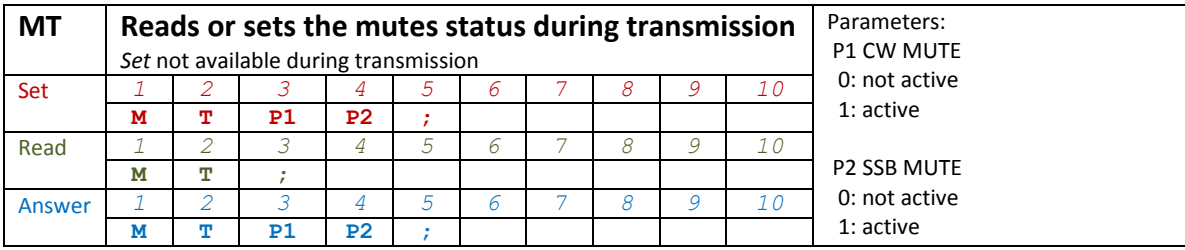

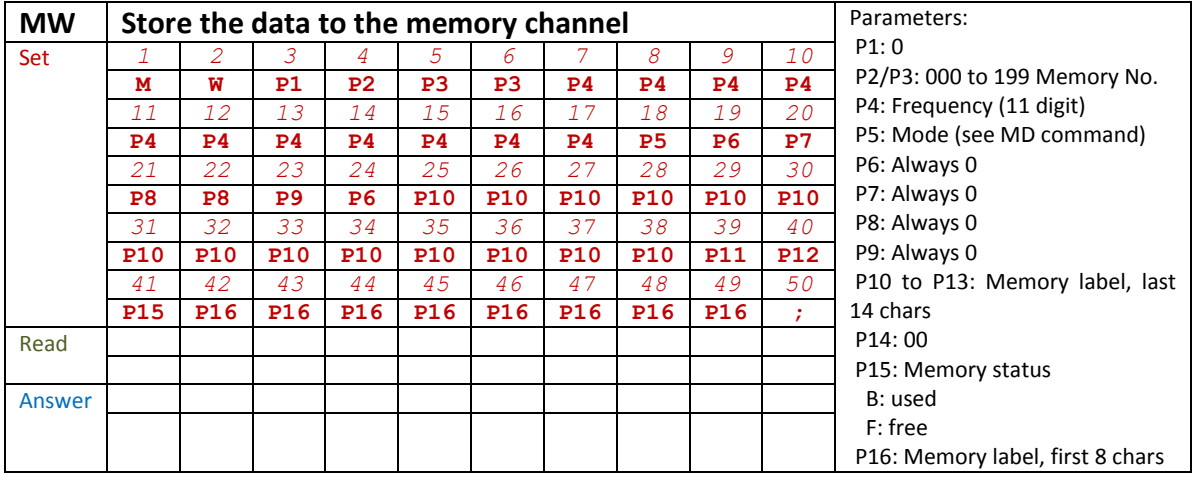

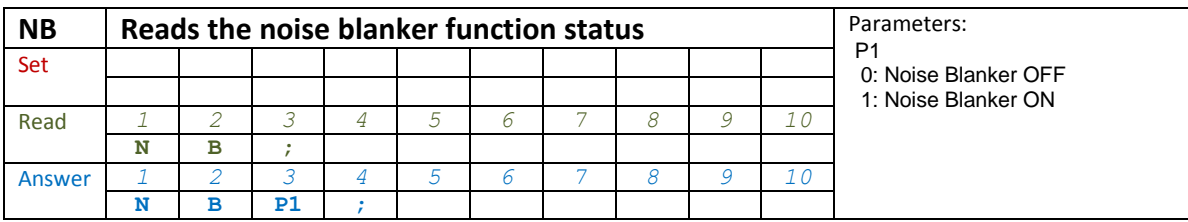

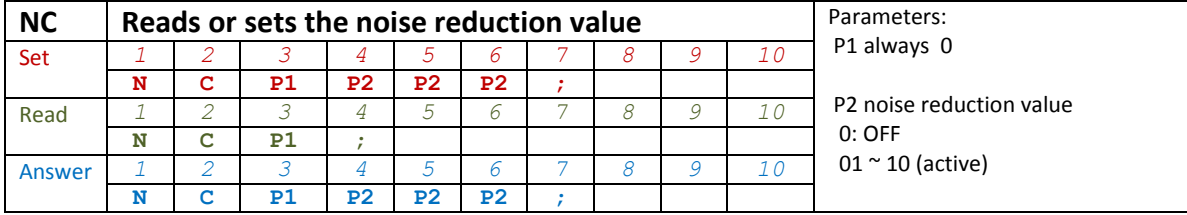

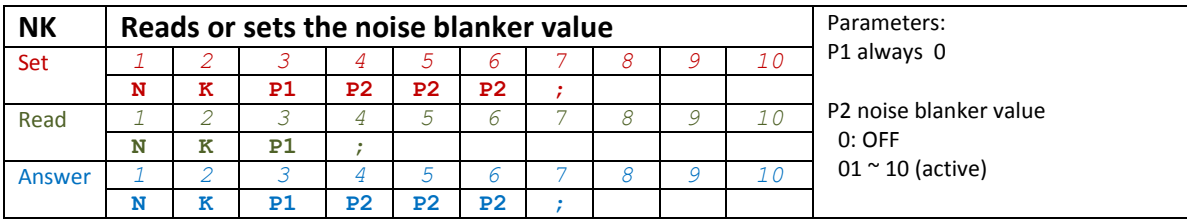

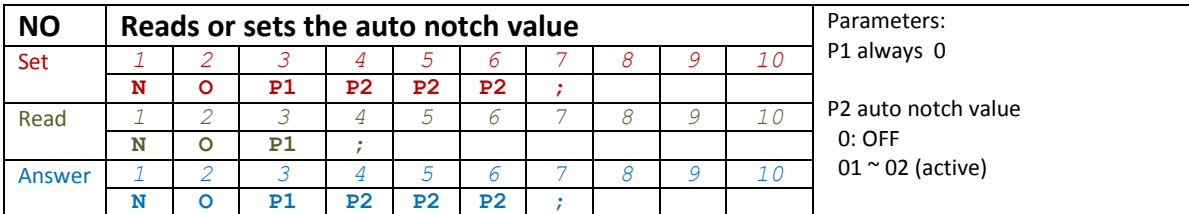

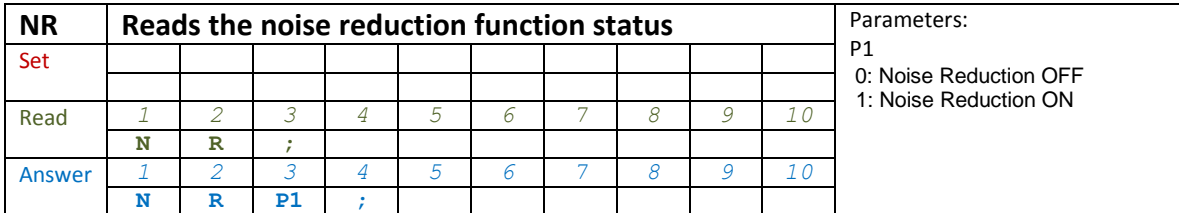

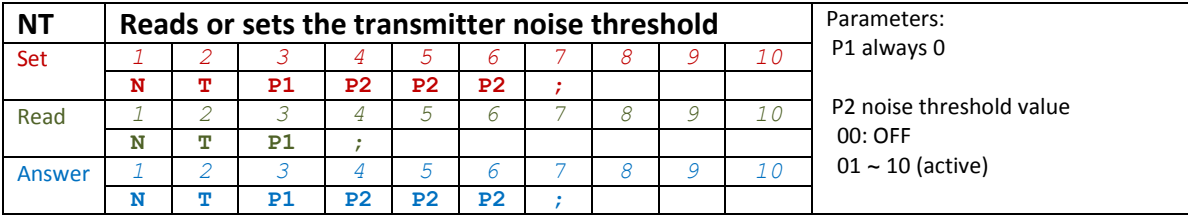

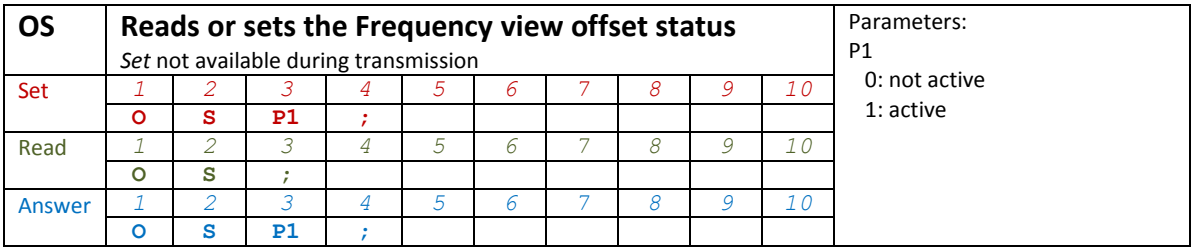

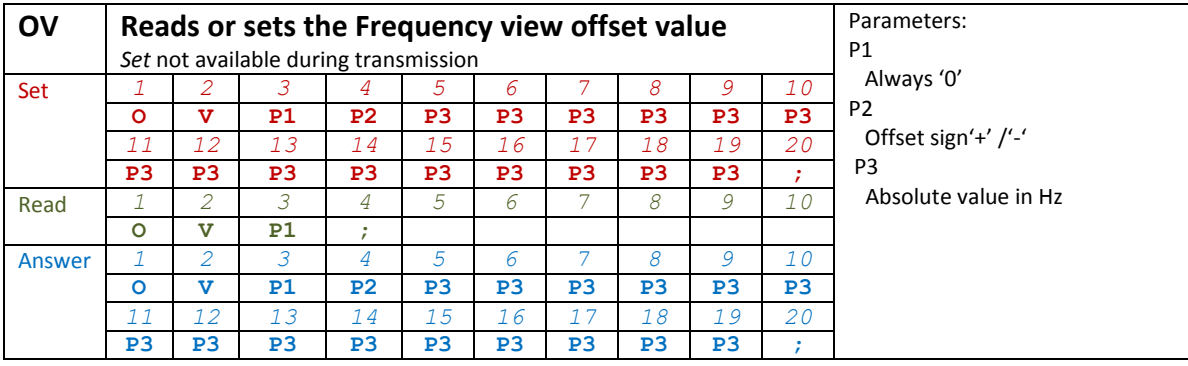

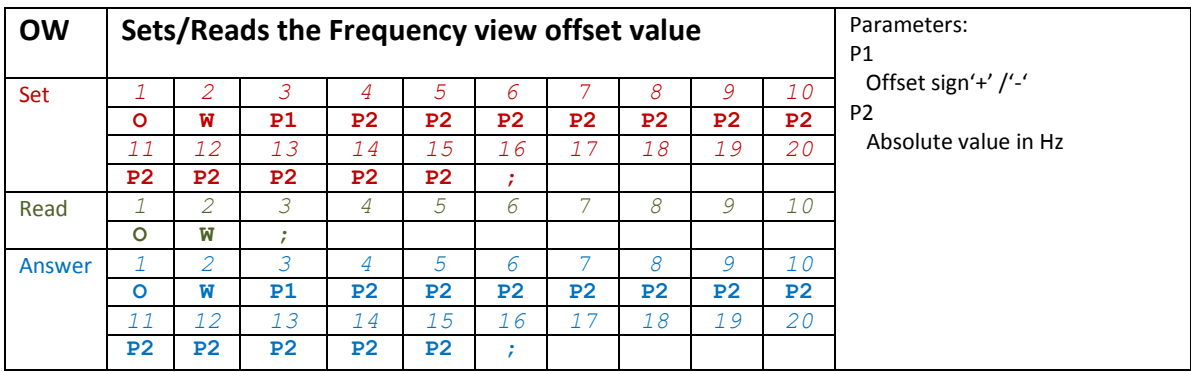

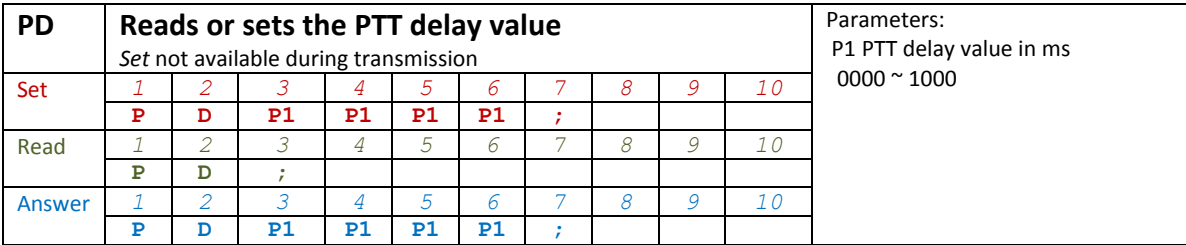

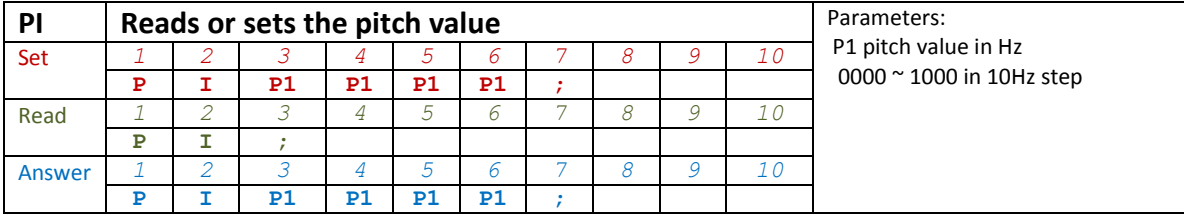

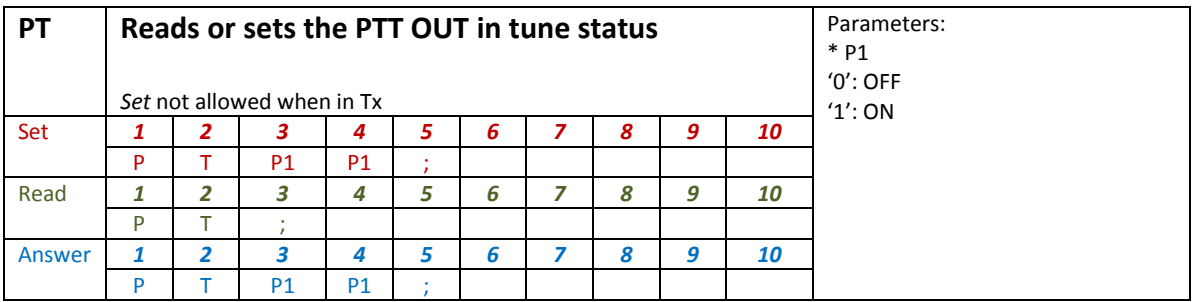

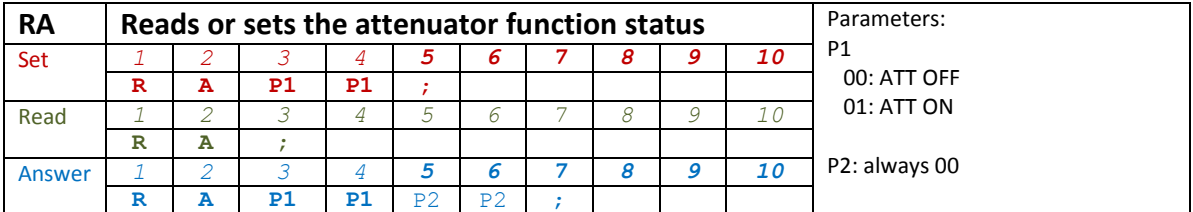

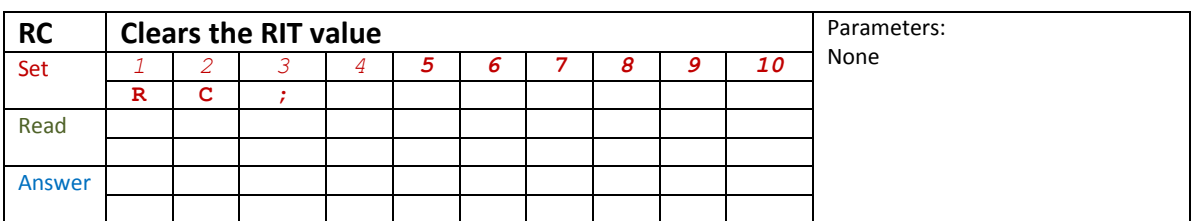

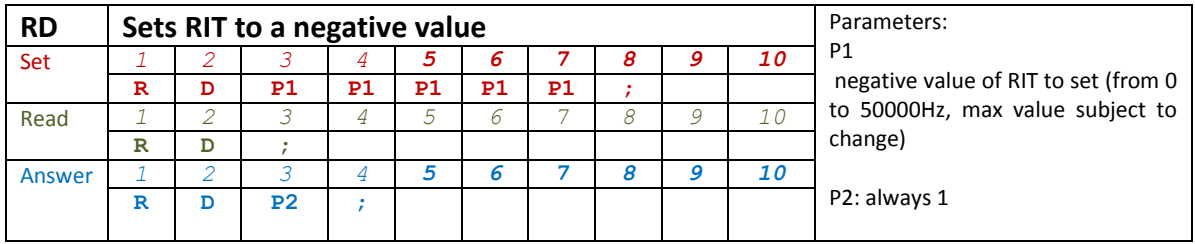

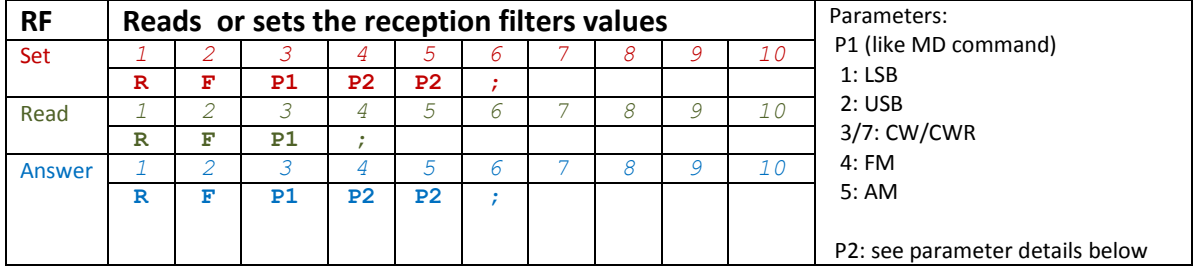

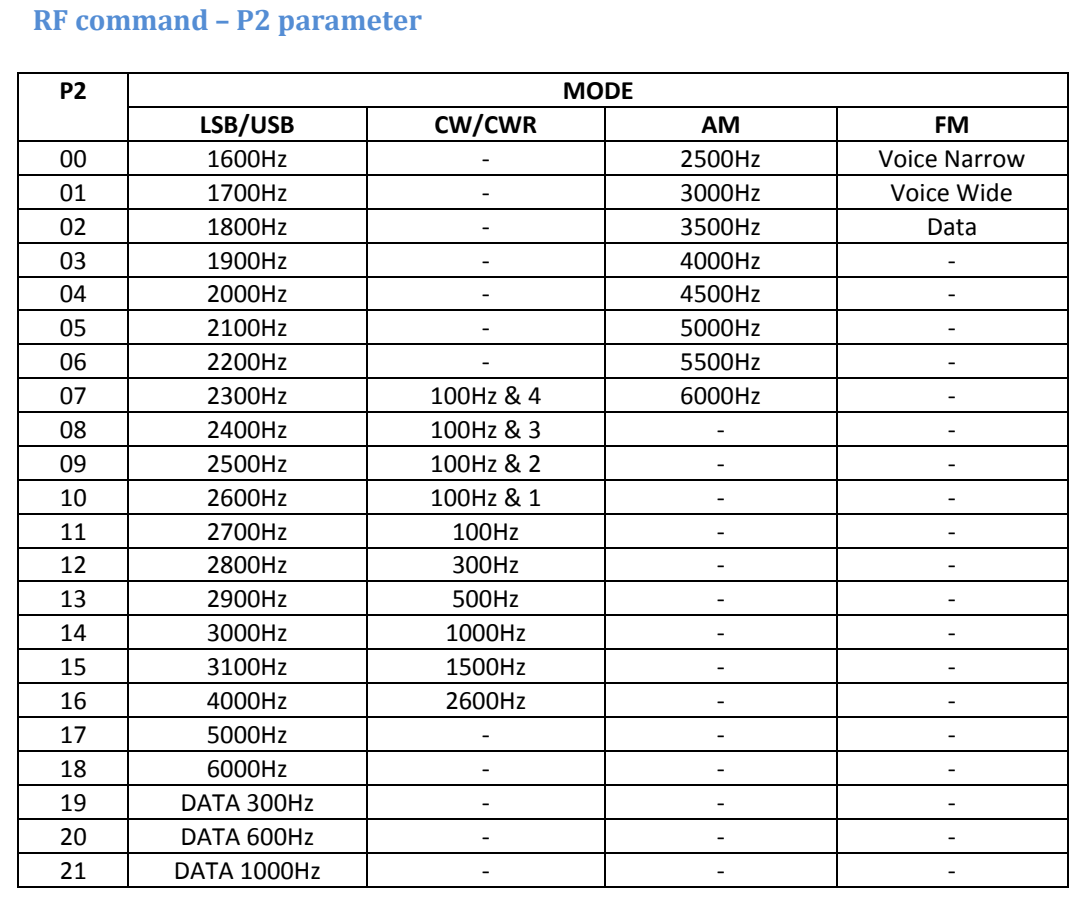

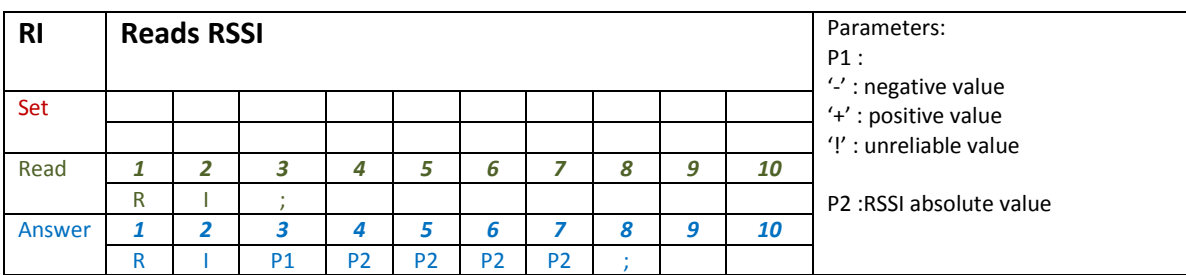

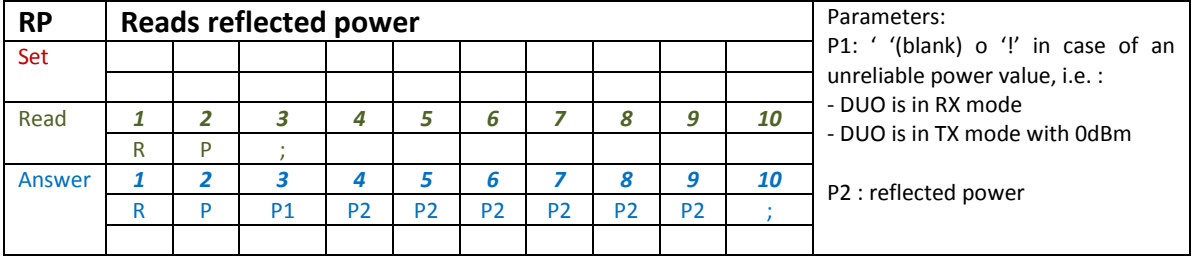

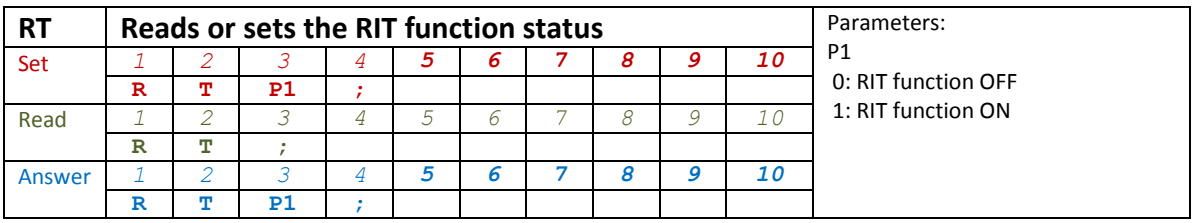

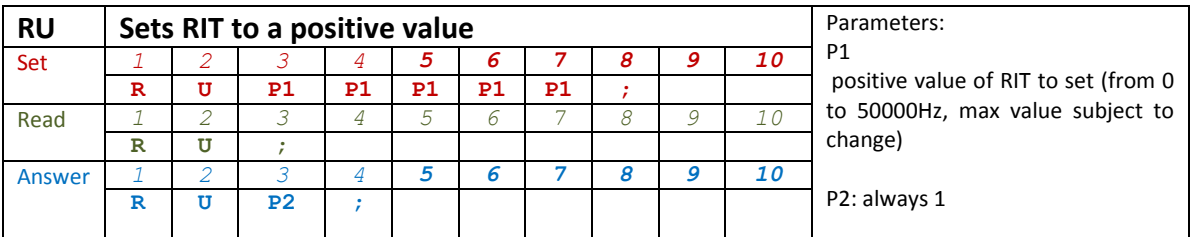

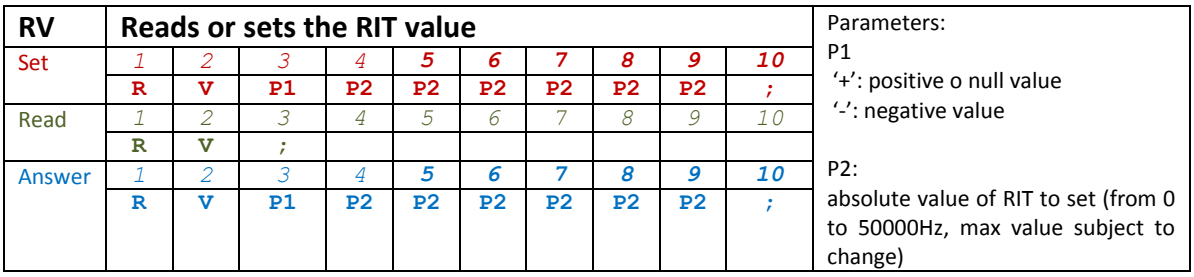

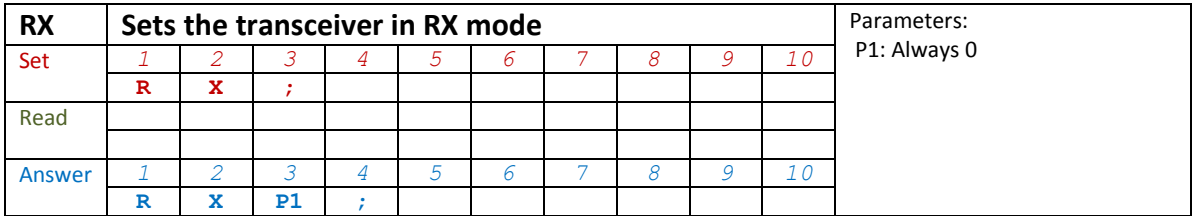

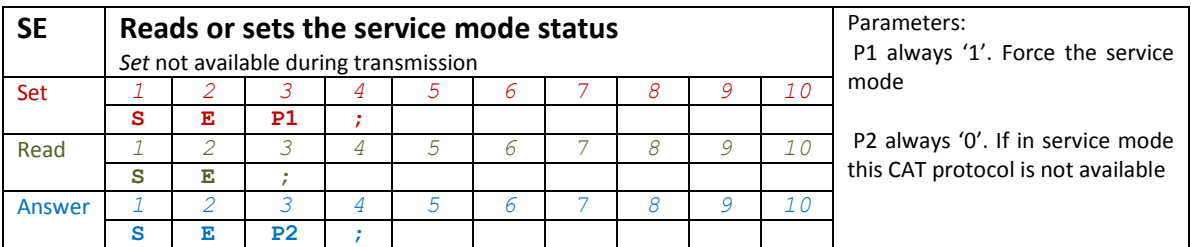

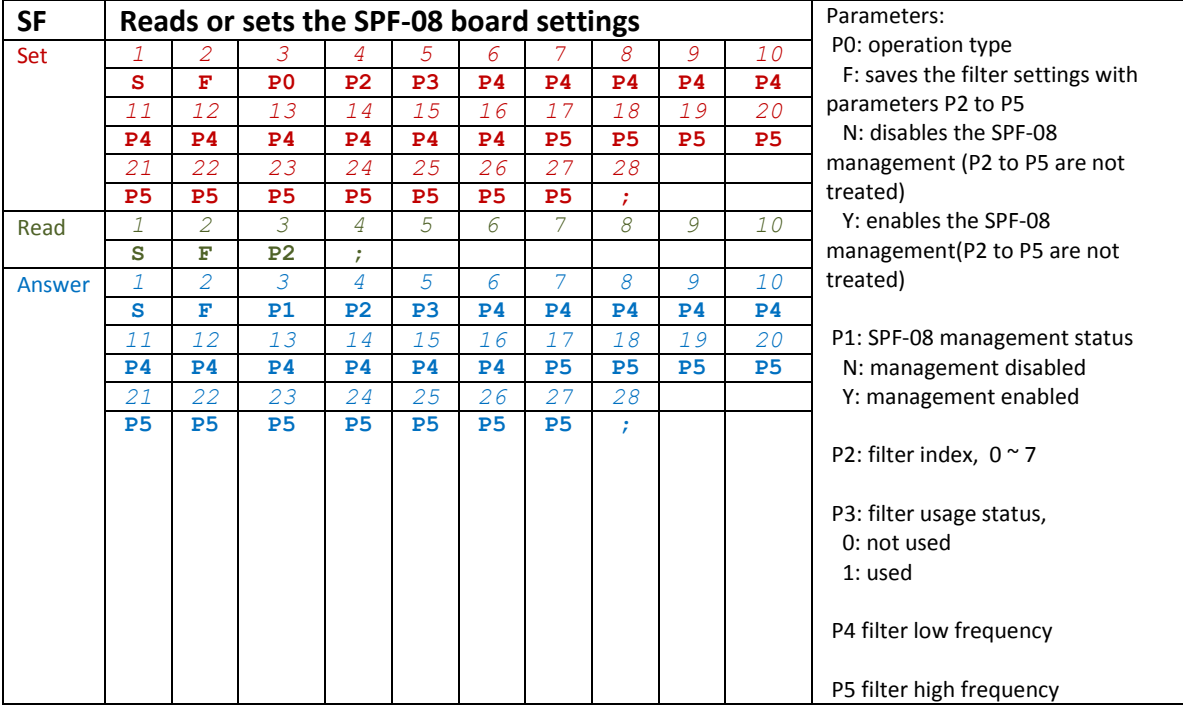

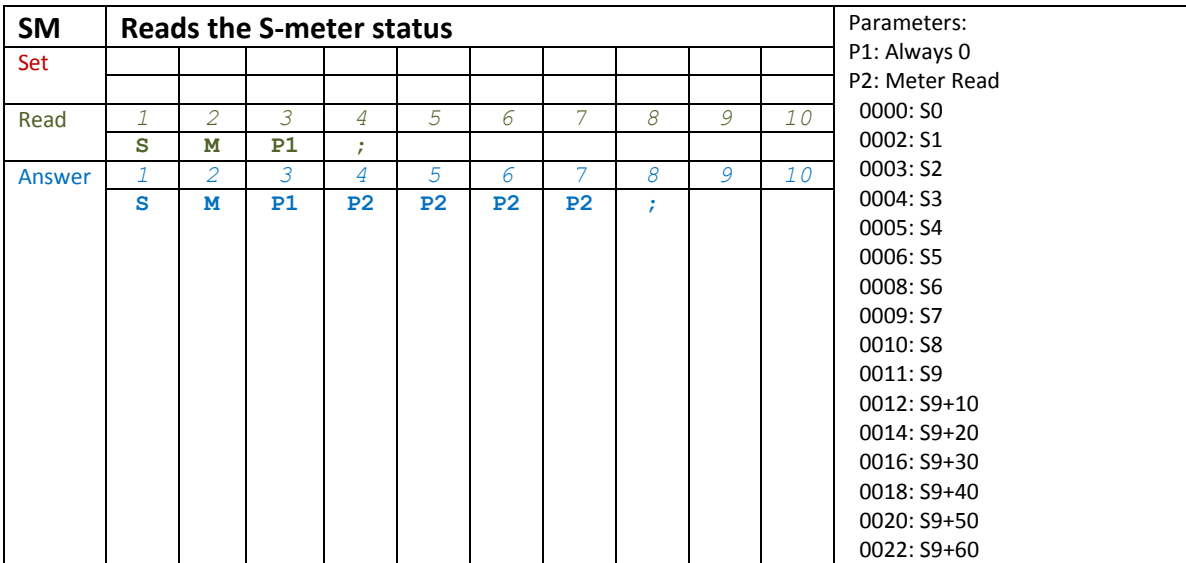

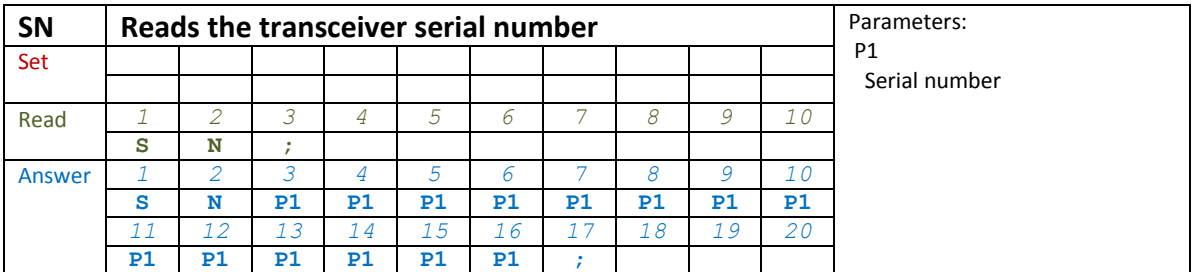

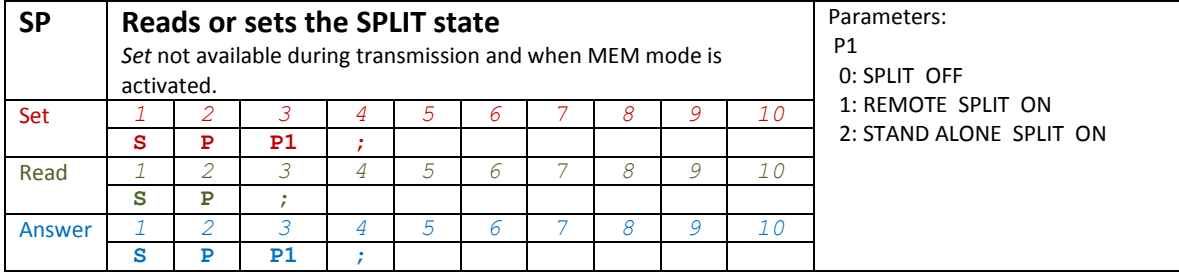

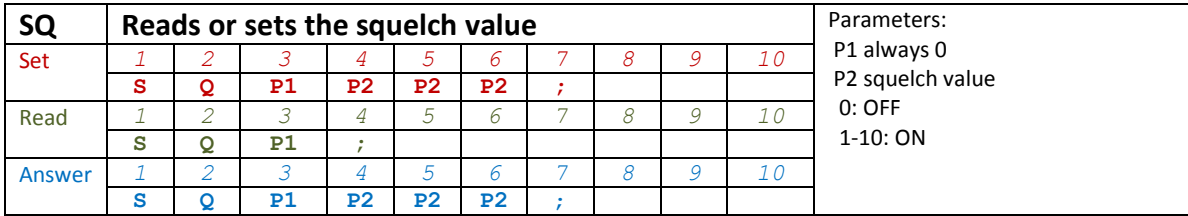

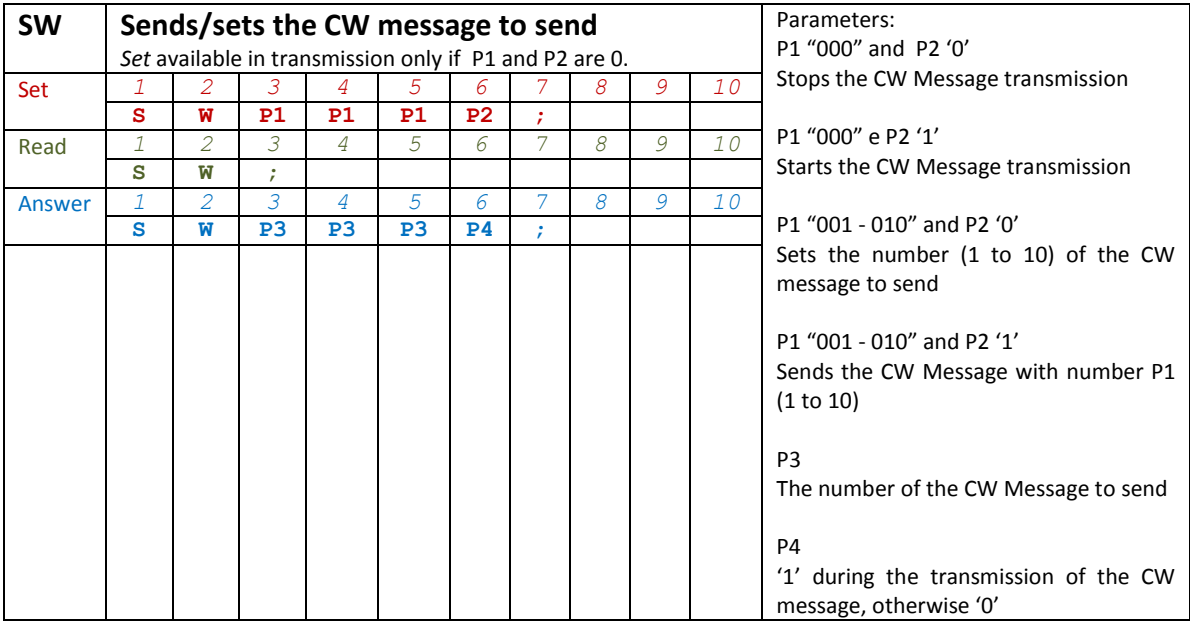

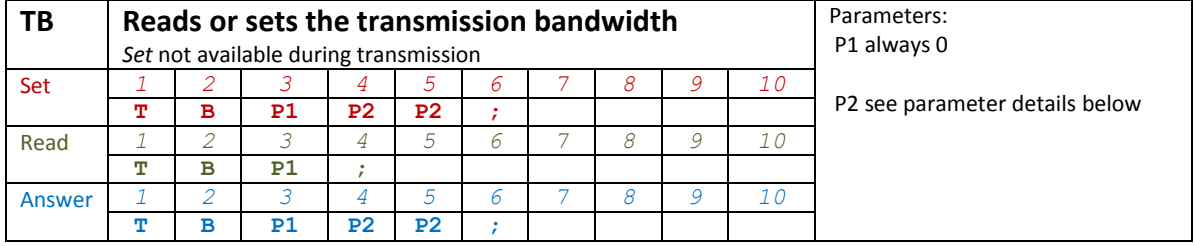

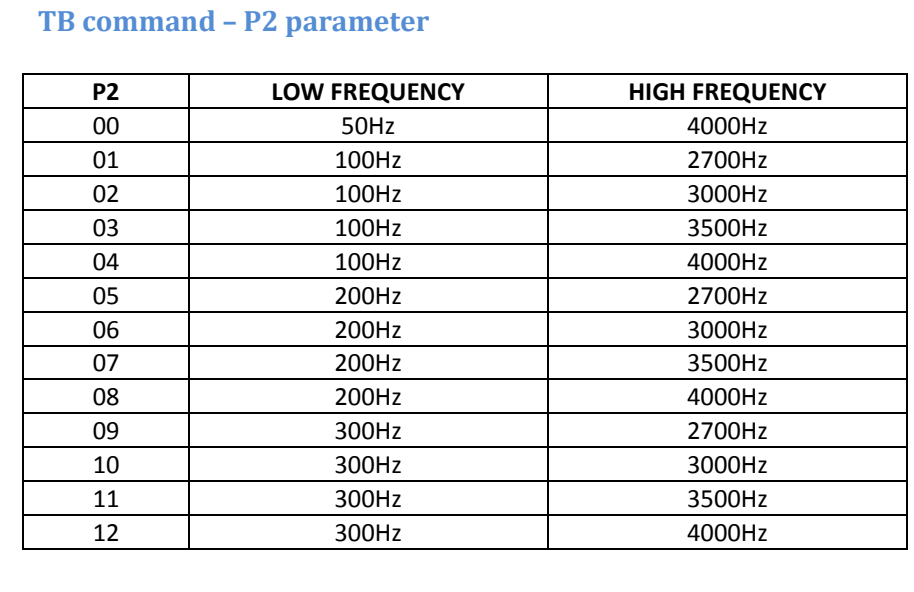

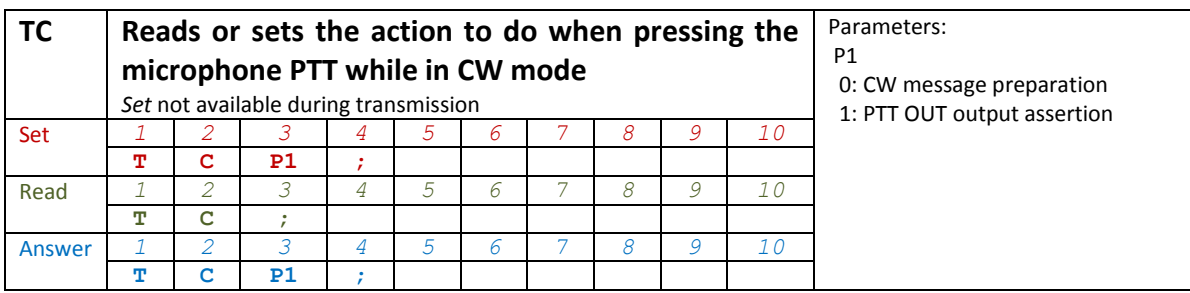

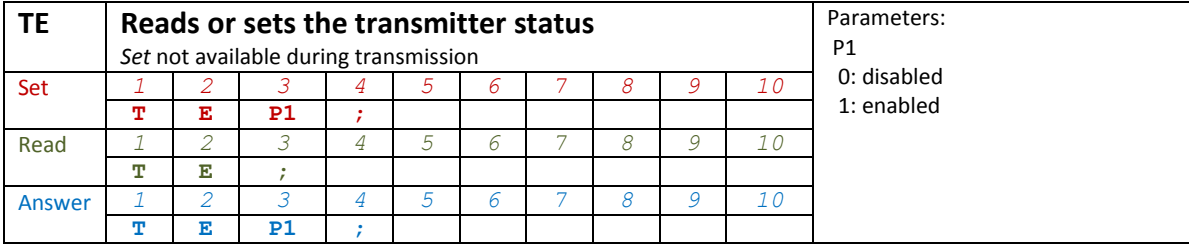

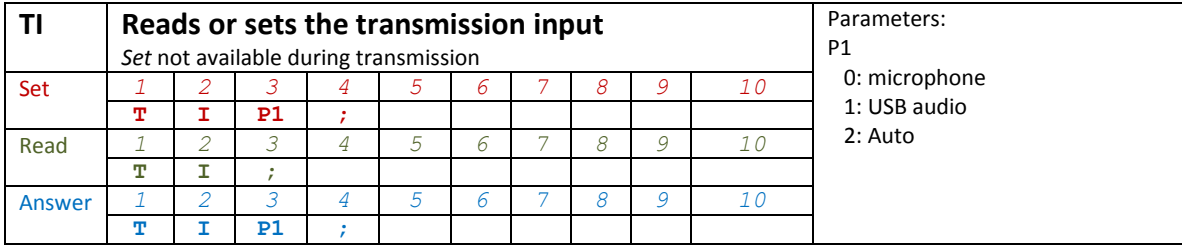

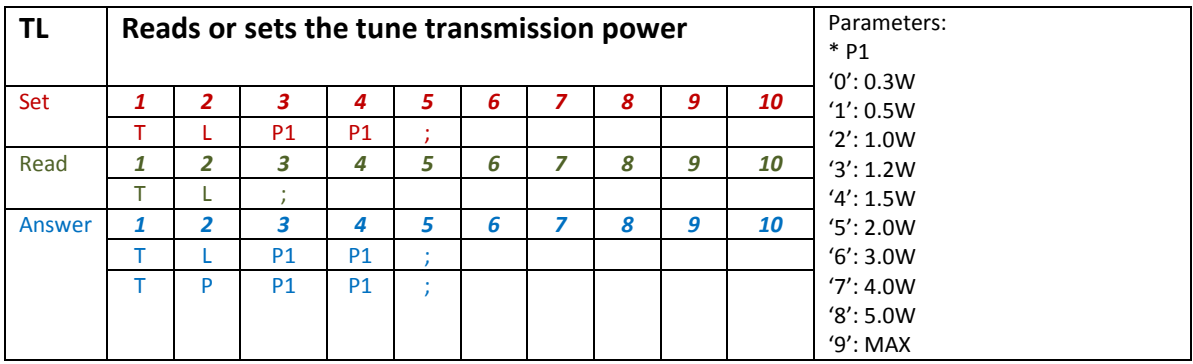

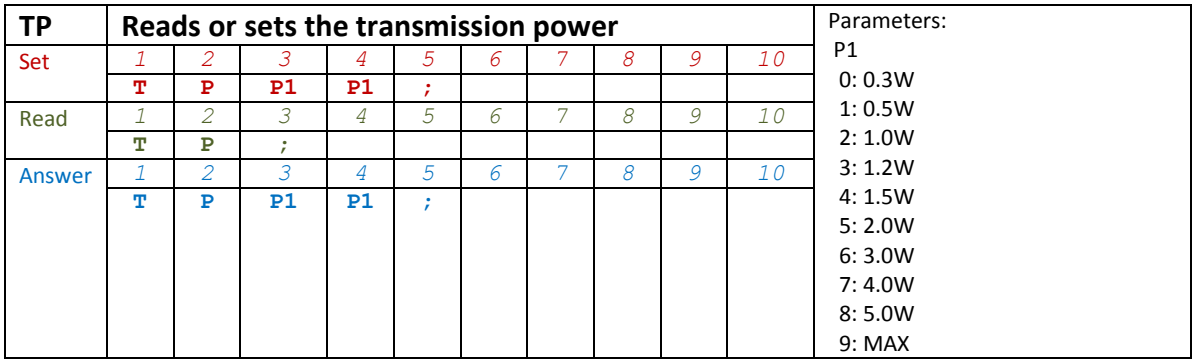

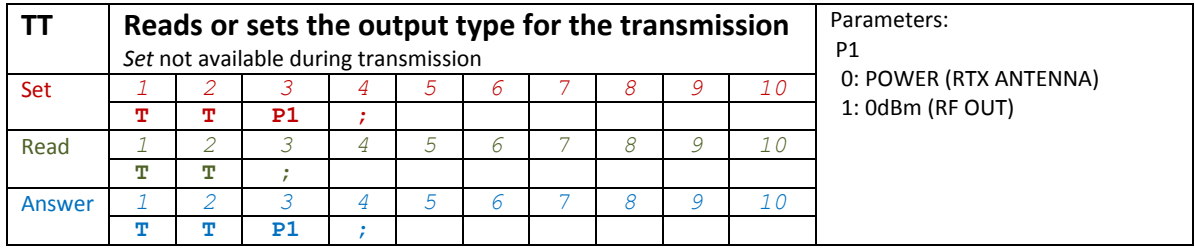

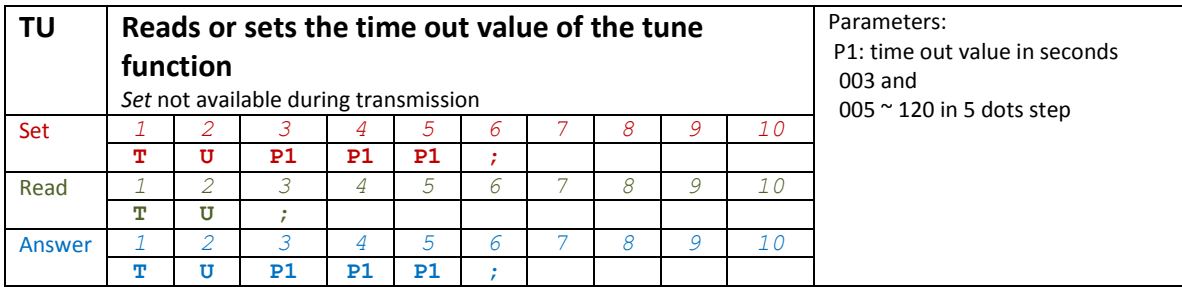

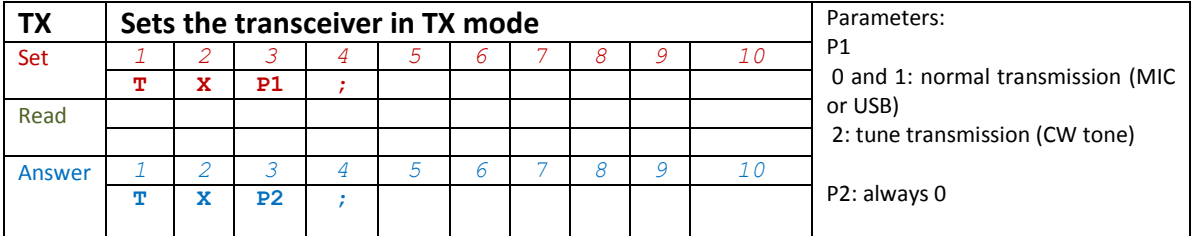

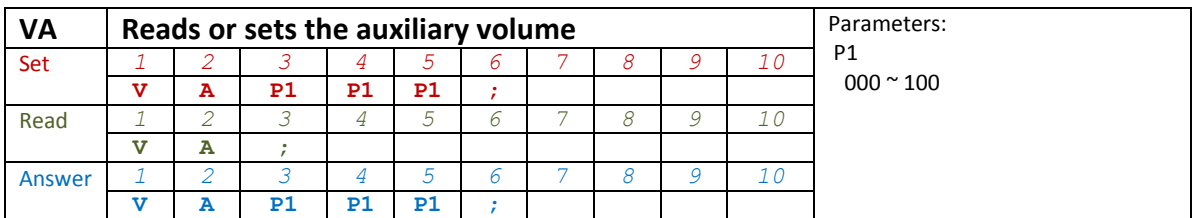

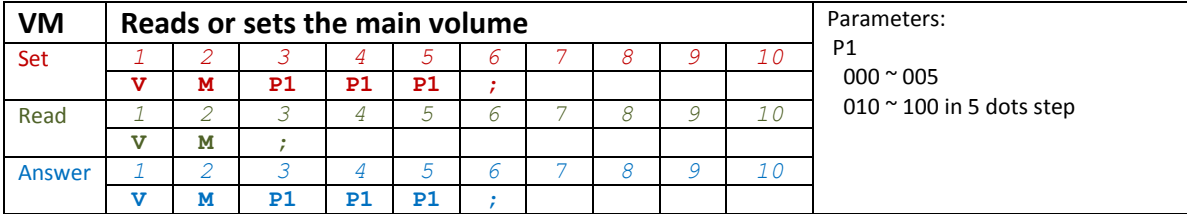

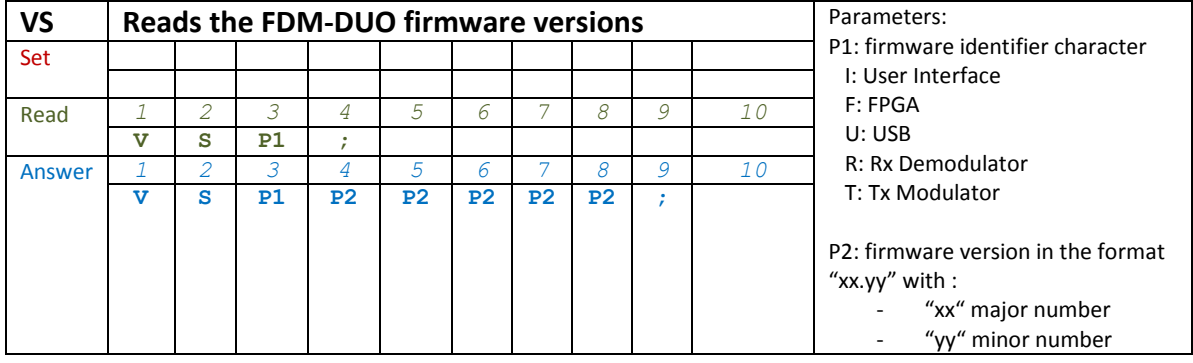

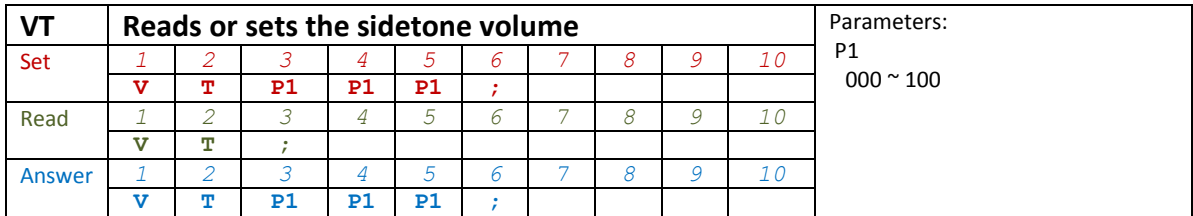

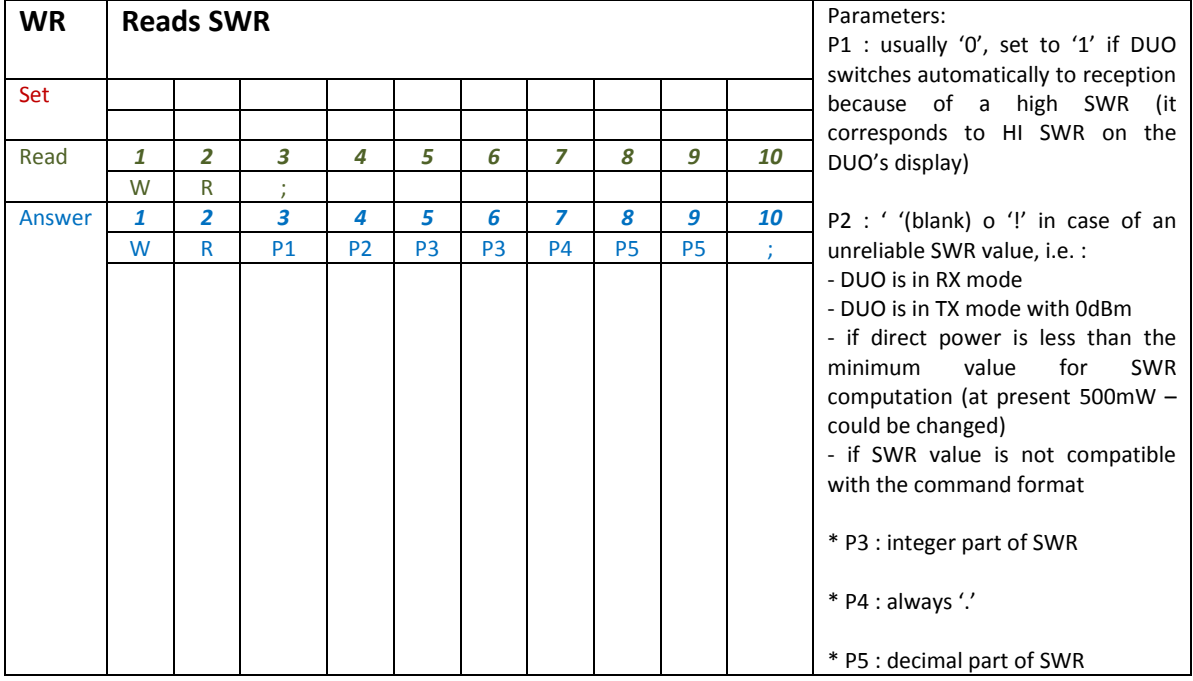

# **6.3.3 Compatibility commands**

The following commands have no effect on the transceiver, they only ensure the compatibility of the FDM-DUO with Ham Radio Deluxe.

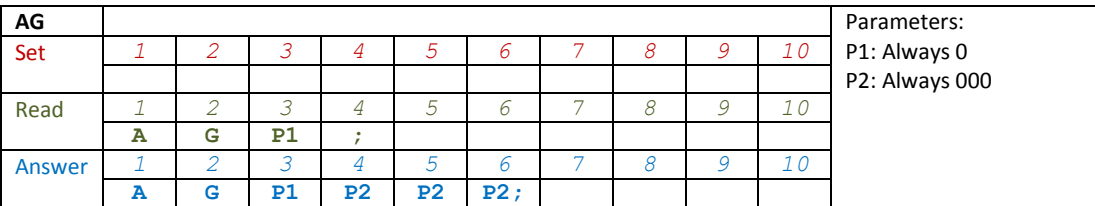

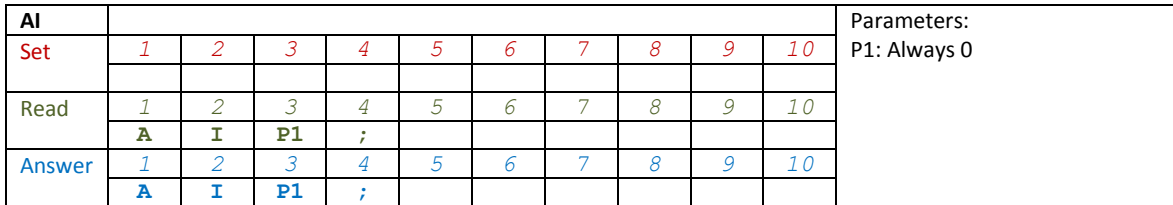

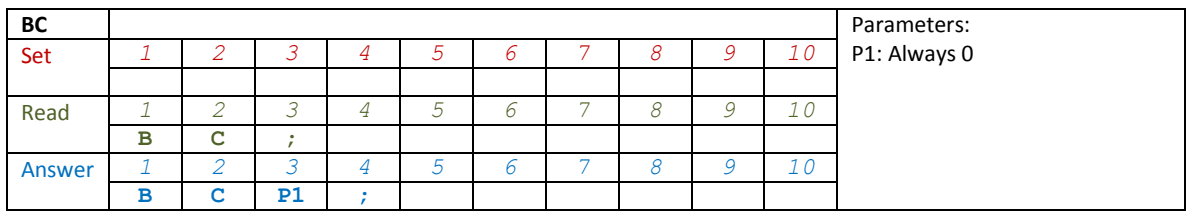

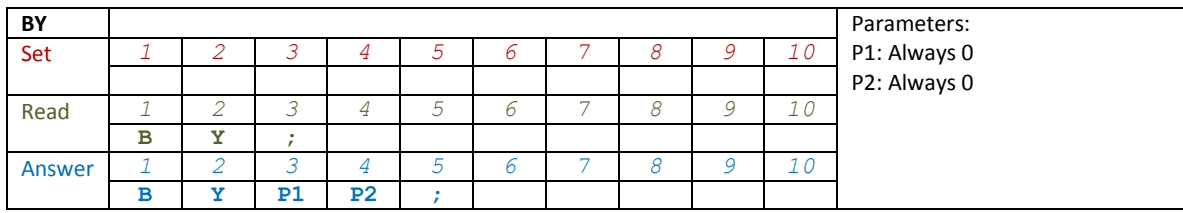

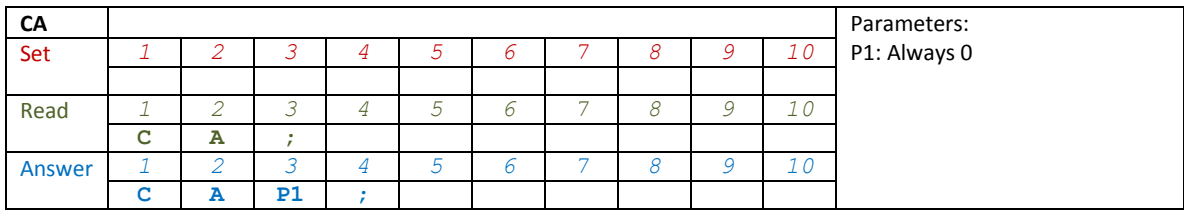

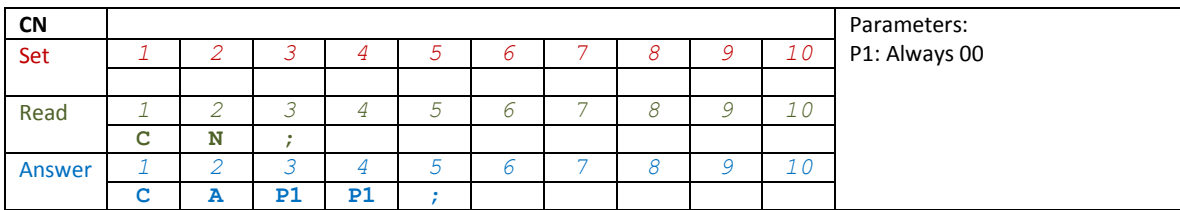

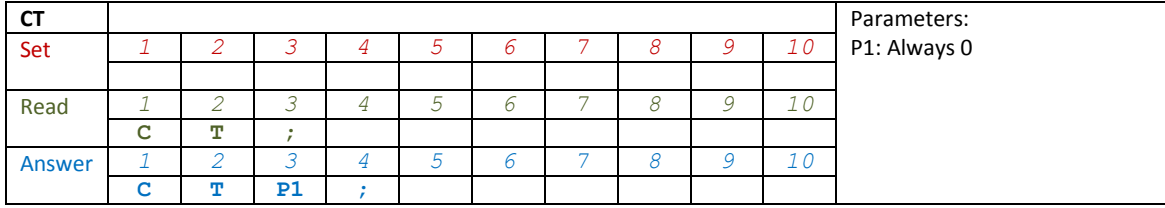

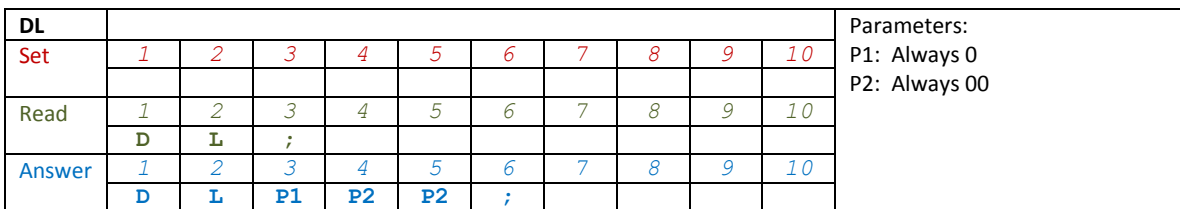

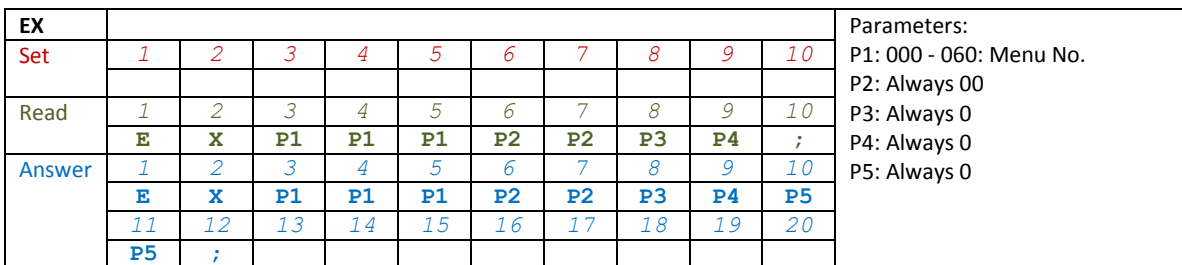

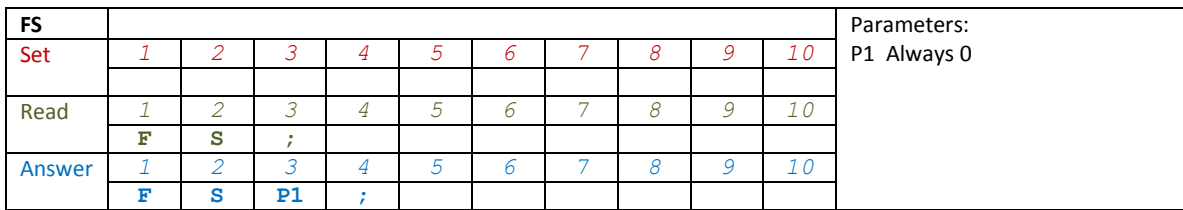

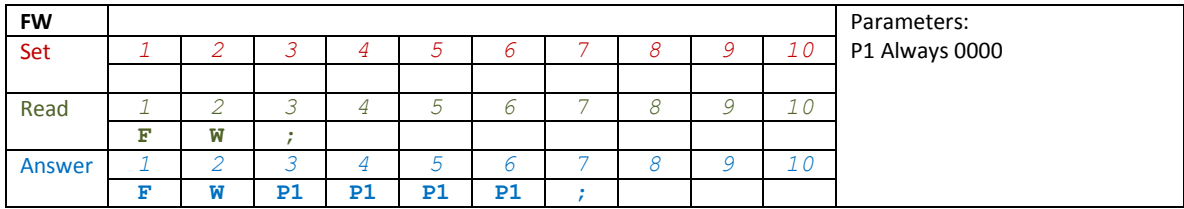

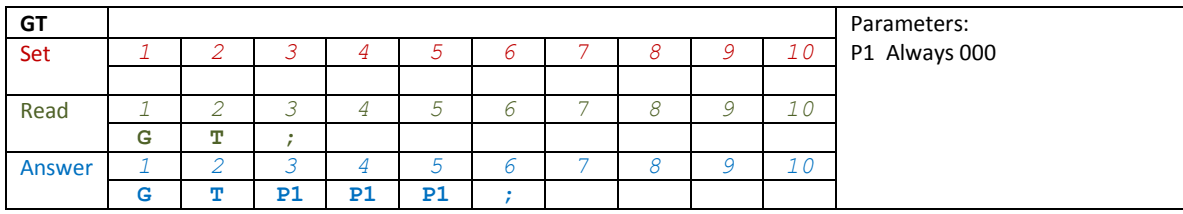

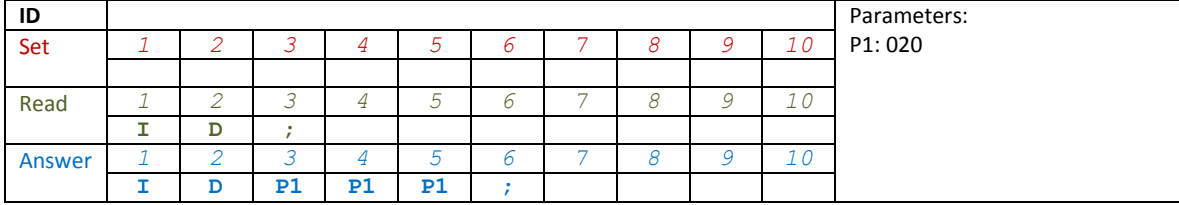

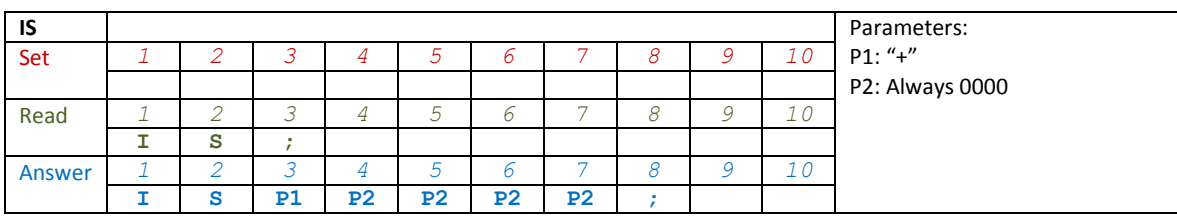

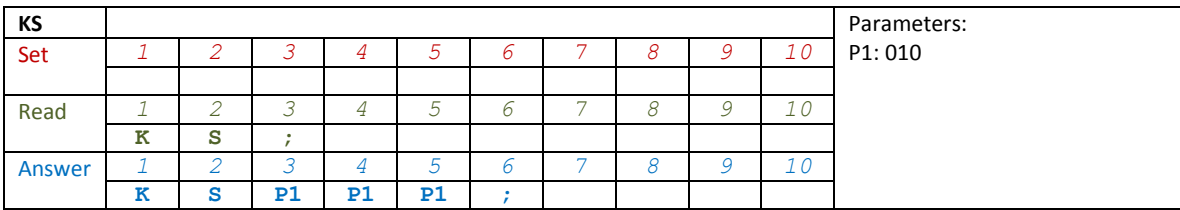

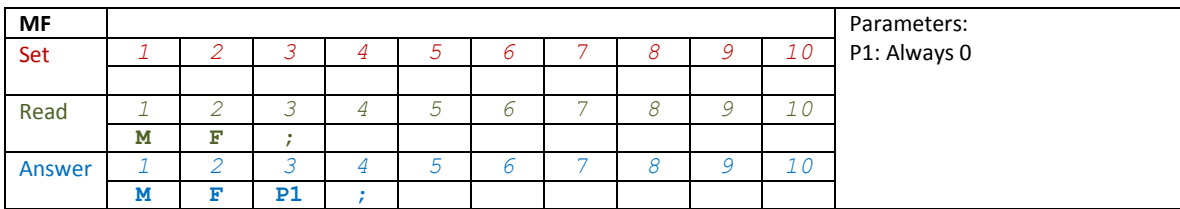

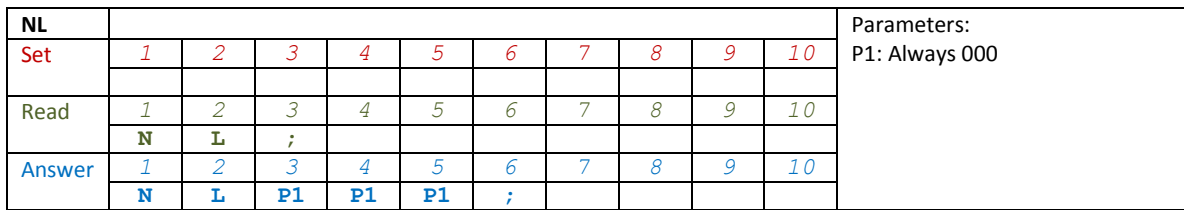

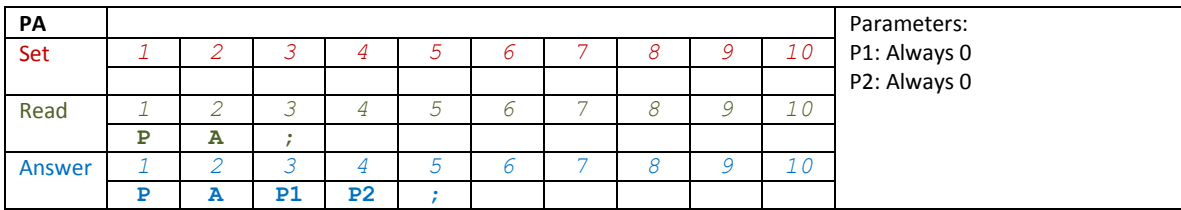

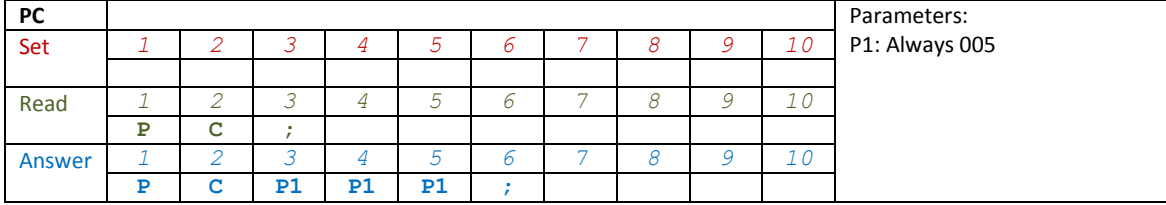

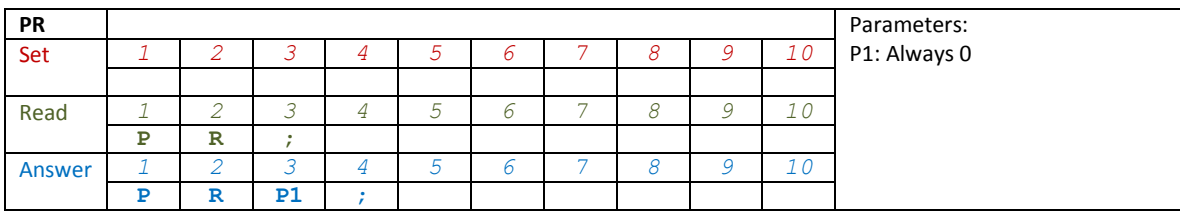

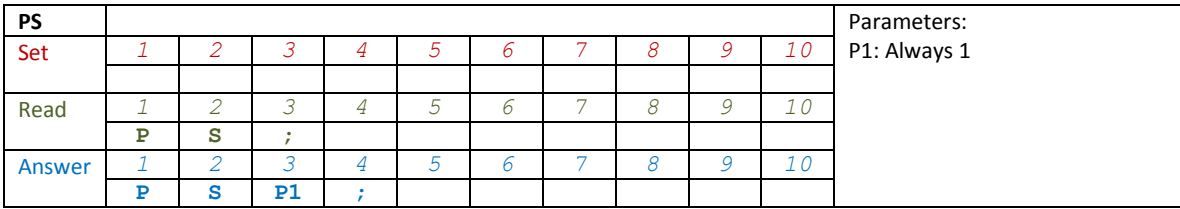

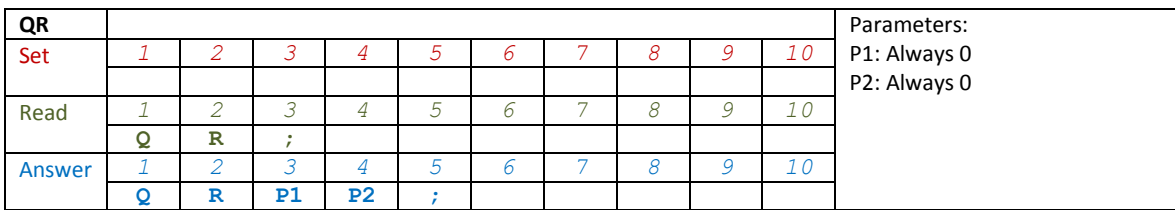

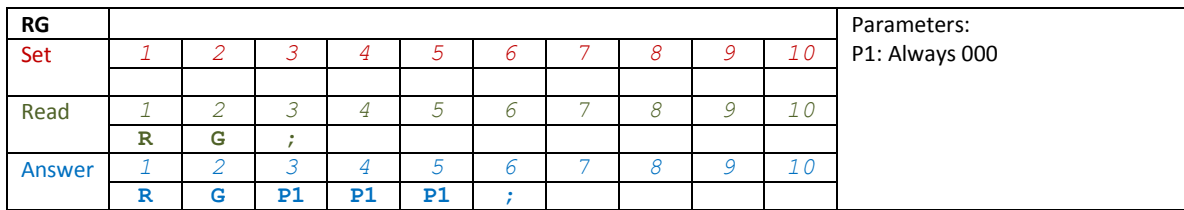

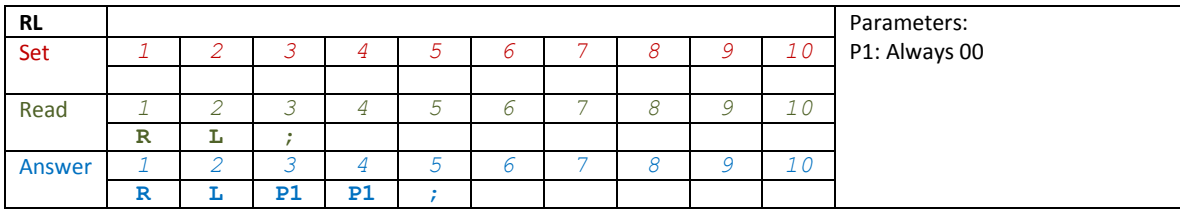

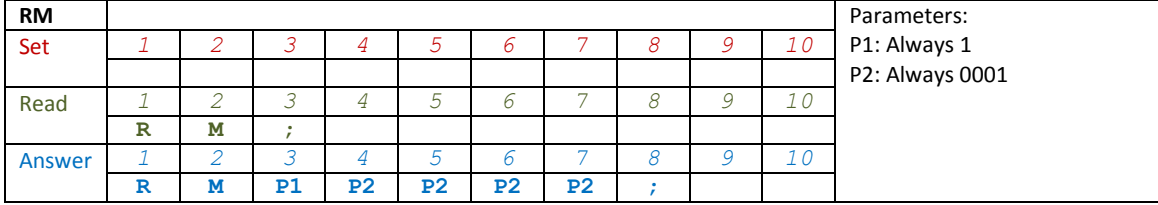

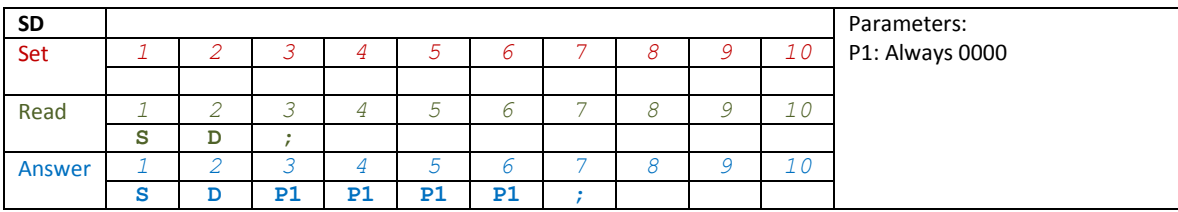

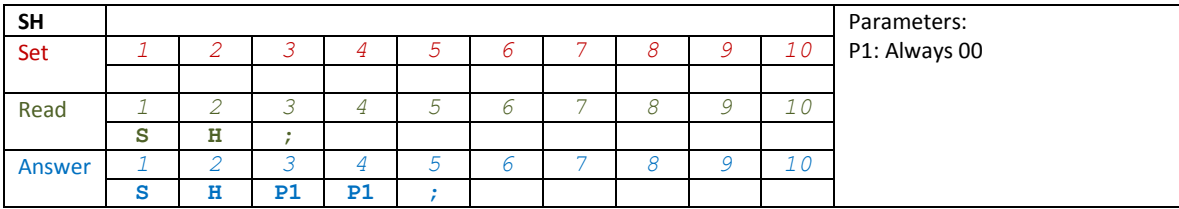

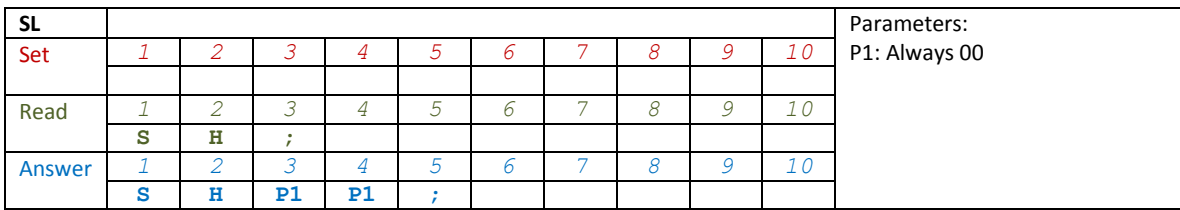

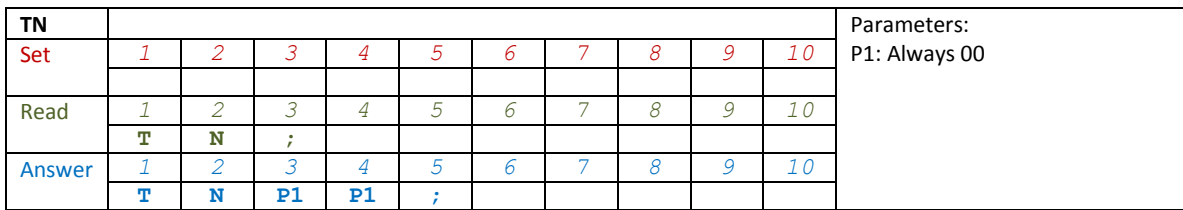

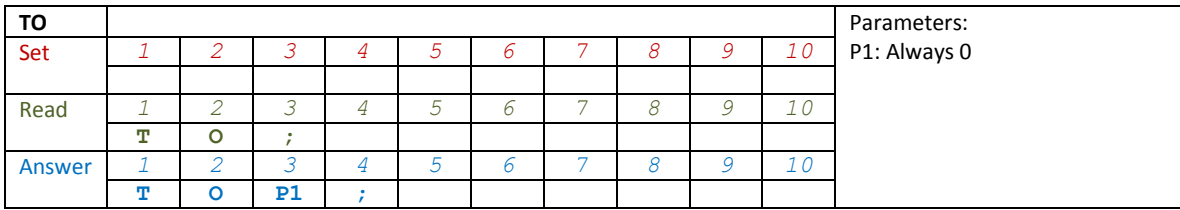

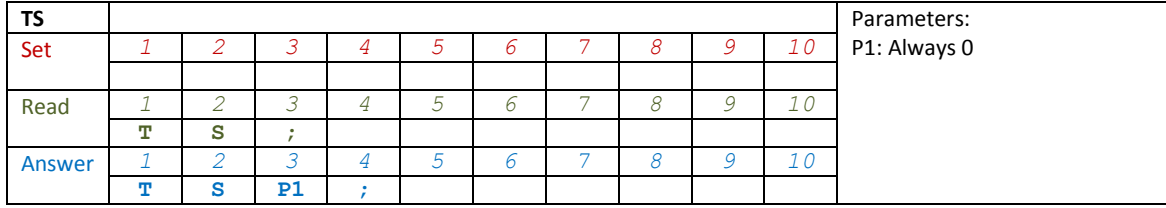

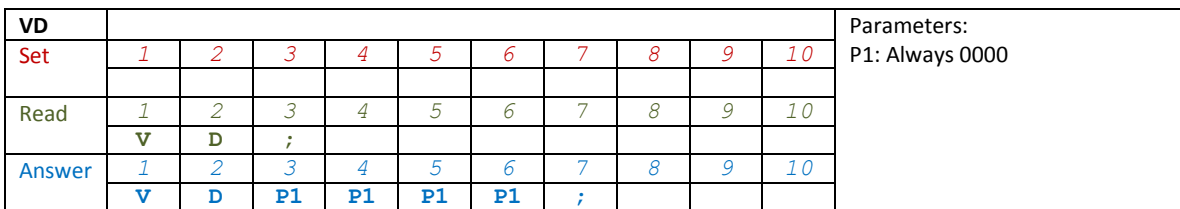

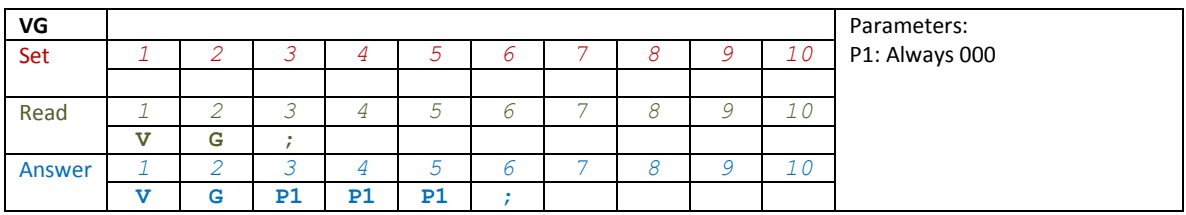

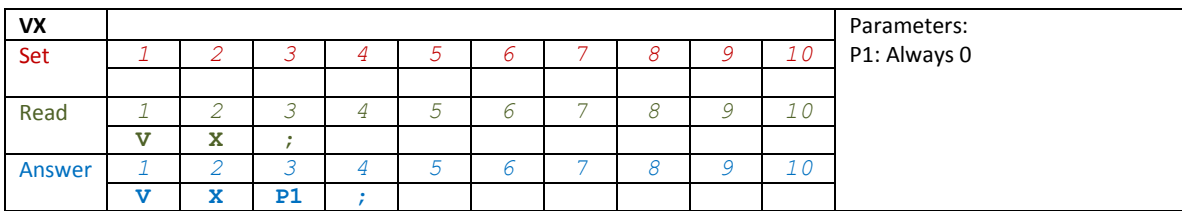

# **7 Software & Driver Installation**

# **7.1 Software installation**

## **7.1.1 First-time install in Windows 8 and Windows 7**

Double-click the file "setup.exe" in the provided USB stick.

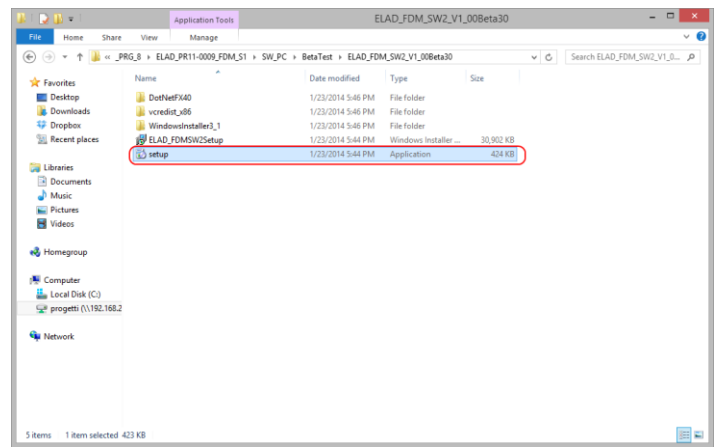

The windows installer first installs the prerequisites:

- Microsoft VC++ 2010 Runtime libraries
- Microsoft .NET Framework 4.0 (Only for Windows 7) and then the FDM-SW2 software.
- Click on "Accept" (Only for Windows 7)

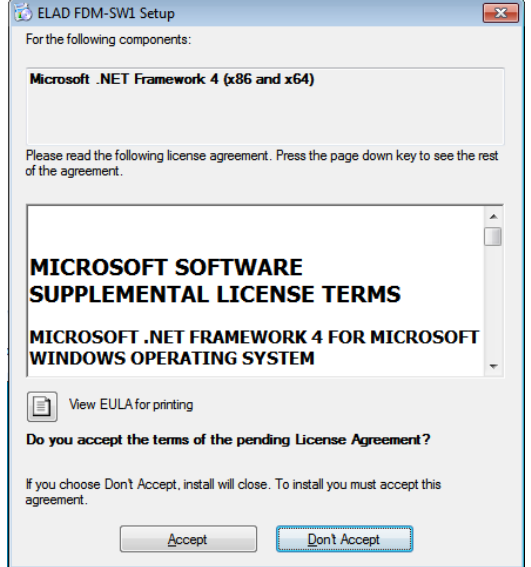

## Click on "Install"

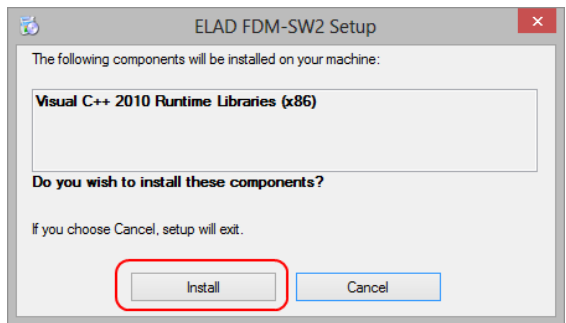

#### Click on "Yes"

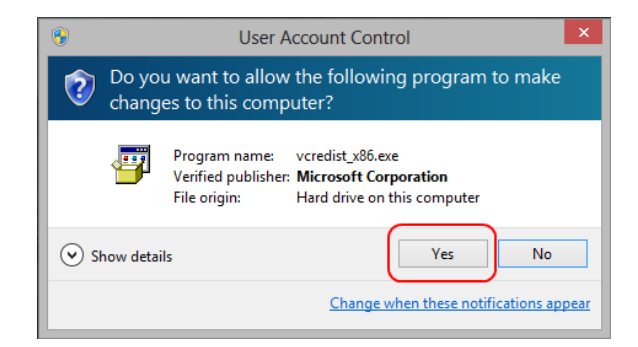

#### Click on Install

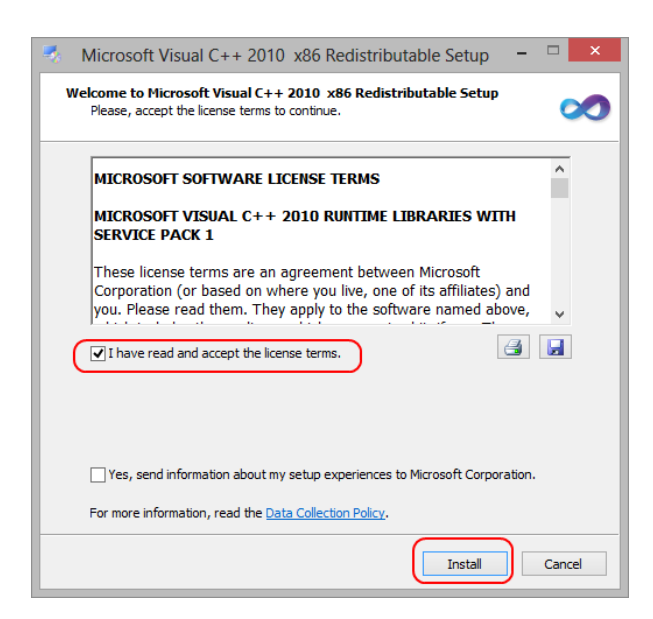

Microsoft Visual C++ 2010 x86 Redistributable installation is complete, click on "Finish"

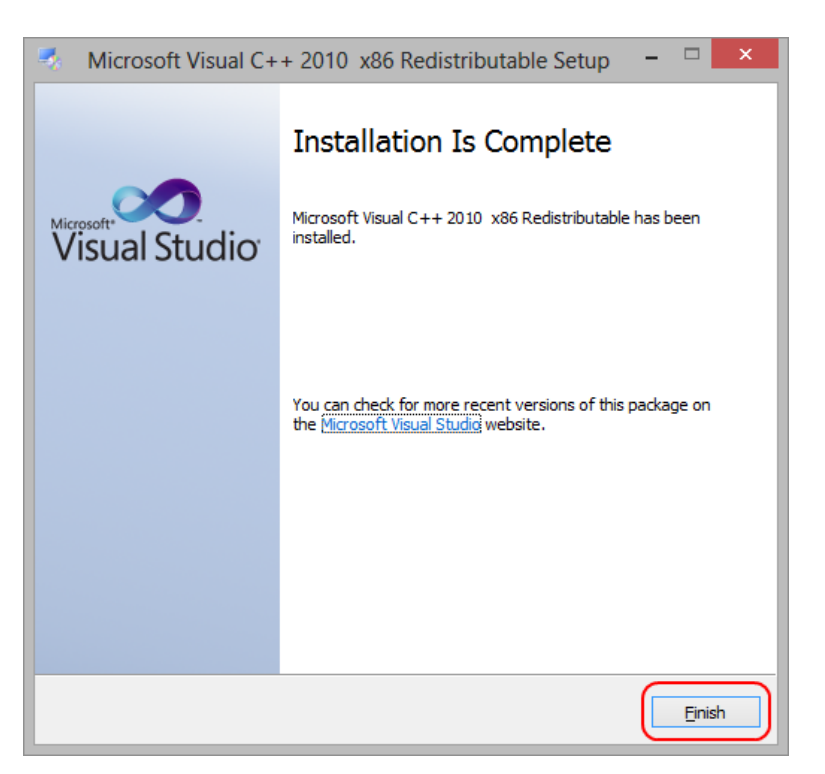

Click on "Yes" to start the installation of the .Net Framework 4.0 (Only for Windows 7)

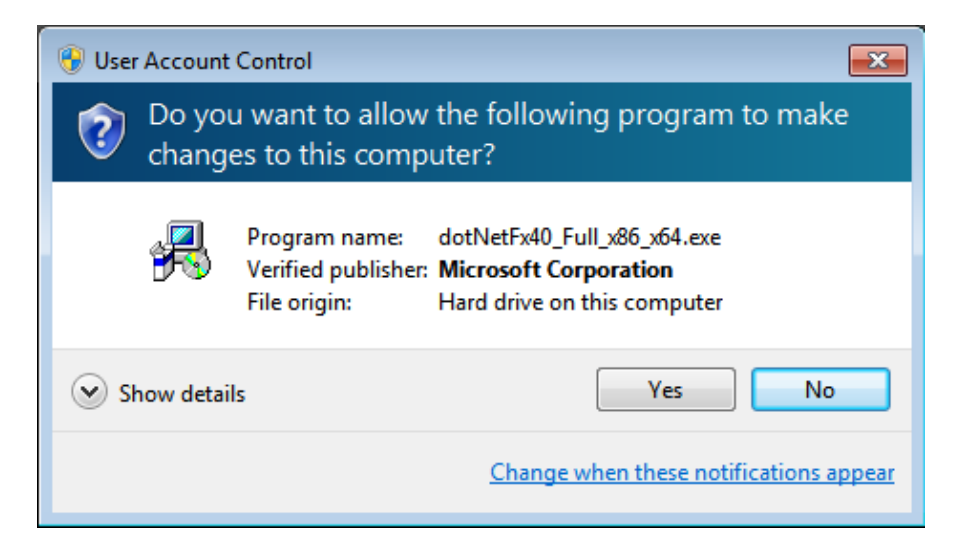

#### Click to "Next" to start the FDM-SW2 software installation

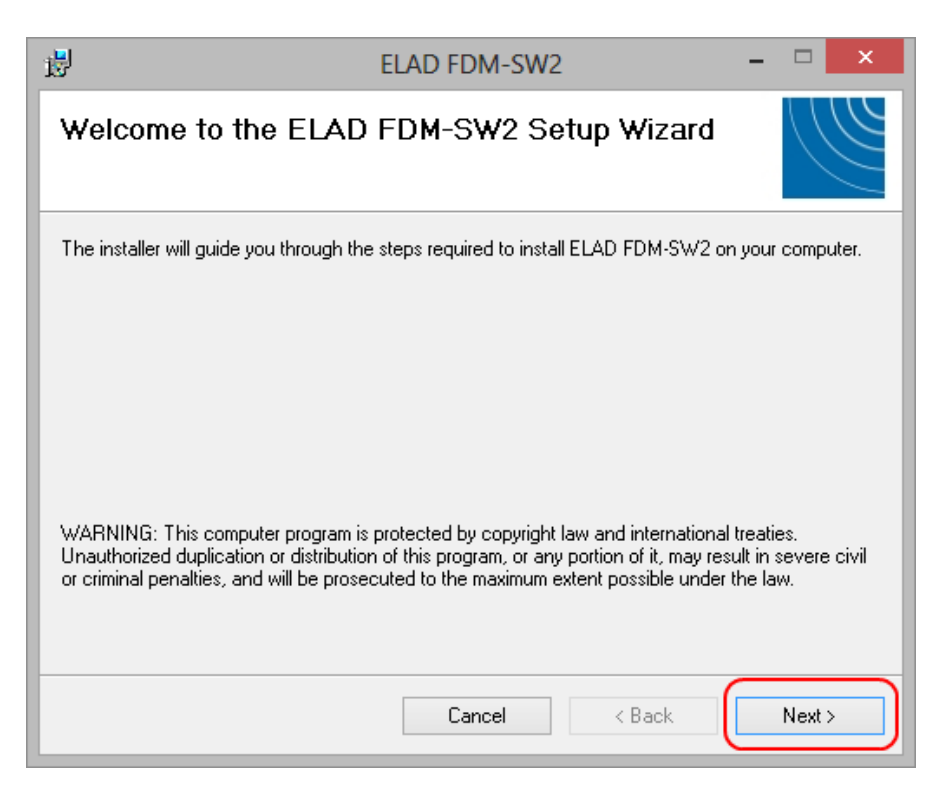

Chose the installation folder, then click on "Next"

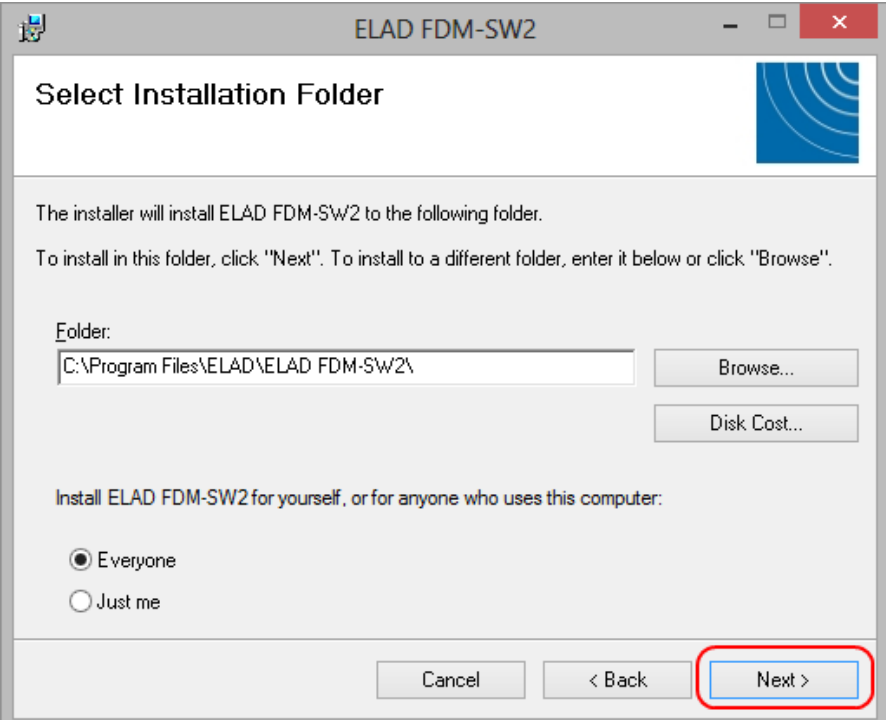

## Click on "Next"

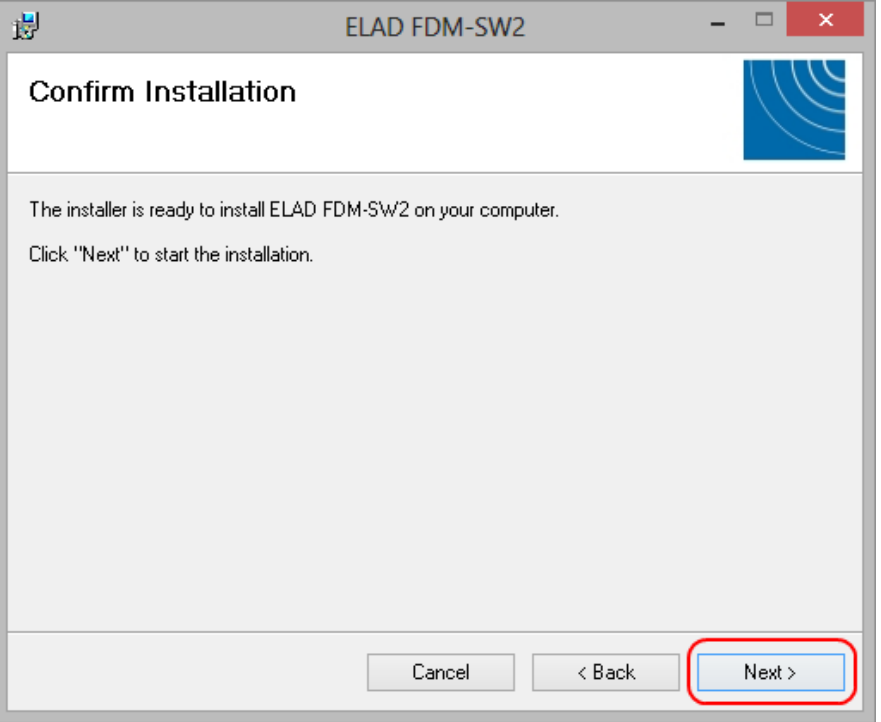

## Click on "Yes"

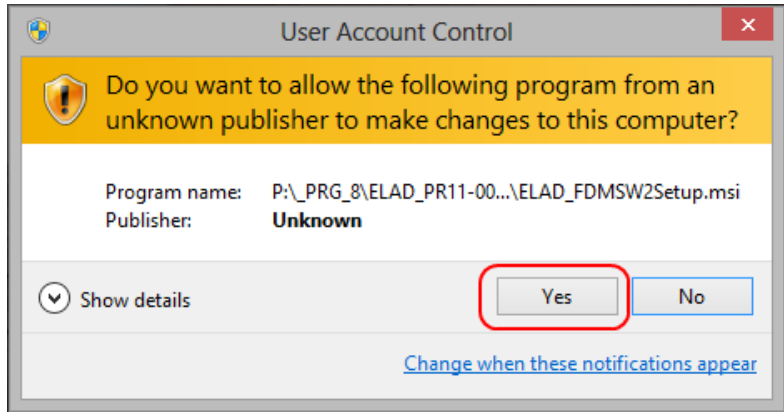

## **7.1.2 First-time install in Windows XP**

Double-click the file "setup.exe" in the provided USB stick.

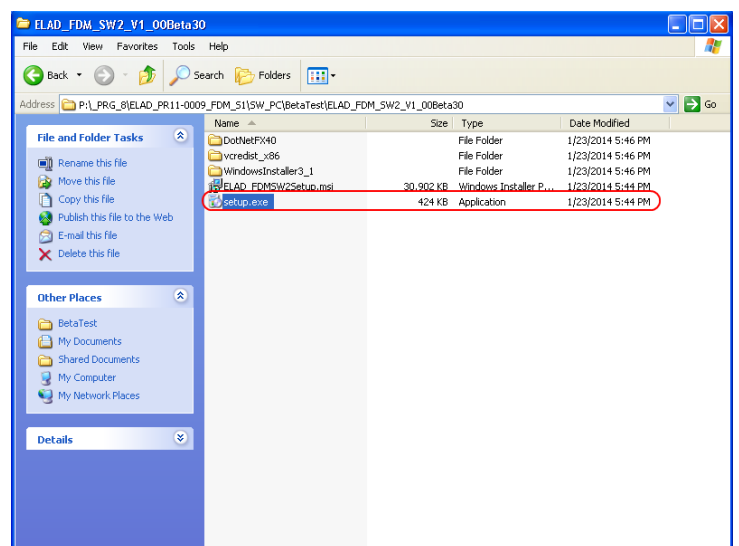

Click on "Accept"

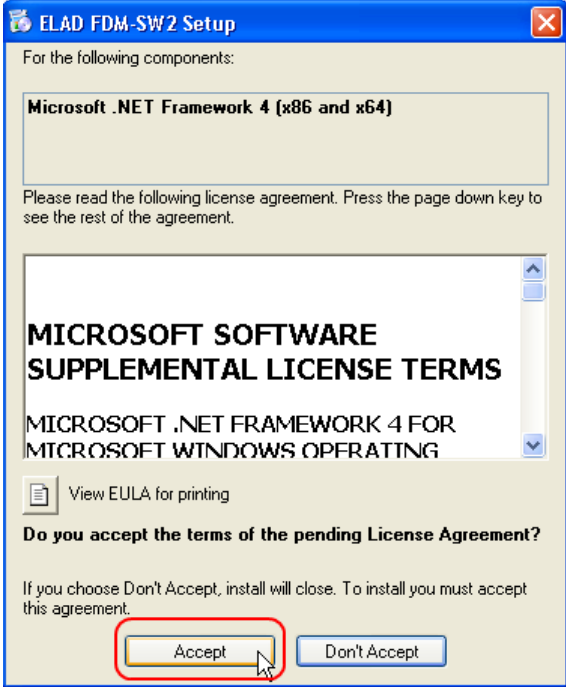

## Click on "Install"

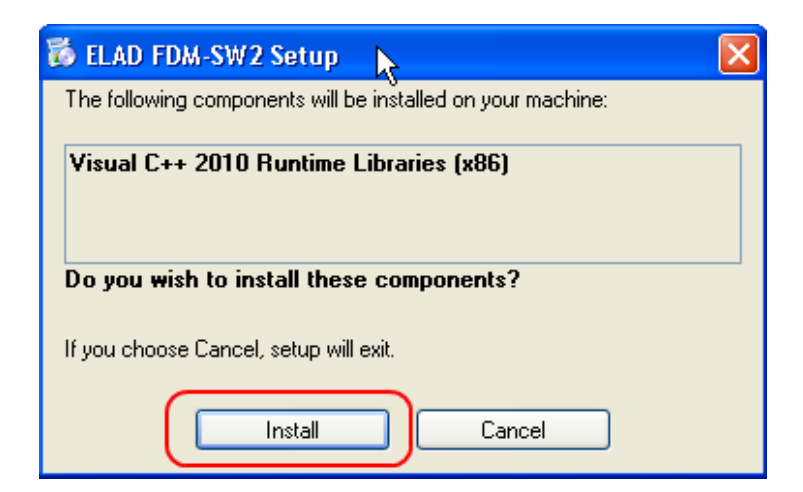

## Click on "Install"

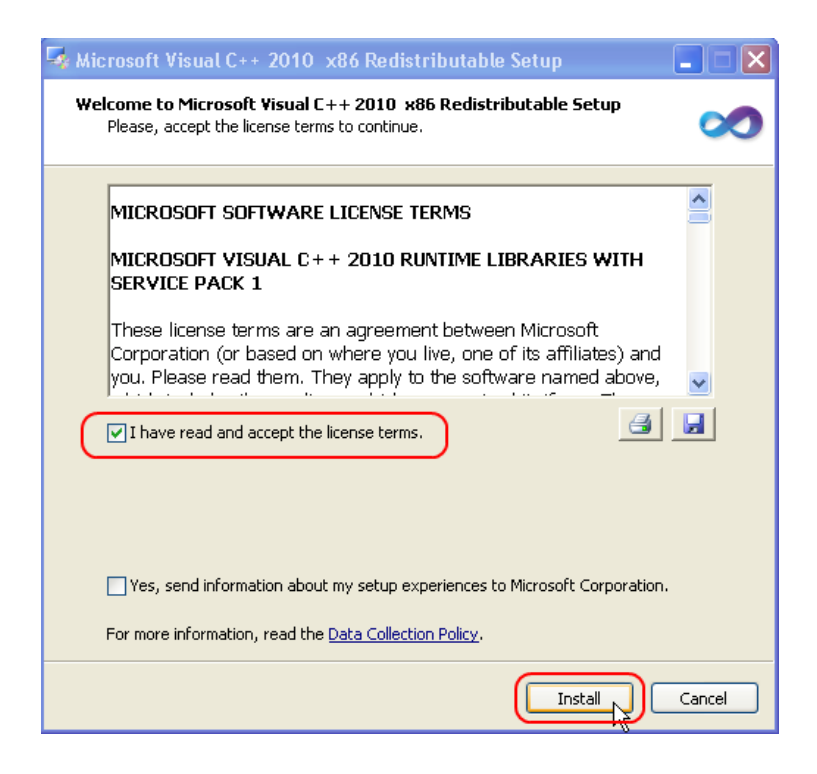

Click on Next to install the FDM-SW2 software

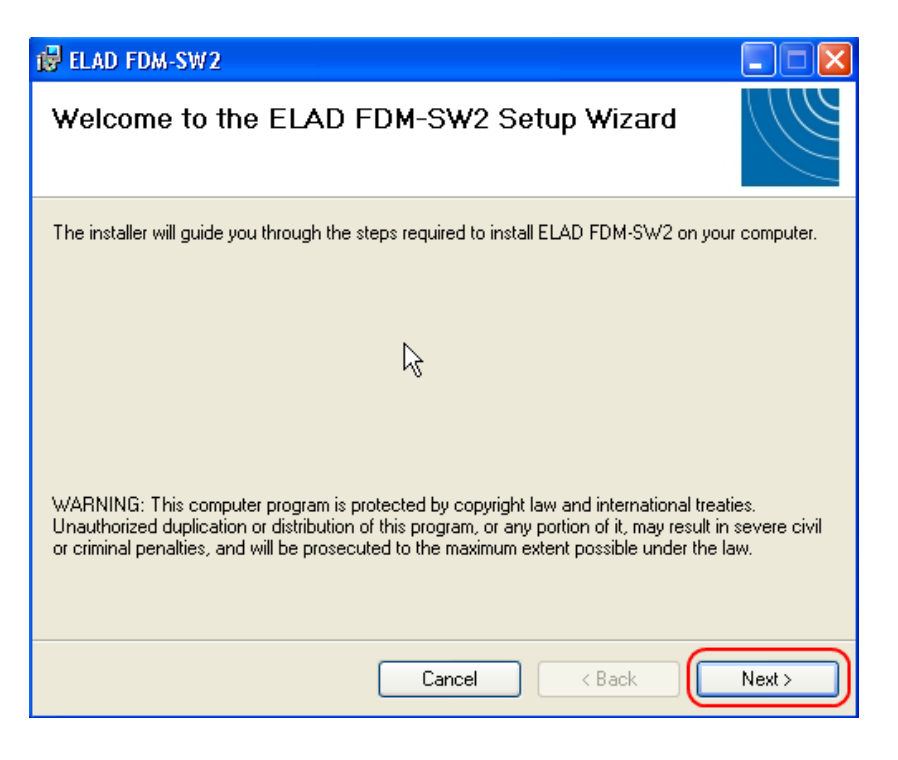

Select the installation folder, then click on "Next"

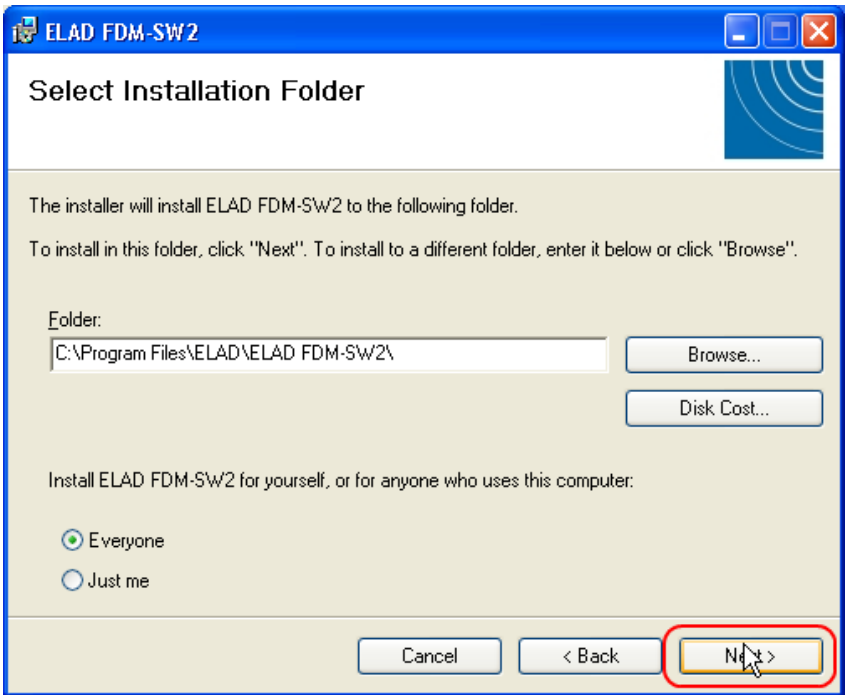

## Click on "Next"

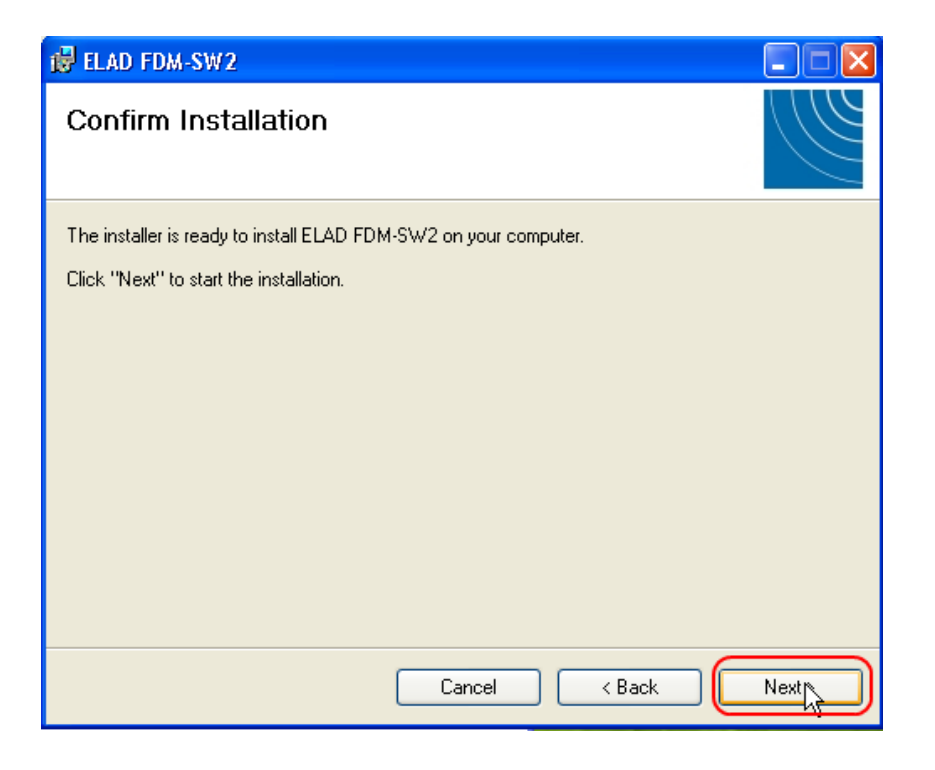

#### The FDM-SW2 Software installation is completed

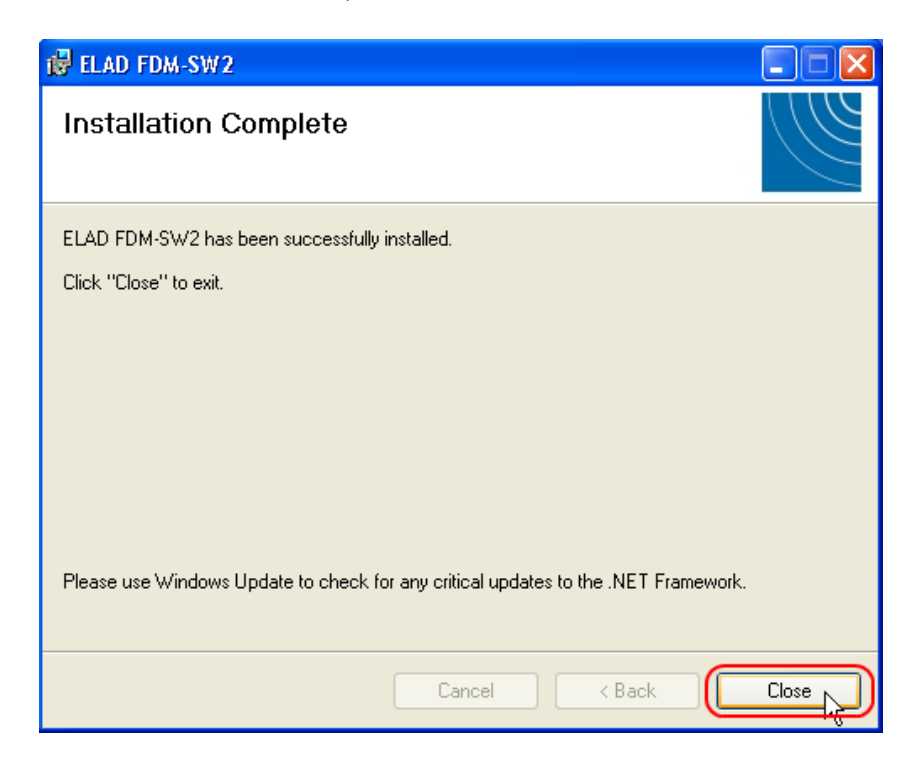

# **7.1.3 Update an existing software version**

Double click on file ELAD\_FDM\_SW2\_V\_x.xx.msi included in the update and follow the instructions.
## **7.2 USB driver**

#### **7.2.1 USB driver installation in Windows 8 and Windows 7**

### **7.2.1.1** *First driver installation*

To install ELAD FDM-DUO driver, connect FDM-DUO USB RX port to a USB 2.0 socket on PC end power on the device. When Windows detects the new hardware, follow the steps listed below to install driver correctly:

Open **Control Panel** from **Start** menu, select "System" and "Device Manager". Expand "Other Devices" node: FDM-DUO.

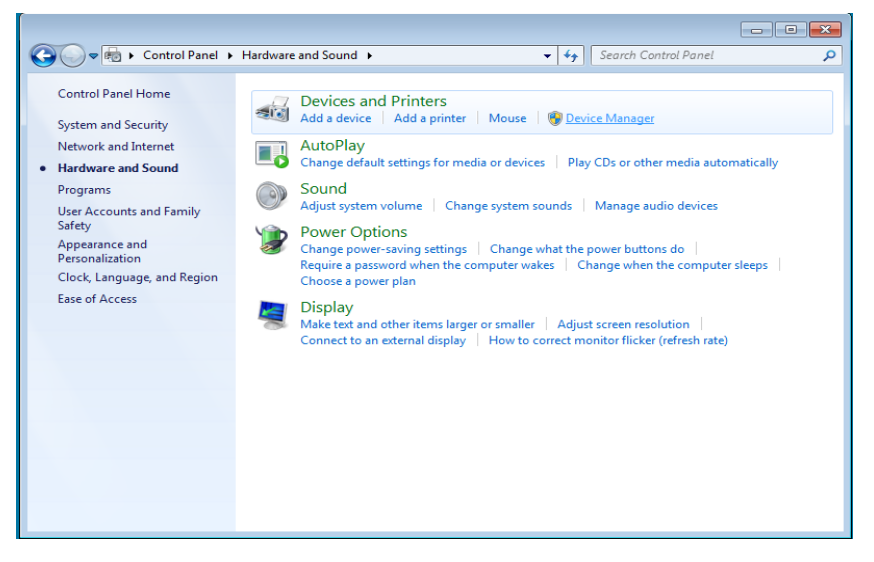

Select FDM-DUO, right click on it and execute "Update driver software".

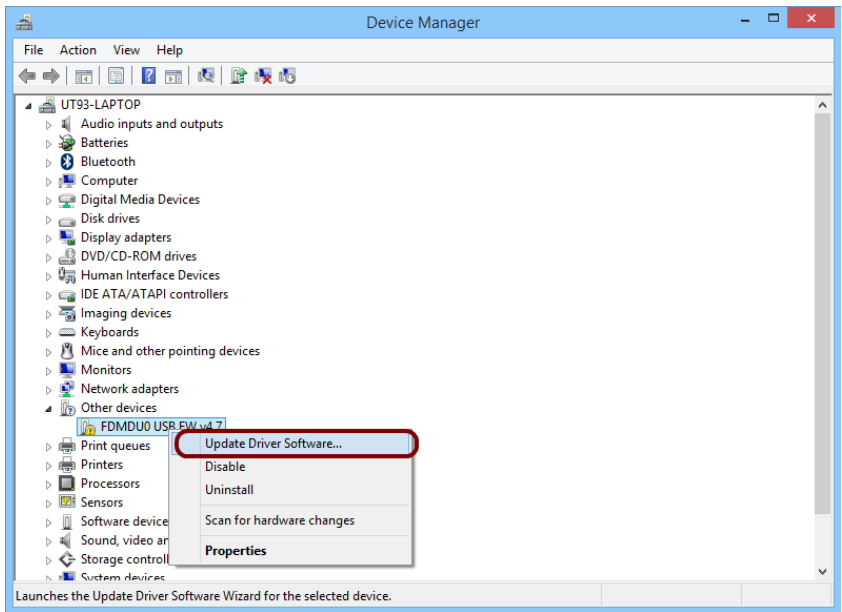

© 2017 ELAD S.r.l. All rights reserved. No part of this document may be reproduced, published, used, disclosed or disseminated in any form or by any means, electronic, photocopying or otherwise, without prior written permission of ELAD S.r.l. 73 When Windows starts the installation procedure, select the option "Browse my computer for driver software**"** (the second option).

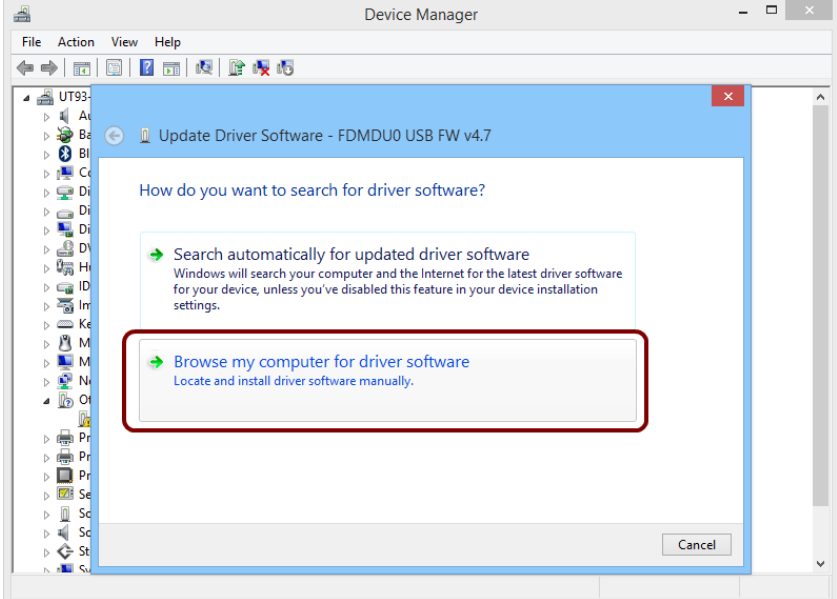

In the next dialog-box, insert the driver folder location using "Browse" button and check the option "Include subfolders". In this way manual driver search is enabled

For 32 bit system select the folder: **C:\Program Files\ELAD\ELAD FDM-SW2\ELAD\_FDM\_Driver** For 64 bit system select the folder: **C:\Program Files (x86)\ ELAD\ELAD FDM-SW2\ELAD\_FDM\_Driver** Then click "Next".

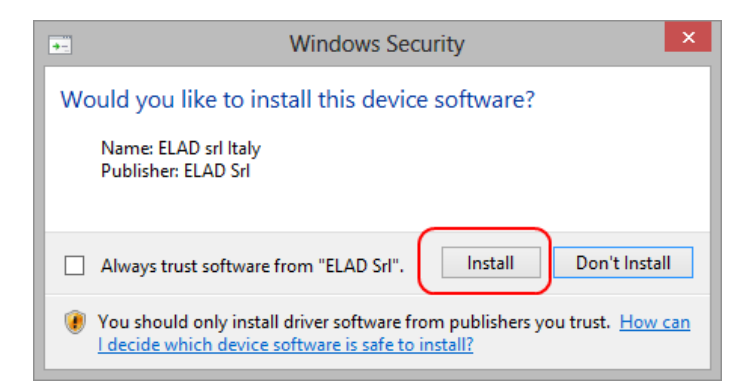

Click Install.

Let the hardware installation automatically completes and, at the procedure ending, click on "Close"; then disconnect and connect FDM-DUO device on the same USB socket.

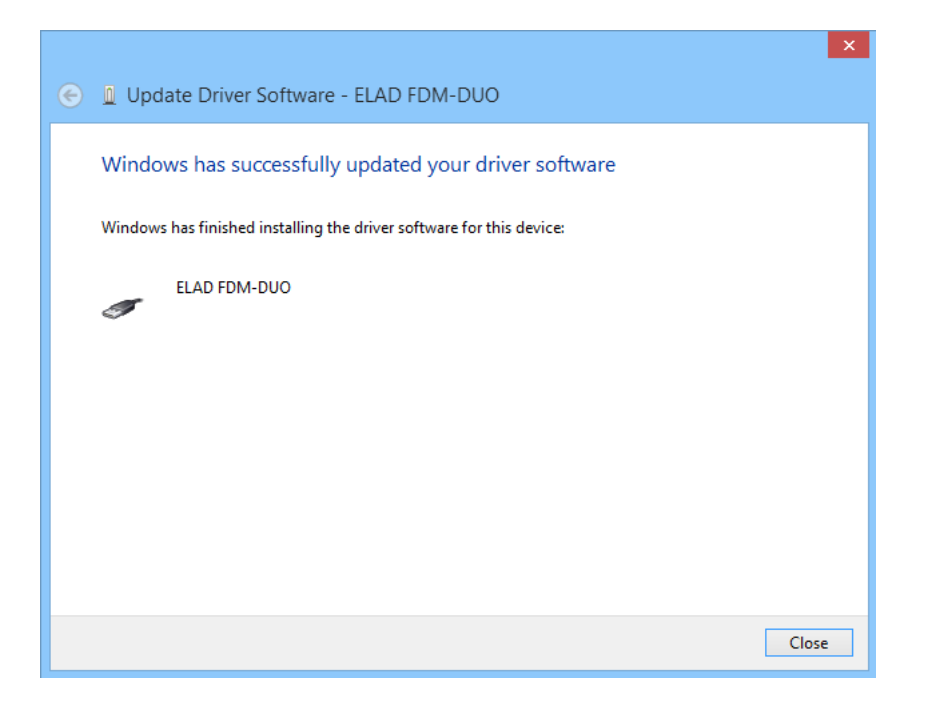

Now ELAD FDM-DUO USB driver is installed on your PC.

#### **7.2.1.2** *Driver installation verify*

To verify FDM-DUO driver current version, connect the device to USB socket (where the device driver is already installed) and power on the device. Then open **Control Panel** from **Start** menu. Click on "System" and select "Device Manager".

Expanding "ELAD Samplers" node, right click on "ELAD FDM-DUO" and select "Properties".

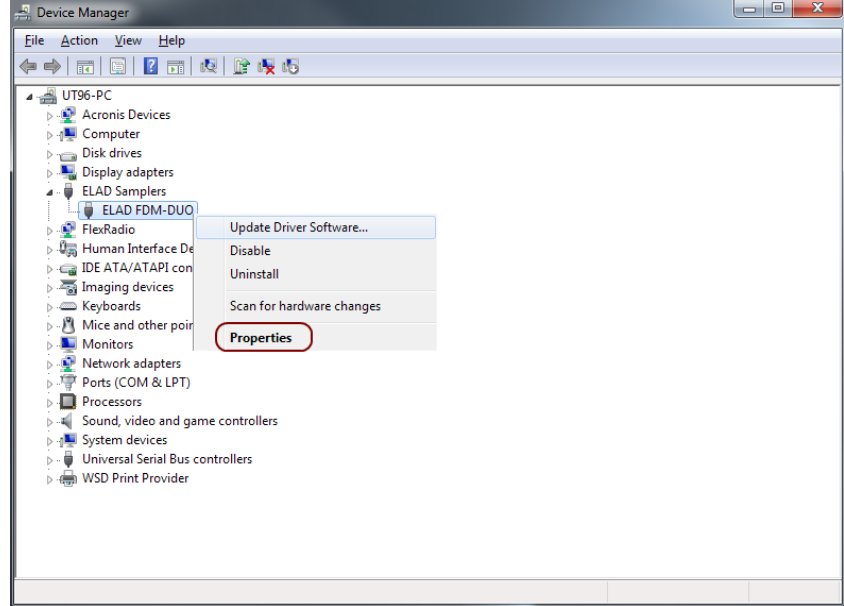

When dialog box opens, select "Driver" label: you must read provider name, current driver release date and current driver version. The figure shows an old FDM- DUO driver version.

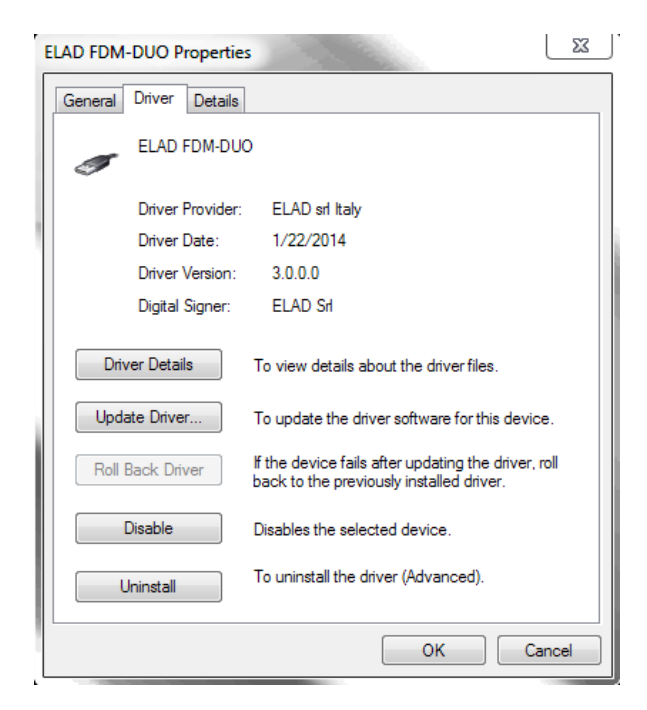

© 2017 ELAD S.r.l. All rights reserved. No part of this document may be reproduced, published, used, disclosed or disseminated in any form or by any means, electronic, photocopying or otherwise, without prior written permission of ELAD S.r.l. 76 76

#### **7.2.1.3** *Manual driver update*

To update FDM-DUO driver, connect the device to USB RX socket (where the device driver is already installed) and power on the device. Then open **Control Panel** from **Start** menu. Click on "System" and select "Device Manager".

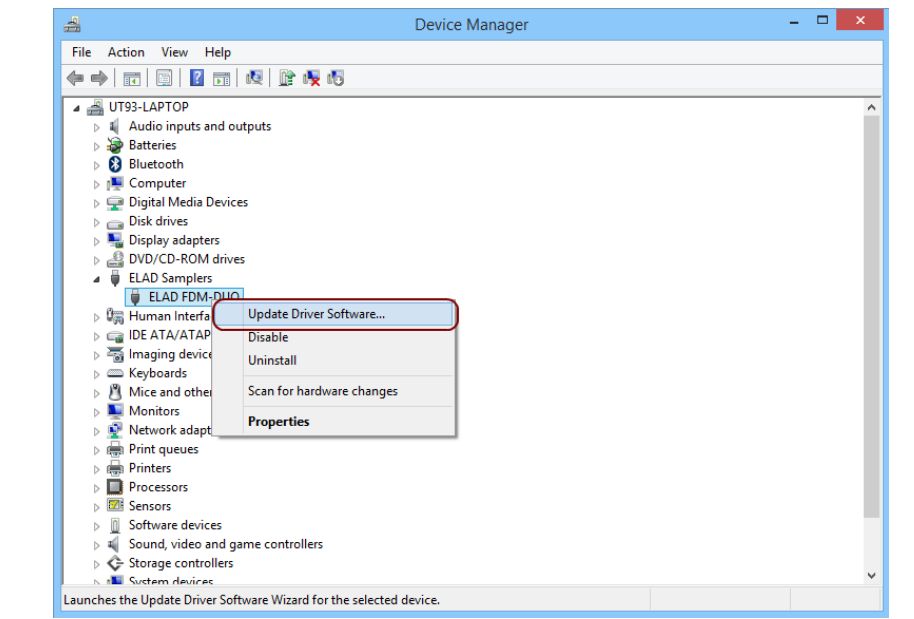

Under "ELAD samplers" list select "ELAD FDM-DUO", right click on it and execute "Update driver".

When Windows starts the installation procedure, select the last option "Browse my computer for driver software".

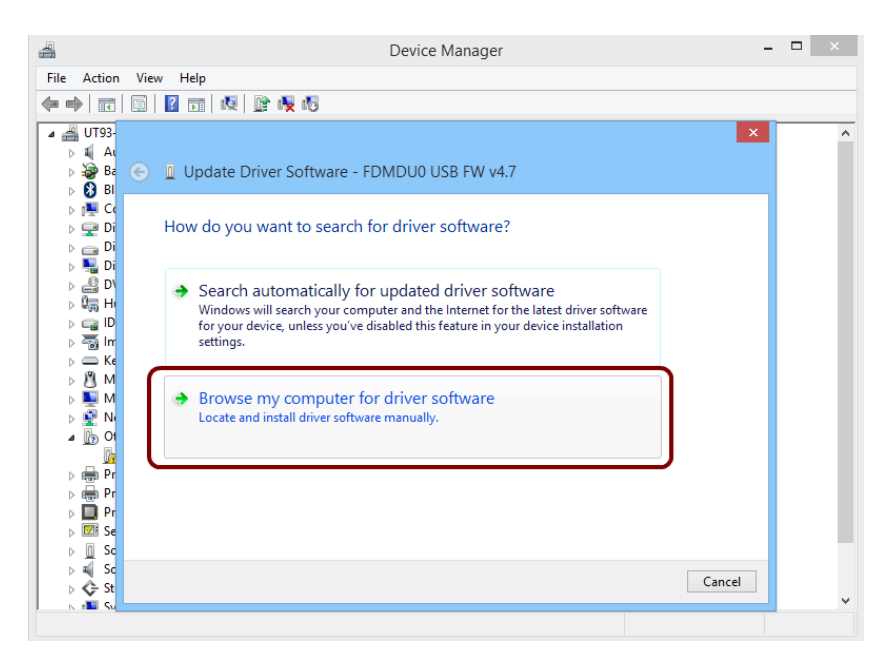

© 2017 ELAD S.r.l. All rights reserved. No part of this document may be reproduced, published, used, disclosed or disseminated in any form or by any means, electronic, photocopying or otherwise, without prior written permission of ELAD S.r.l. 77 In the next dialog-box, disable the option "Include subfolders" and choose "Let me pick from a list of device drivers on my computer". Don't click "Next".

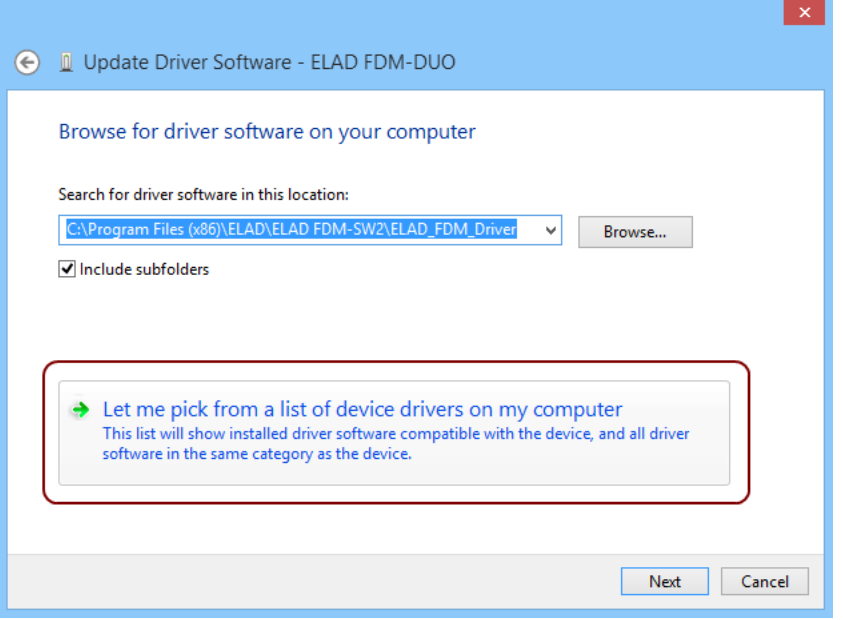

Verify that "Show compatible hardware" option is checked and ELAD FDM-DUO is selected: then click on **"**Have a Disk". In this way the manual driver update is enabled. Don't click "Next".

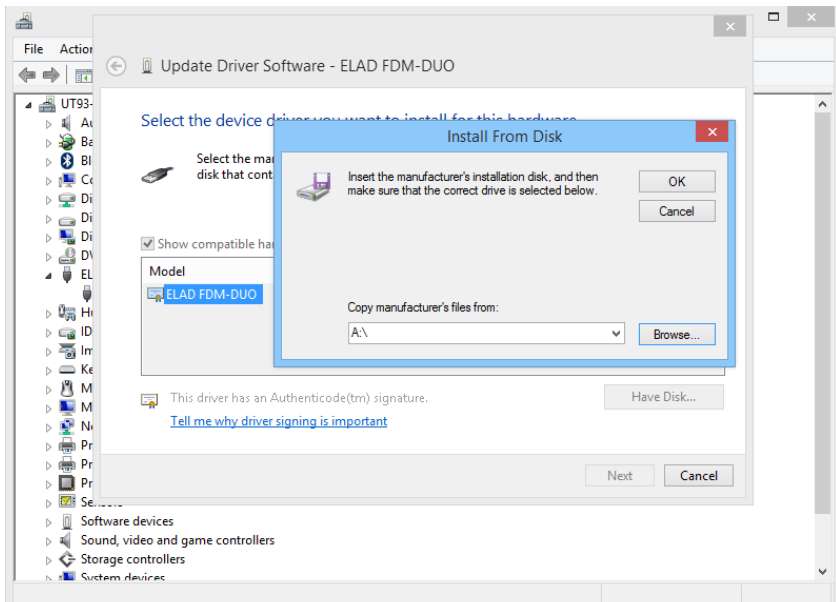

Click on "Browse" and search for FDM-DUO driver update folder location; then open winusb fdmsampler.inf file. Click "OK" and then "Next".

© 2017 ELAD S.r.l. All rights reserved. No part of this document may be reproduced, published, used, disclosed or disseminated in any form or by any means, electronic, photocopying or otherwise, without prior written permission of ELAD S.r.l. 78 78 Let the hardware installation automatically completes and, at the procedure ending, click on "Close"; then disconnect and connect FDM-DUO device on the same USB socket.

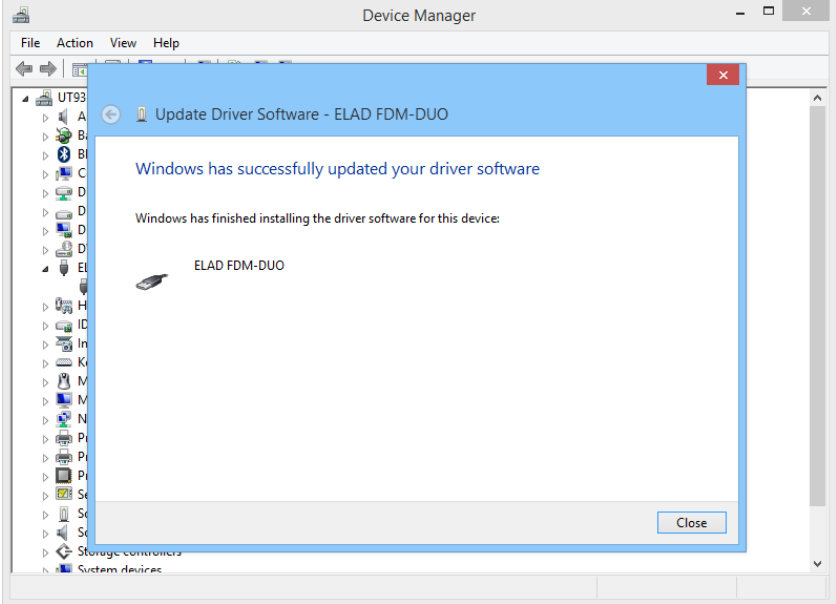

To verify that a correct update is done, enter "Device Manager" in Control Panel; under "ELAD samplers" label select ELAD FDM-DUO driver (see sub-chapter **Driver installation verify in Windows 8 and Windows** 7): right click on it and choose "Properties": select "Driver**"** label to visualize the last driver version (an example is depicted in figure below).

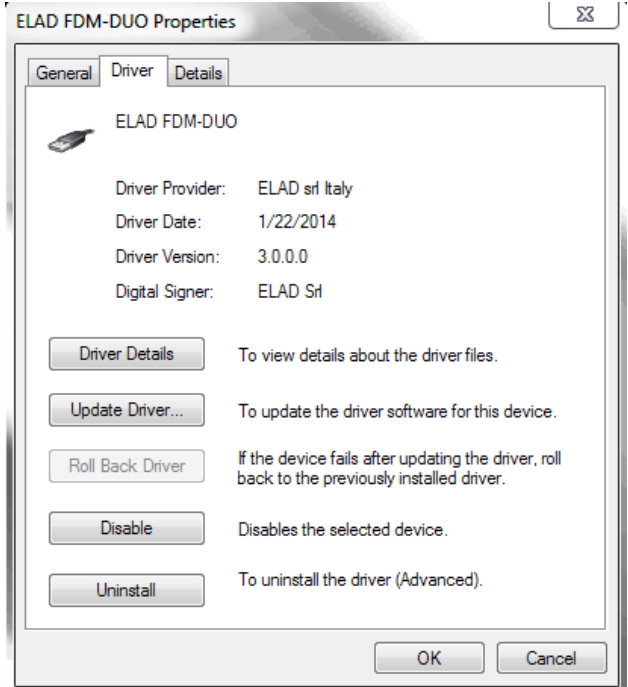

© 2017 ELAD S.r.l. All rights reserved. No part of this document may be reproduced, published, used, disclosed or disseminated in any form or by any means, electronic, photocopying or otherwise, without prior written permission of ELAD S.r.l. 79

## **7.2.2 USB driver installation in Windows XP**

### **7.2.2.1** *First driver installation*

To install ELAD FDM-DUO driver, connect FDM-DUO USB RX port to a USB 2.0 socket on PC and power on the device. Windows XP detects the new hardware and starts the hardware installation wizard. Then, next steps to install FDM-DUO driver are listed below:

At the first dialog box, select the last option "No, not this time" and "Next".

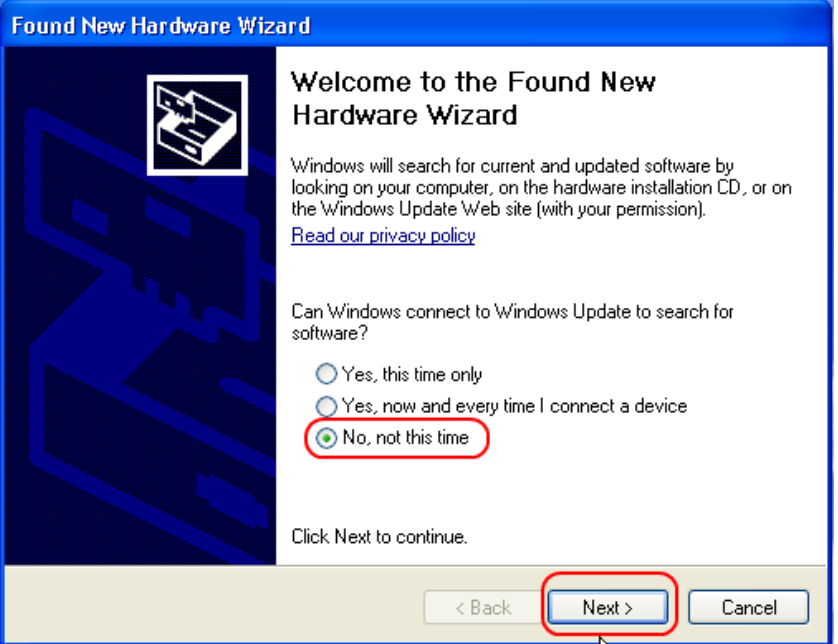

Select "Install from a list or specific location (Advanced)" and "Next".

In the next dialog-box, check the options "Search for the best driver in these location" and "Include this location in the search" to enable manual driver search. Clicking on "Browse", select the path where the driver folder is located: **Local Drive (C:) \Programs\ELAD\ELAD FDM-SW2\ELAD\_FDM\_Driver**. Then click "Next".

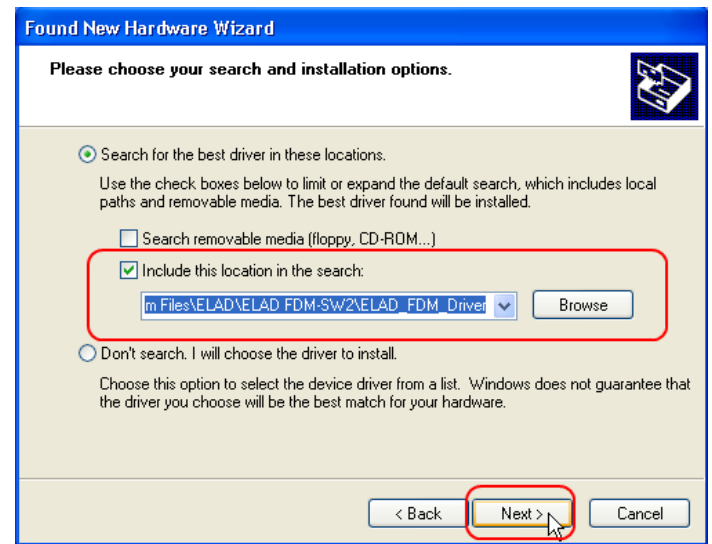

© 2017 ELAD S.r.l. All rights reserved. No part of this document may be reproduced, published, used, disclosed or disseminated in any form or by any means, electronic, photocopying or otherwise, without prior written permission of ELAD S.r.l. 80 80 Let the hardware installation automatically completes and click on "Finish"; then disconnect and connect FDM- DUO device on the same USB socket.

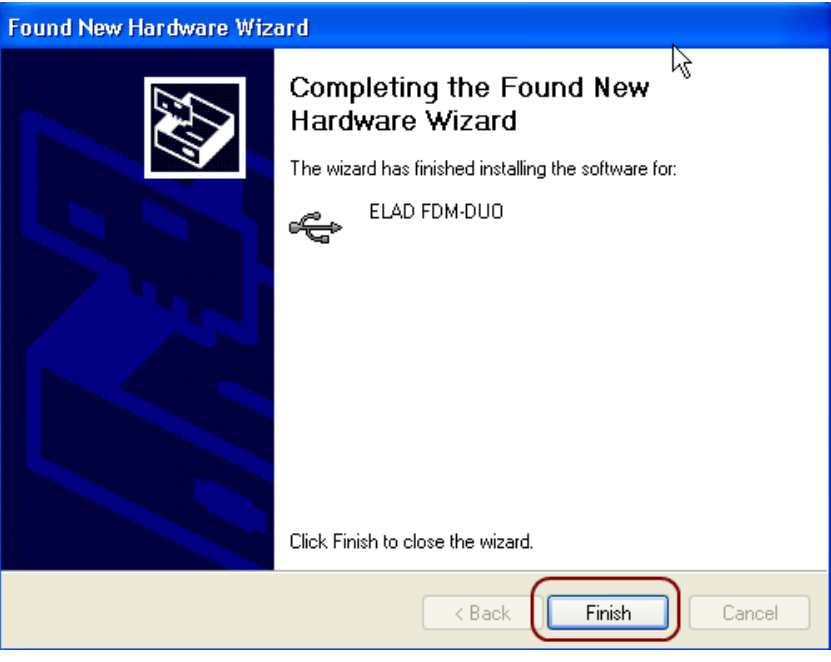

<span id="page-80-0"></span>Now ELAD FDM- DUO driver is installed on your PC.

#### **7.2.2.2** *Driver installation verify*

To verify FDM-DUO driver current version, connect the device to USB socket (where the device driver is already installed) and open **Control Panel** from **Start** menu. Click on "System" and select "Device Manager" under "Hardware" label.

Expanding "ELAD Samplers" node, right click on "ELAD FDM-DUO" and select "Properties".

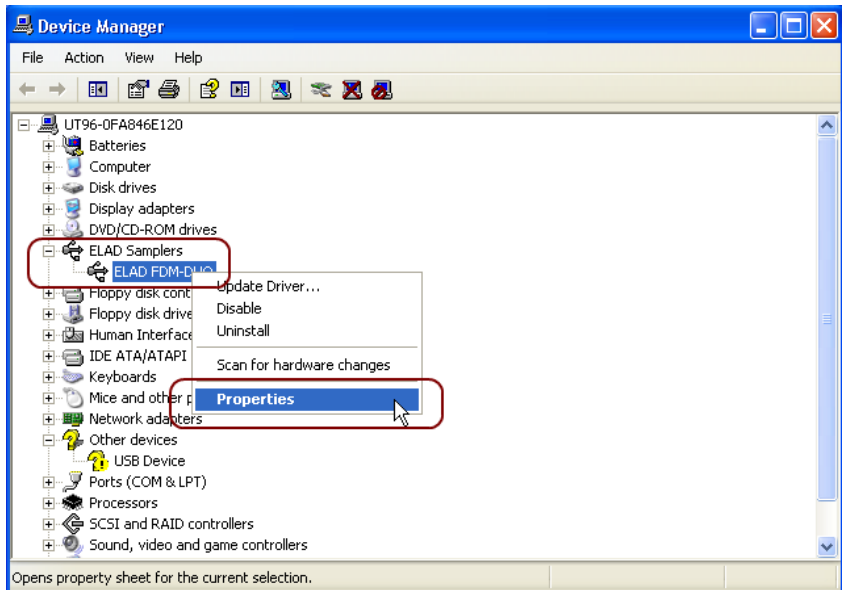

When dialog box opens, select "Driver" label: you must read provider name, current driver release date and current driver version. The old ELAD FDM-DUO driver version is shown in figure below as example.

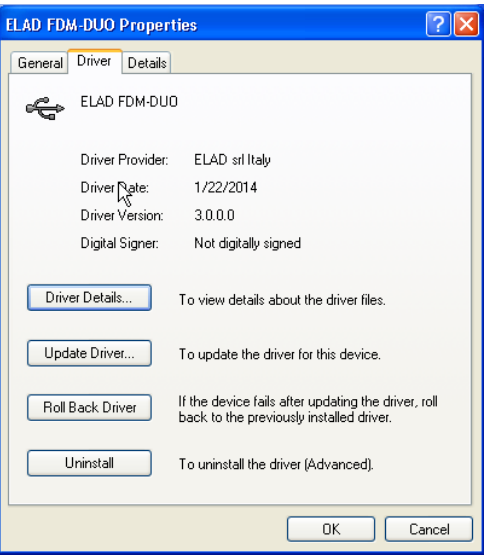

#### **7.2.2.3** *Manual driver update*

To update FDM-DUO driver, connect the device to USB socket (where the device driver is already installed) and power on the device. Then open **Control Panel** from **Start** menu. Click on "System" and select "Device Manager" under "Hardware" label.

Select "ELAD FDM-DUO" from "ELAD Samplers" list, right click on it and execute "Update driver "

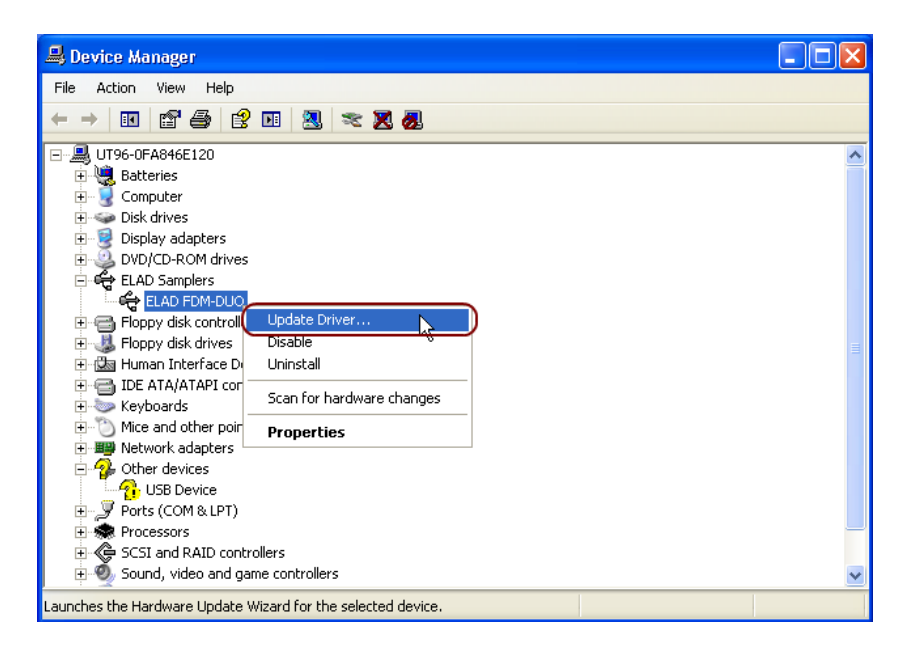

Now Windows XP launches the hardware update wizard: select the last option "No, not this time" and "Next".

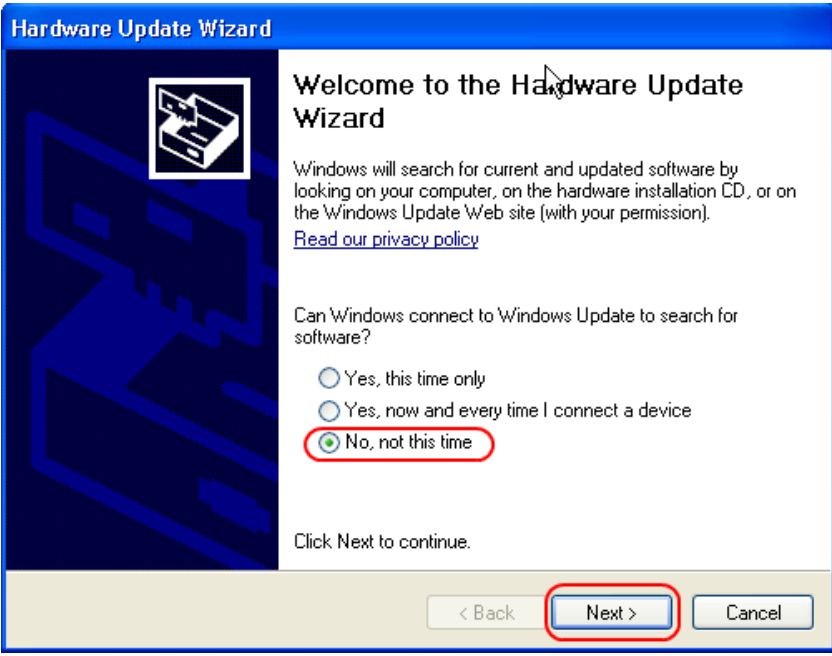

At next step select "Install from a list or specific location (Advanced)" and "Next"**.**

Then, disable all check-boxes that the system automatically sets and choose the last option for manual driver update, as depicted in figure. Select "Next".

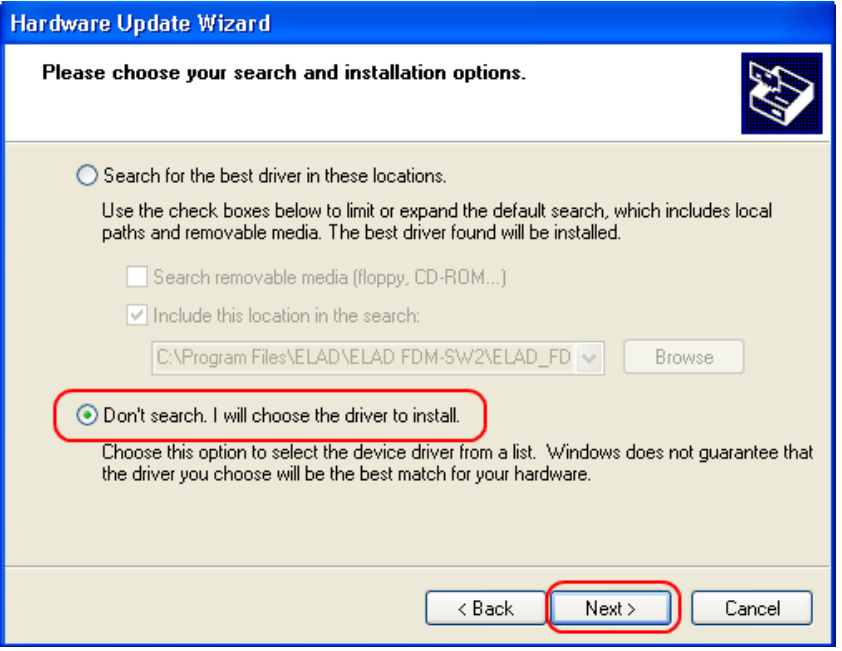

Verify that "Show compatible hardware" option is checked and ELAD FDM-DUO is selected: then click on "Have a Disk". Don't click "Next".

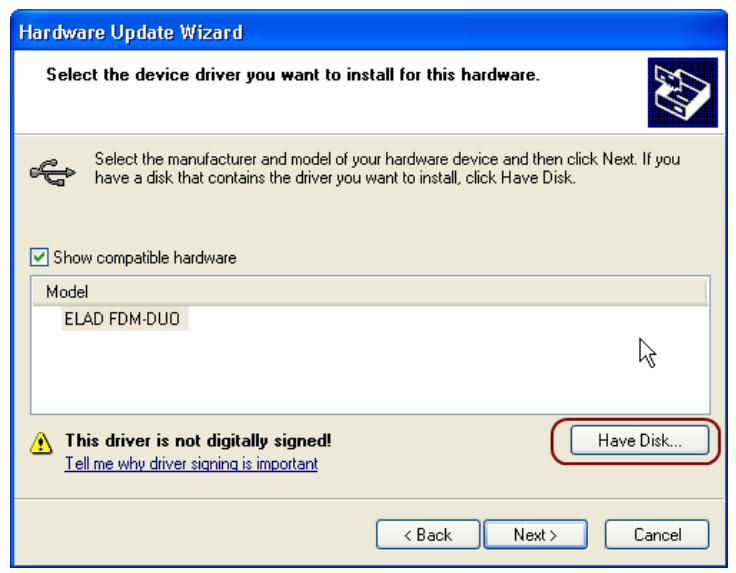

Click on "Browse" and search for the FDM-DUO driver update folder location; then open winusb fdmsampler.inf file, as depicted in figure. Click "OK" and then "Next".

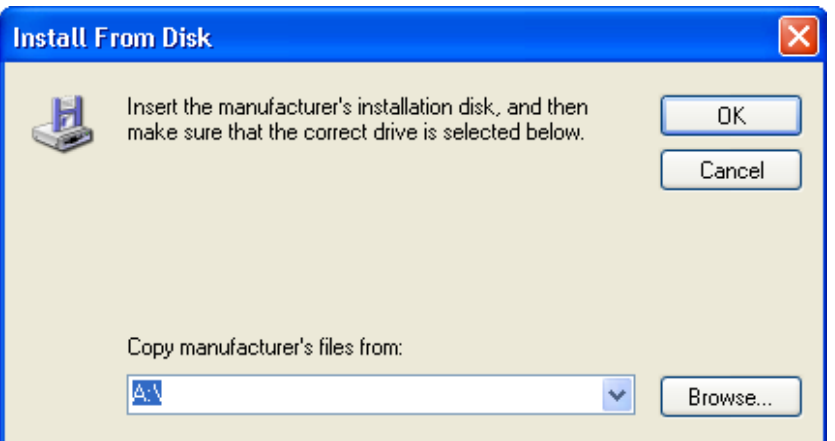

Now driver update starts: at next dialog box select "Continue Anyway" and ignore the warning.

Let the hardware update automatically completes and, at the procedure ending, click on "Finish"; then disconnect e connect FDM-DUO device on the same USB socket.

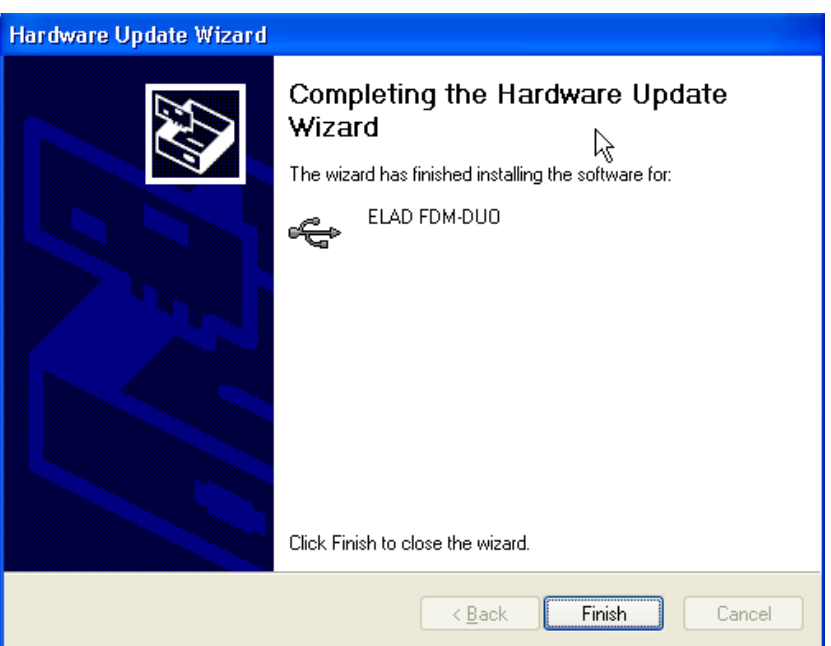

To verify that a correct update is done, enter "Device Manager" from **Control Panel**; under "ELAD Samplers" list, select ELAD FDM-DUO driver (see chapter [Driver installation verify in Windows Xp\)](#page-80-0) right click on it and choose "Properties". Select "Driver" label to visualize the last driver version (an example is depicted in figure below).

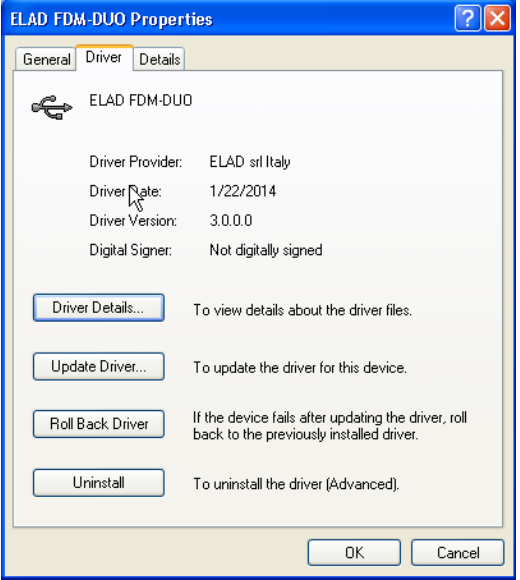

## **7.2.3 USB sound card**

Connect the TX USB port of FDM-DUO to a USB 2.0 port of the PC and power on the device. Then open the PC device manager. No driver installation is required for this device, just expand the node Audio inputs and outputs and check the FDM-DUO audio device.

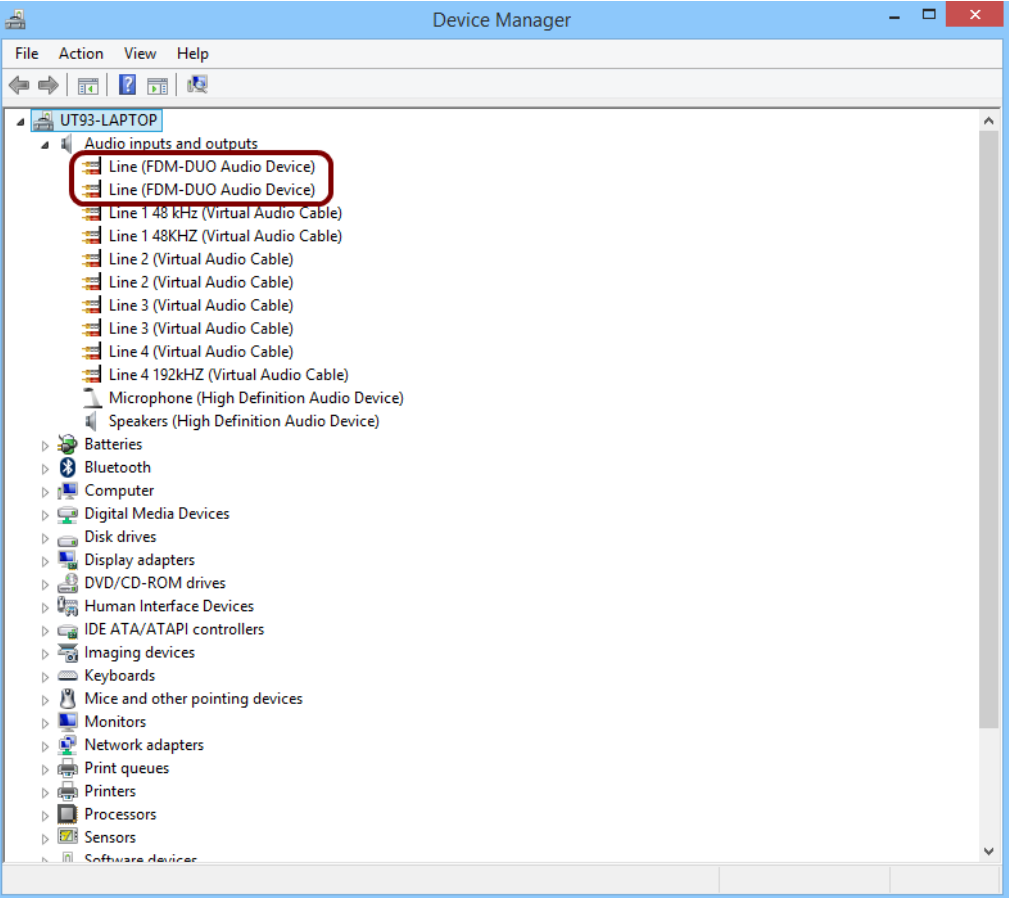

## **7.2.4 USB CAT Serial port**

Connect the CAT USB port of FDM-DUO to a USB 2.0 port of the PC . Windows download and install automatically the FTDI FT232R serial port driver.

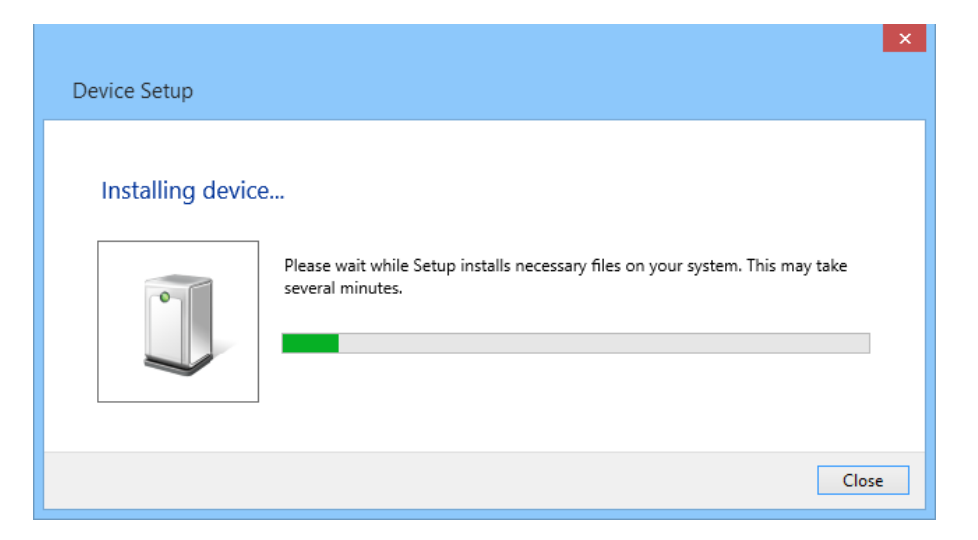

When the installation process ends, open the windows device manager and check the FDM-DUO USB serial port in the node Ports (COM & LPT).

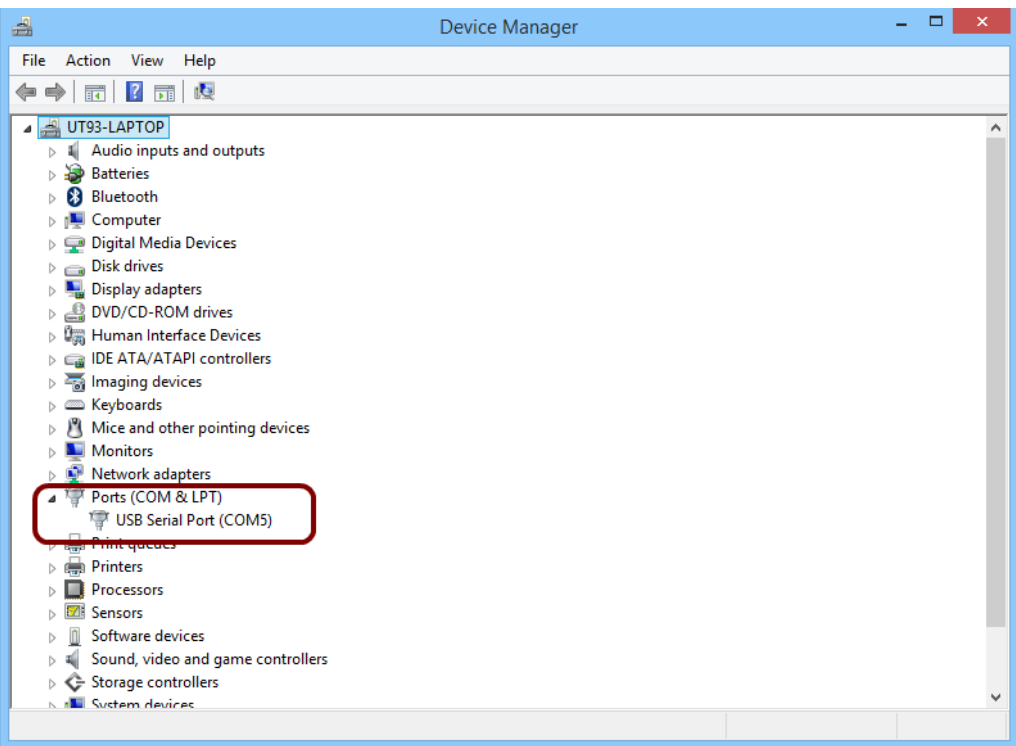

## **8 Firmware update**

This section describes how to update the various firmware of the FDM-DUO. The latest firmware versions are available here: [http://sdr.eladit.com/FDM-DUO/Firmware Releases/.](http://sdr.eladit.com/FDM-DUO/Firmware%20Releases/)

## **TO FACILITATE THE PROCEDURE, PLEASE UPDATE THE USER INTERFACE (UI) FIRMWARE AFTER DOING THE OTHERS FIRMWARE UPDATES**

## **8.1 RX and TX firmware update**

To update the RX and TX firmware, you must remove the FDM-DUO top cover. Remove the four screws in the FDM-DUO chassis bottom as shown in the figure below.

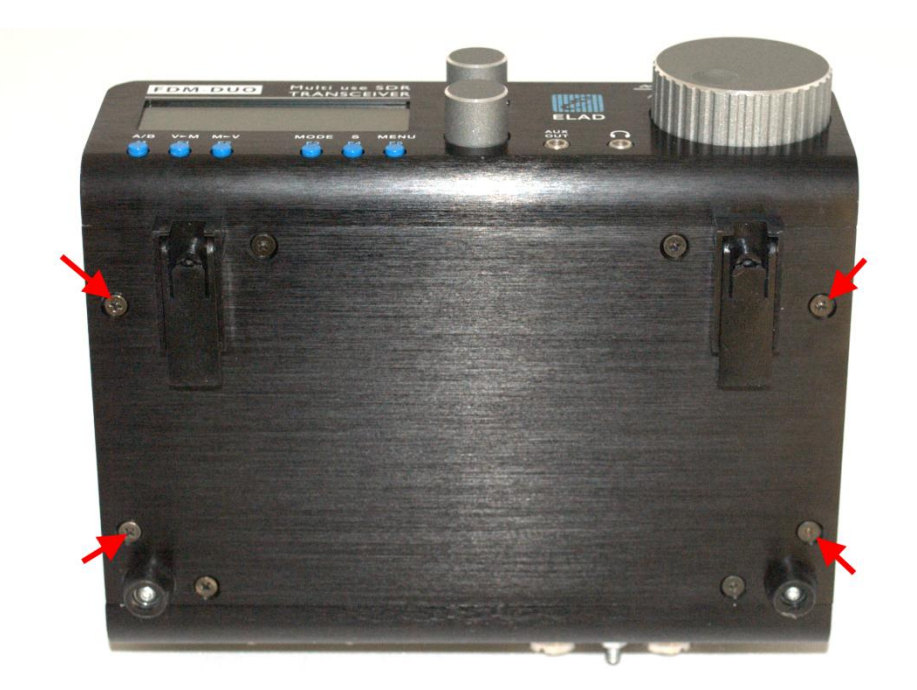

Then remove the top cover of the FDM-DUO

#### **8.1.1 RX firmware update**

First of all, download the latest version of the RX firmware. Unzip the archive and copy the file "*fdmduorx.bin"* in the USB flash drive provided with the FDM-DUO. If the file already exists, replace it.

#### **The file** *"fdmduorx.bin"* **must be in the root of the USB flash drive. For example :** *"E:\fdmduorx.bin"***.**

Connect the provided USB flash drive to the FDM-DUO "RX USB PROGRAMMING PORT" using the provided micro-USB adapter. See the picture below. Connect the power supply, keep pressed the "RX PROGRAM MODE BUTTON" and power up the FDM-DUO.

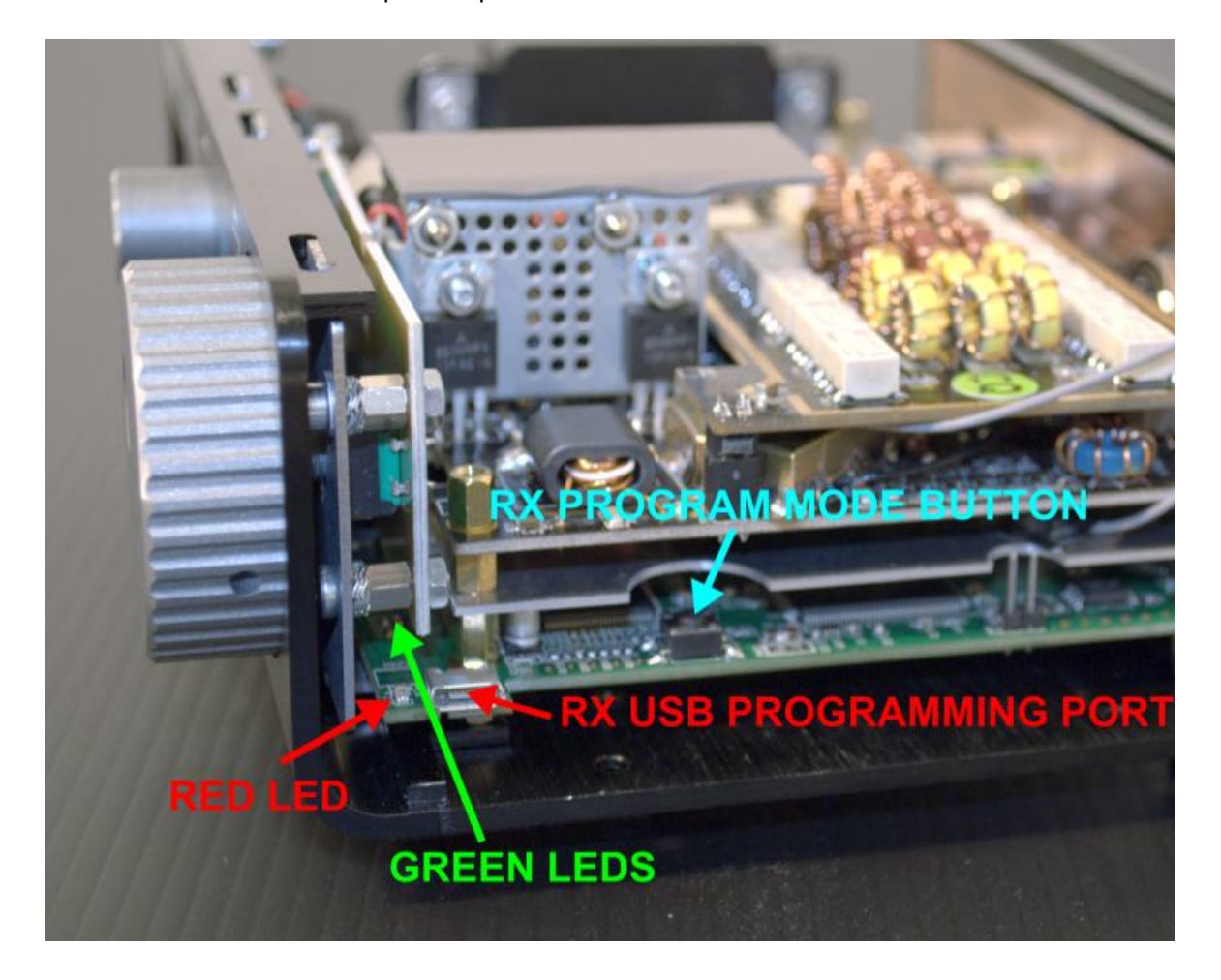

- Keep pressed the "RX PROGRAM MODE BUTTON" until the "RED LED" turns on.
- Release the "RX PROGRAM MODE BUTTON".
- Wait until the "RED LED" turns off.
- Turn off the FDM-DUO, disconnect the USB flash drive and power up the FDM-DUO.

**If during the firmware update the "GREEN LEDS" are blinking together quickly, it means that the update process ended not successfully. In this case contact the ELAD technical assistance.**

#### **8.1.2 TX firmware update**

First of all, download the latest version of the TX firmware. Unzip the archive and copy the file "*fdmduotx.bin"* in the USB flash drive provided with the FDM-DUO. If the file already exists, replace it.

#### **The file** *"fdmduotx.bin"* **must be in the root of the USB flash drive. For example :** *"E:\fdmduotx.bin"***.**

Connect the provided USB flash drive to the FDM-DUO "TX USB PROGRAMMING PORT" using the provided micro-USB adapter. See the picture below. Connect the power supply, keep pressed the " $TX$ PROGRAM MODE BUTTON" and power up the FDM-DUO.

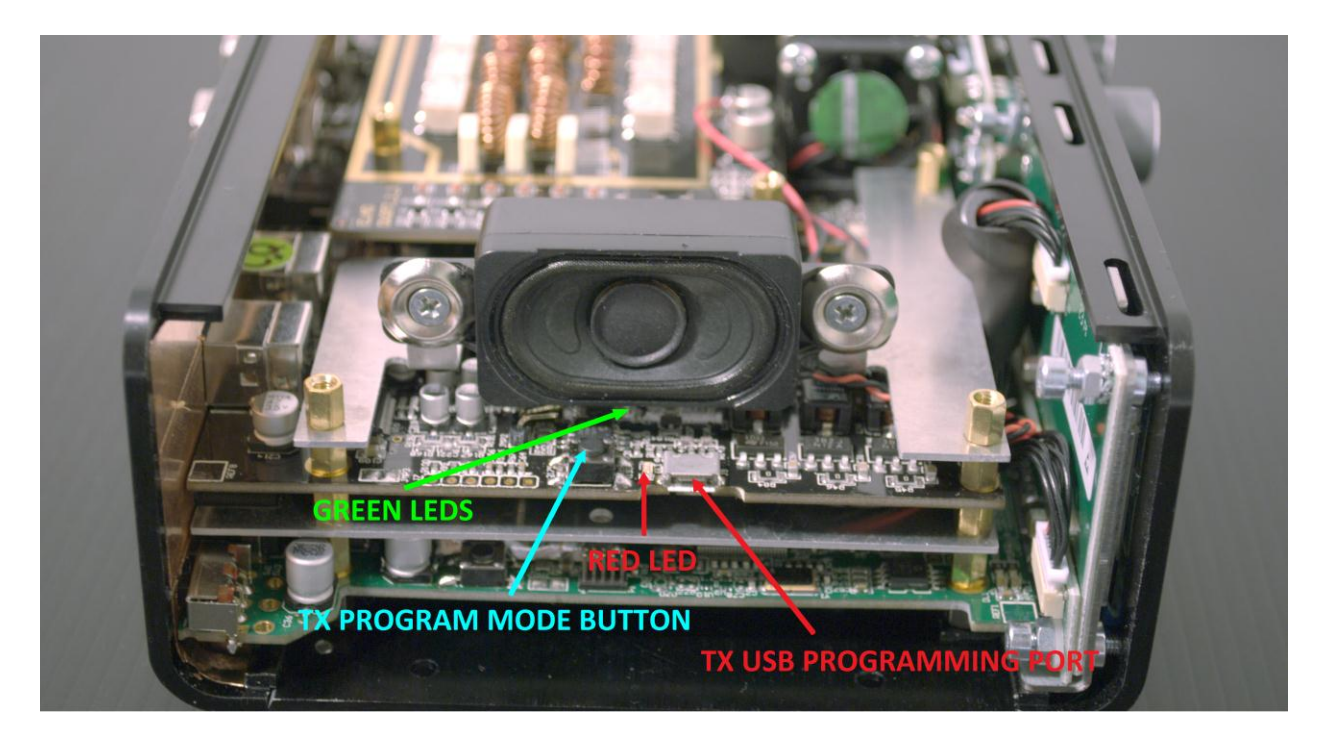

- Keep pressed the "TX PROGRAM MODE BUTTON" until the "RED LED" turns on.
- Release the "TX PROGRAM MODE BUTTON".
- Wait until the "RED LED" turns off.
- Turn off the FDM-DUO, disconnect the USB flash drive and power up the FDM-DUO.

**If during the firmware update the "GREEN LEDS" are blinking together quickly, it means that the update process ended not successfully. In this case contact the ELAD technical assistance.**

## **8.2 USB interface firmware update**

Download the latest version of the USB interface firmware here : [http://sdr.eladit.com/FDM-DUO/Firmware Releases/USB Interface Firmware/index.php?lang=EN.](http://sdr.eladit.com/FDM-DUO/Firmware%20Releases/USB%20Interface%20Firmware/index.php?lang=EN)

#### **Before starting the firmware update, disable all anti-virus programs to avoid any inconvenience.**

Turn on the FDM-DUO and connect the USB RX connector to a USB 2.0 port of your computer. Unzip the archive, launch the executable file inside and follow the instructions to update the firmware.

#### **Do not disconnect the USB cable and do not turn off the FDM-DUO.**

Once the update is completed, turn off and on the FDM-DUO.

## **8.3 FPGA firmware update**

Download the latest version of the FPGA firmware.

#### **Before starting the firmware update, disable all anti-virus programs to avoid any inconvenience.**

Turn on the FDM-DUO and connect the USB RX connector to a USB 2.0 port of your computer. Unzip the archive, launch the executable file inside and follow the instructions to update the firmware.

#### **Do not disconnect the USB cable and do not turn off the FDM-DUO.**

Once the update is completed, turn off and on the FDM-DUO.

## **8.4 User interface (UI) firmware update**

Download the latest version of the user interface firmware.

#### **Before starting the firmware update, it is recommended to disable all antivirus programs in order to avoid any inconvenience.**

In order to update the user interface firmware, you need to install the Flash Magic software. This program is available here:<http://www.flashmagictool.com/>

Turn on the FDM-DUO and connect the CAT USB port to a USB 2.0 port of your computer. Follow the steps below to enable the user interface reprogramming mode :<br>• Press the  $\frac{\text{MENU}}{\text{ES}}$  key, turn the E2 knob to go to the mer

- Press the  $\frac{NE}{ER}$  key, turn the E2 knob to go to the menu 80 (SERVICE), press E2 to enter in the menu,
- turn E2 to display "ON" and press E2 to confirm,
- turn E2 to go to the menu 82 (UI Update), press E2 to enter in the menu,
- turn E2 to display "YES" and press E2 to confirm.

Then you need to identify the CAT USB port number. Open the windows "Device Manager" and expand the "Ports (COM &LPT)" node. The CAT USB port is listed as "USB Serial Port".

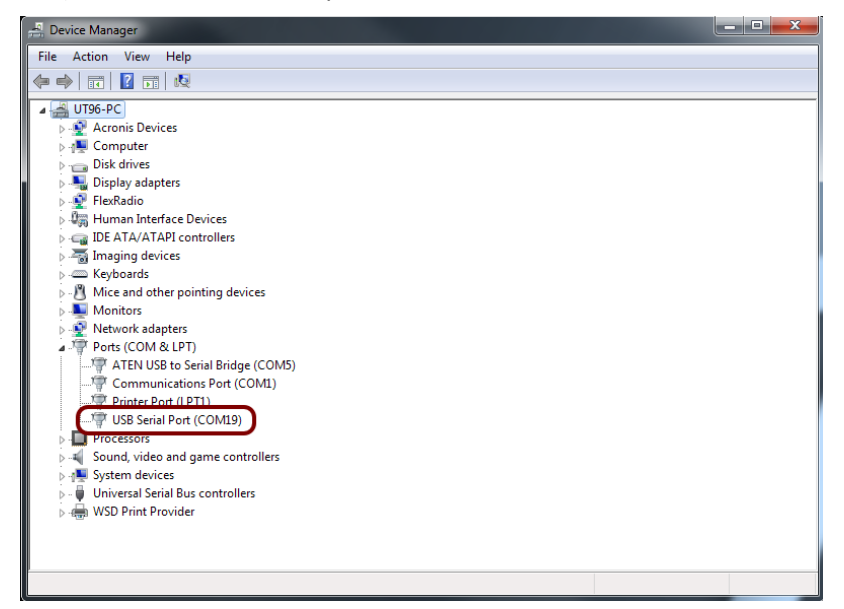

In this case the CAT USB port number is COM19.

#### ELAD FDM-DUO **USE ALL AUGUST 2.4 - 11/2017** User Manual - Rev. 2.4 - 11/2017

Run Flash Magic and set the following parameters.

In the "Step 1 – Communication" section:

- Select LPC1766,
- COM Port: the CAT USB COM port,
- Baud Rate: 230400,
- Interface: None (ISP).

In the "Step 2 – Erase" section:

Check "Erase all Flash+Code Rd Prot".

In the "Step 3 – Hex File" section:

Click on Browse and select the update ".hex" file.

In the "Step 4 – Options" section:

• Check "Verify after programming.

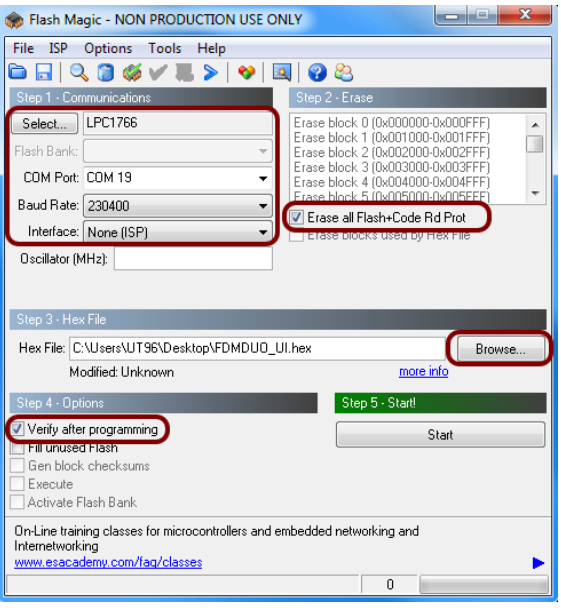

Check the communication with the FDM-DUO clicking on "ISP" and then on "Read Device Signature". If the communication with the FDM-DUO is working, a new window with some device information is opened.

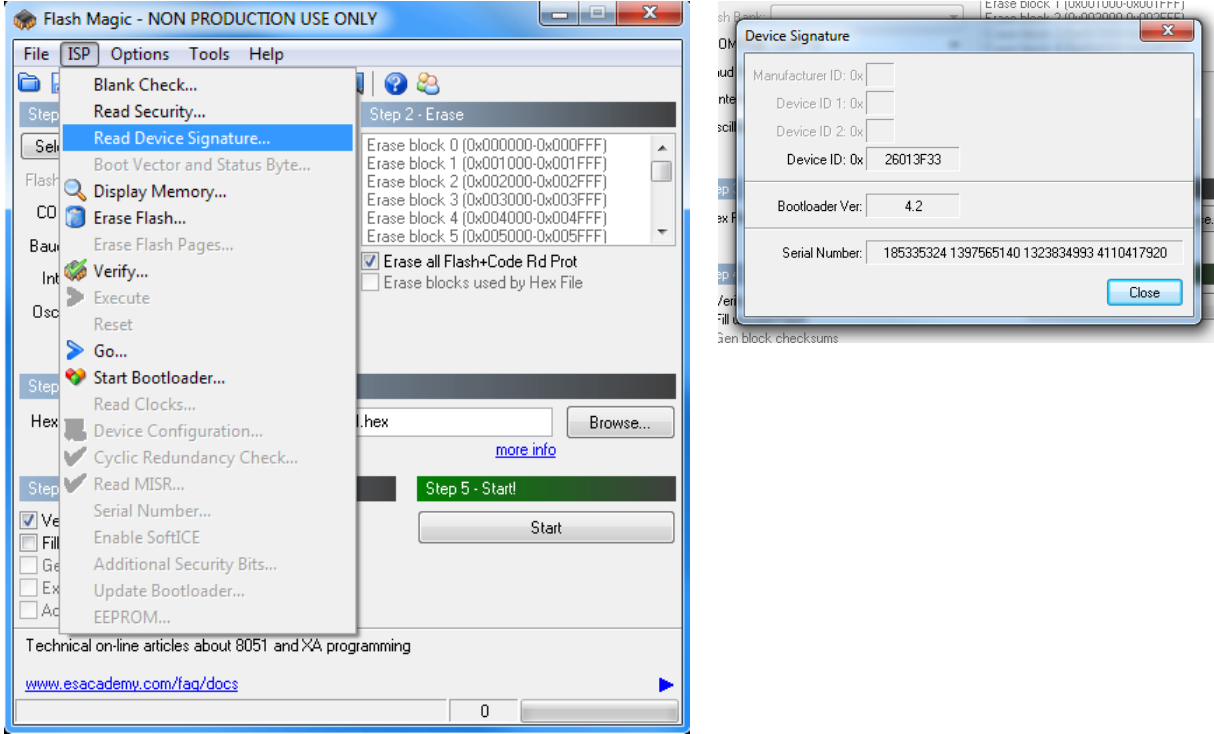

If the communication is working it is possible to proceed with the firmware update. Click on "close" on the "Device Signature" window. In the Flash Magic main window, click on "Start" to begin the programming.

Flash Magic will now proceed to program the firmware.

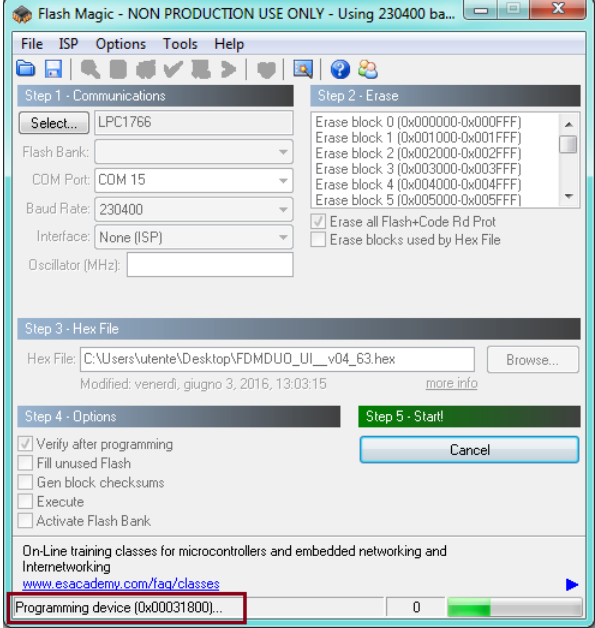

Then, Flash Magic performs the programming verification.

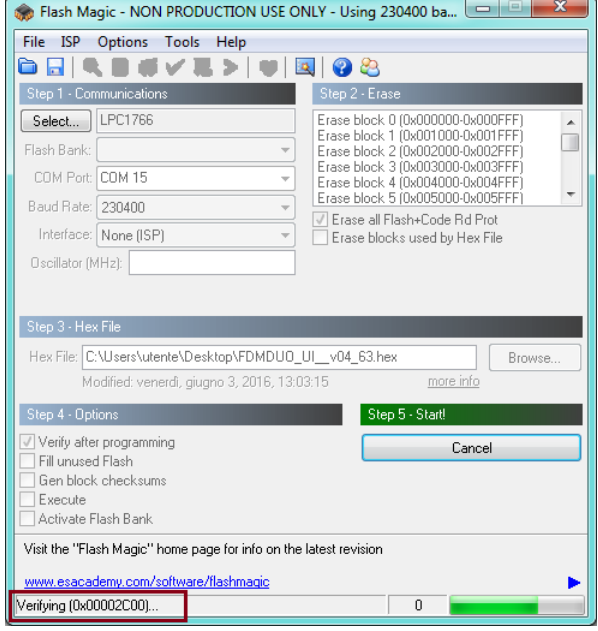

Wait until the end of the process, it should result like the picture bellow.

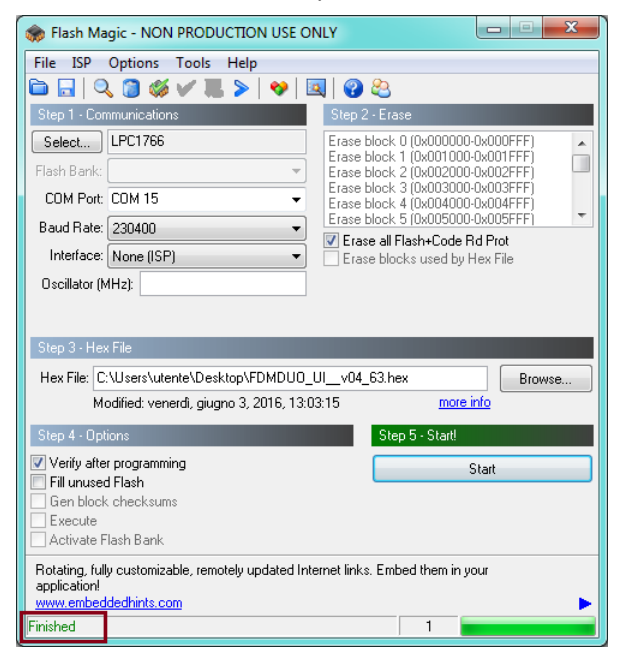

Then turn off and on the FDM-DUO.

**If some problems occur during the firmware update procedure, please contact the ELAD technical assistance.**

# **9 Technical Specifications**

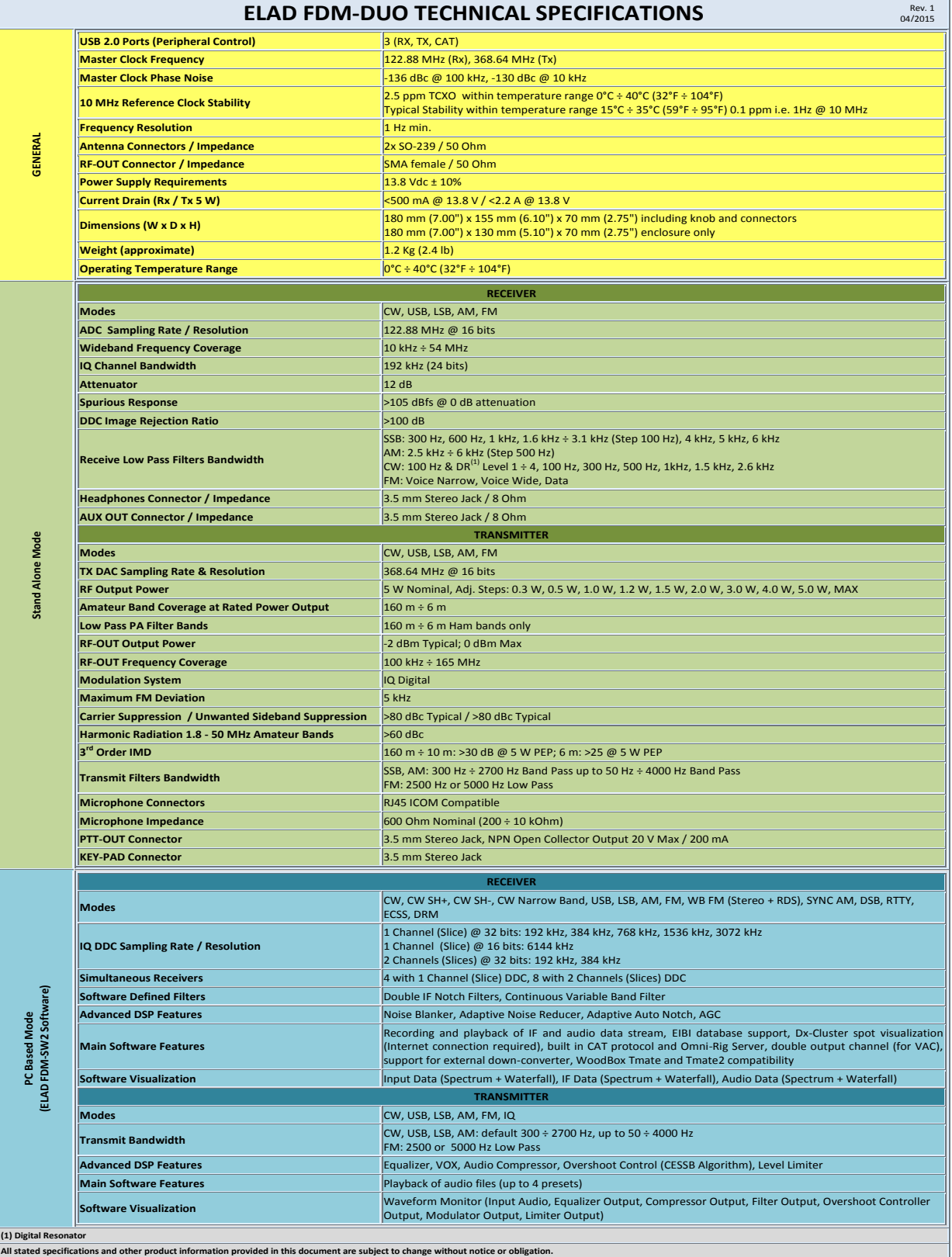

© 2017 ELAD S.r.l. All rights reserved. No part of this document may be reproduced, published, used, disclosed or disseminated in any form or by any means, electronic, photocopying or otherwise, without prior written permission of ELAD S.r.l. 96

## **Product Warranty**

ELAD S.r.l. warrants the FDM-DUO for a period of 2 years inside Europe, and for a period of 1 year outside Europe unless otherwise specified. Warranty begins from the purchase date. All FDM-DUO will be repaired or replaced due to malfunction resulting from no fault of the end user. This warranty covers normal intended usage of the product and does not cover misuse, abuse, accidents, viruses, unauthorized service parts or the combination of other unauthorized branded products used in conjunction with the FDM-DUO.

## **Declaration of Conformity (EC)**

The product marked as

#### **FDM-DUO**

manufactured by

Manufacturer: ELAD S.r.l.

Address: Via Col De Rust, 11 - Sarone 33070 CANEVA (PN)

is produced in conformity to the requirements contained in the following EC directives:

- ▶ R&TTE Directive 1999/5/CE
- EMC Directive 2004/108/CE
- Low Voltage Directive 2006/95/CE
- ▶ RoHS Directive 2011/65/CE

The product conforms to the following Product Specifications:

#### **Emissions & Immunity:**

 ETSI EN 301 489-1 V1.9.2 ETSI EN 301 489-15 V1.2.1 ETSI EN 301 783-2 V1.2.1

#### **Safety:**

EN 60950-1:2006 + A11:2009 + A1:2010 + A12:2011 + A2:2013

And further amendments.

This declaration is under responsibility of the manufacturer:

ELAD S.r.l. Via Col De Rust, 11 - Sarone 33070 CANEVA (PN)

Issued by:

Name: Franco Milan Function: President of ELAD

> Caneva Place

July, 30<sup>th</sup> 2014

Date Signature

## **Declaration of Conformity (FCC)**

The product marked as

#### **FDM-DUO**

manufactured by

Manufacturer: ELAD S.r.l.

Address: Via Col De Rust, 11 - Sarone 33070 CANEVA (PN)

complies with the following requirements: - FCC (Federal Communications Commission) Part 15

Operation is subject to the following two conditions: (1) This device may not cause harmful interference, and

(2) This device must accept any interference received, including interference that may cause undesired operation.

NOTE: This equipment has been tested and found to comply with the limits for a Class B digital device, pursuant to Part 15 of the FCC Rules. These limits are designed to provide reasonable protection against harmful interference in a residential installation. This equipment generates, uses and can radiate radio frequency energy and, if not installed and used in accordance with the instructions, may cause harmful interference to radio communications. However, there is no guarantee that interference will not occur in a particular installation. If this equipment does cause harmful interference to radio or television reception, which can be determined by turning the equipment off and on, the user is encouraged to try to correct the interference by one or more of the following measures:

- Reorient or relocate the receiving antenna.
- Increase the separation between the equipment and receiver.
- Connect the equipment into an outlet on a circuit different from that to which the receiver is connected.
- Consult the dealer or an experienced radio/TV technician for help.

Changes or modification not expressly approved by the party responsible for compliance could void the user's authority to operate the equipment.

FCC ID: 2AAE5FDM-DUO

This product is distributed in USA by:

ELAD USA Inc. 7074 N RIDGE BLVD APT 3E CHICAGO , IL 606453586 USA

Pho: 312-320-8160